# **ArcSuit**

# **Documentation**

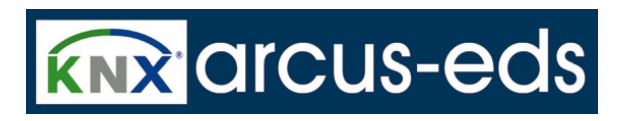

Version: 0.1 Date: 16.06.2010 *Contents*

# **Contents**

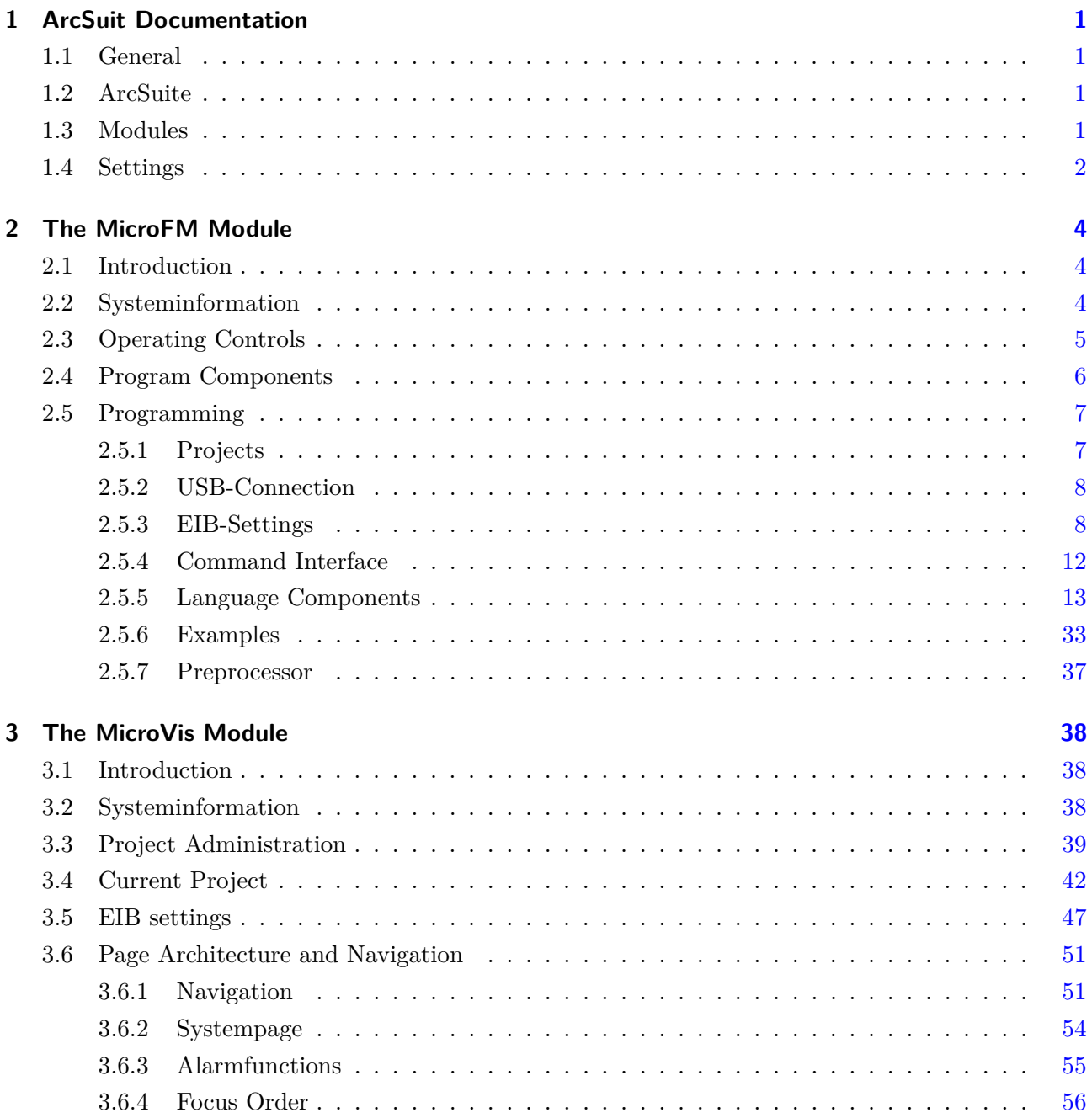

*Contents*

# **KNX** arcus-eds

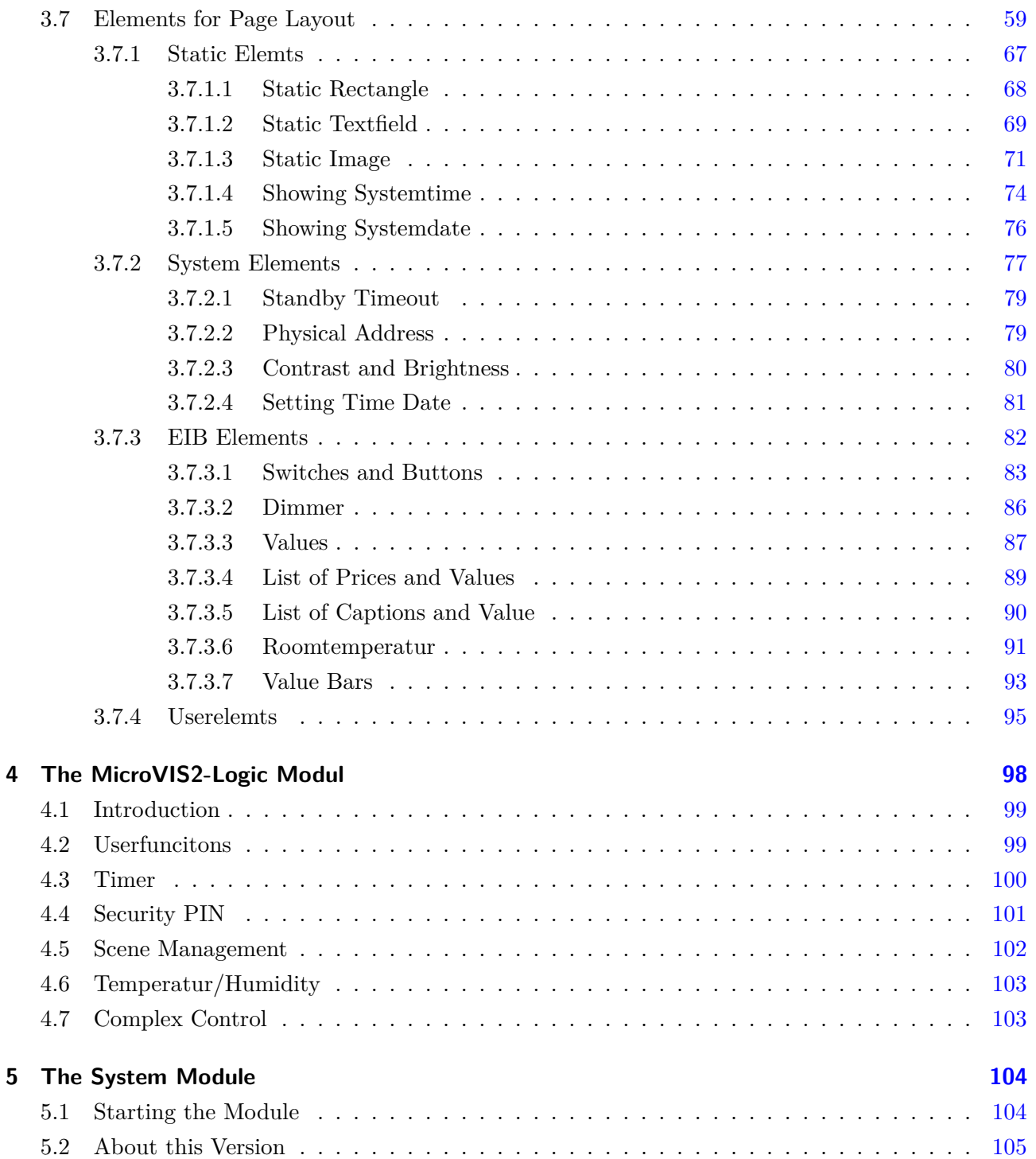

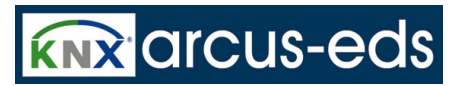

## <span id="page-3-0"></span>**1 ArcSuit Documentation**

### <span id="page-3-1"></span>**1.1 General**

This document contains information such as data, illustrations, measurements and others which are subject to change without prior notice. Additional information is available at [http:/www.arcus-eds.](http:/www.arcus-eds.de) [de](http:/www.arcus-eds.de).

Technical changes preserved!

All product- descriptions used in this documentation are registered trademarks of the respective companies. No parts of this document must be copied or transmitted without the explicit permission of Arcus-edsGmbH, irrespective of the purpose or the way in which it is carried out. All rights reserved!

©by Arcus-EDS GmbH

### <span id="page-3-2"></span>**1.2 ArcSuite**

The ArcSuite is a Programm-Collection associated to the Products of the Arcus-EDS GmbH.

### <span id="page-3-3"></span>**1.3 Modules**

Modules are small Programs for the different Products of Arcus-EDS GmbH. Currently these Modules are implemented:

**MicroVis** for the Configuration of the Graphical Interface of the MicroVIS-Display

**MicroFM** for interactive Programming of the MicroFM Function-Module

**FontEditor** to generate individual Fonts for the MicroVIS

**Systemmodul** as an Overview over the Usage of the Systemresources by the ArcSuite

**MicroVis2** for the Configuration of the Graphical Interface of the MicroVIS2-Display, which is an improved Version of the MicroVis

**MicroVis2-Logic** for interactive Programming of the Logic Part of the MicroVIS2

*1 ArcSuit Documentation*

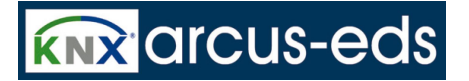

### <span id="page-4-0"></span>**1.4 Settings**

The ArcSuite Settings are global Settings for all Modules.

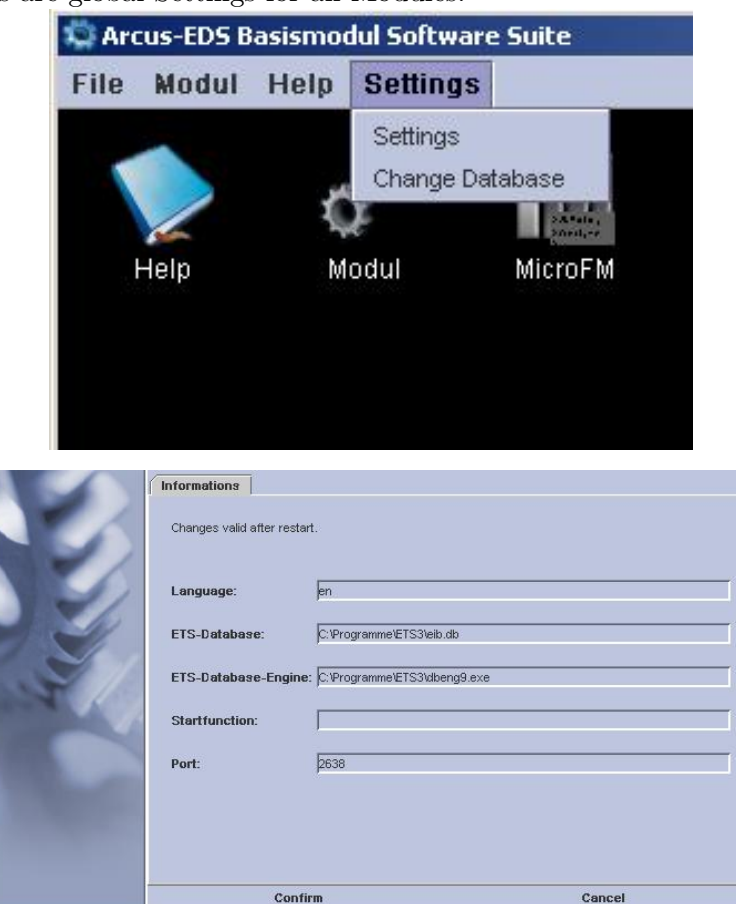

Here you can alter the Language of the ArcSuite. For availability of languages look at [www.arcus-eds.](www.arcus-eds.de) [de](www.arcus-eds.de)

The Database-Engine is the one that comes with your ETS3-Software. If you can not connect to your ETS-Database, you probably have an unusual Installation, locate your Database-Engine here. The ETS-Database to use can be entered in the specified Field or it can be altered by Change Database.

*1 ArcSuit Documentation*

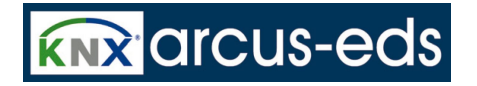

#### **Change Database:**

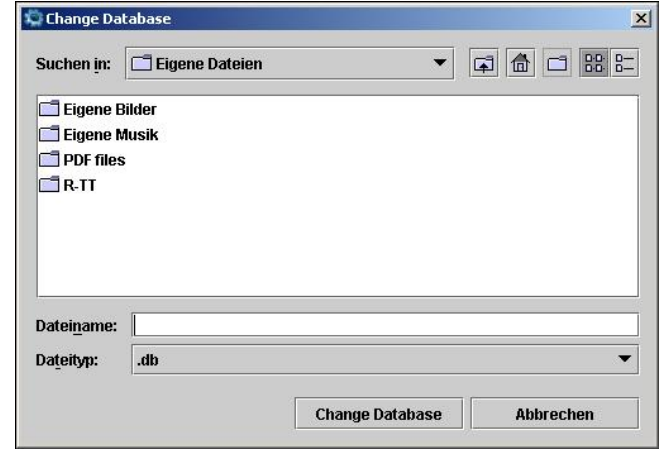

Locate the Database that shall be used to import the Informations from your ETS-Project.

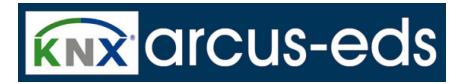

# <span id="page-6-0"></span>**2 The MicroFM Module**

### <span id="page-6-1"></span>**2.1 Introduction**

This document contains information such as data, illustrations, measurements and others which are subject to change without prior notice. Additional information is available at [http://www.arcus-eds.](http://www.arcus-eds.de) [de](http://www.arcus-eds.de).

#### **Technical changes preserved!**

All product- descriptions used in this documentation are registered trademarks of the respective companies. No parts of this document must be copied or transmitted without the explicit permission of Arcus-eds GmbH, irrespective of the purpose or the way in which it is carried out. All rights reserved! ©by Arcus-EDS GmbH

### <span id="page-6-2"></span>**2.2 Systeminformation**

This device is a product for the Instabus- EIB / KNX- System. Detailed knowledge in depth of the Instabus- EIB/KNX- System is essential. The functions of the device are software- depending. Detailed information, which software can be loaded and which function- capacity is then available as well as information about the software itself, have a look at the software- details of the manufacturer.

It is operated with the software tool 'ARC Suite' and is ready for downloading under [http://www.](http://www.arcus-eds.de) [arcus-eds.de](http://www.arcus-eds.de).

This device is working with a real- time operating system FreeRTOS (<www.freertos.org>).

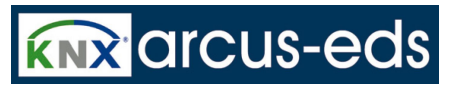

### <span id="page-7-0"></span>**2.3 Operating Controls**

Your MicroFM has free programmable elements of **Operating & instruction control** 

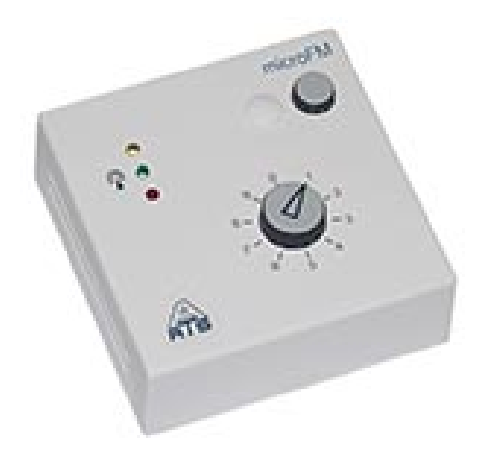

There are **3 Programmable LED's**, a **10 Step-Switch** and one Pushbutton. MicroFM will also be delivered optionally with an integrated DCF77 - Time - Signal Receiver.

LEDs can be switched on or off by the command: **setled**

The 10 step-switch can be polled with the command: **getsw**

When operated, the pushbutton calls up the function **onpb**,

which can be freely defined by the user.

DCF-77:

In case of the model with the DCF 77- receiver the green LED is flashing in sequence with the incoming time- signals. These have to come in up to 2 minutes without interruption to make the green LED lit constantly. If an interruption of the signal - flow occurs, the synchronisation will be repeated completely. When the synchronisation has been successful, the current time can be read by 'syst' and the current date by 'sysd'. In addition, 'syst' and 'sysd' are sending back the information 'summertime' in Bit number 24, and 'synchronised' in Bit number 25.

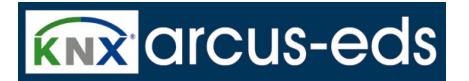

### <span id="page-8-0"></span>**2.4 Program Components**

After starting the MicroFM- Module from ARCSuite you see the Userinterface.

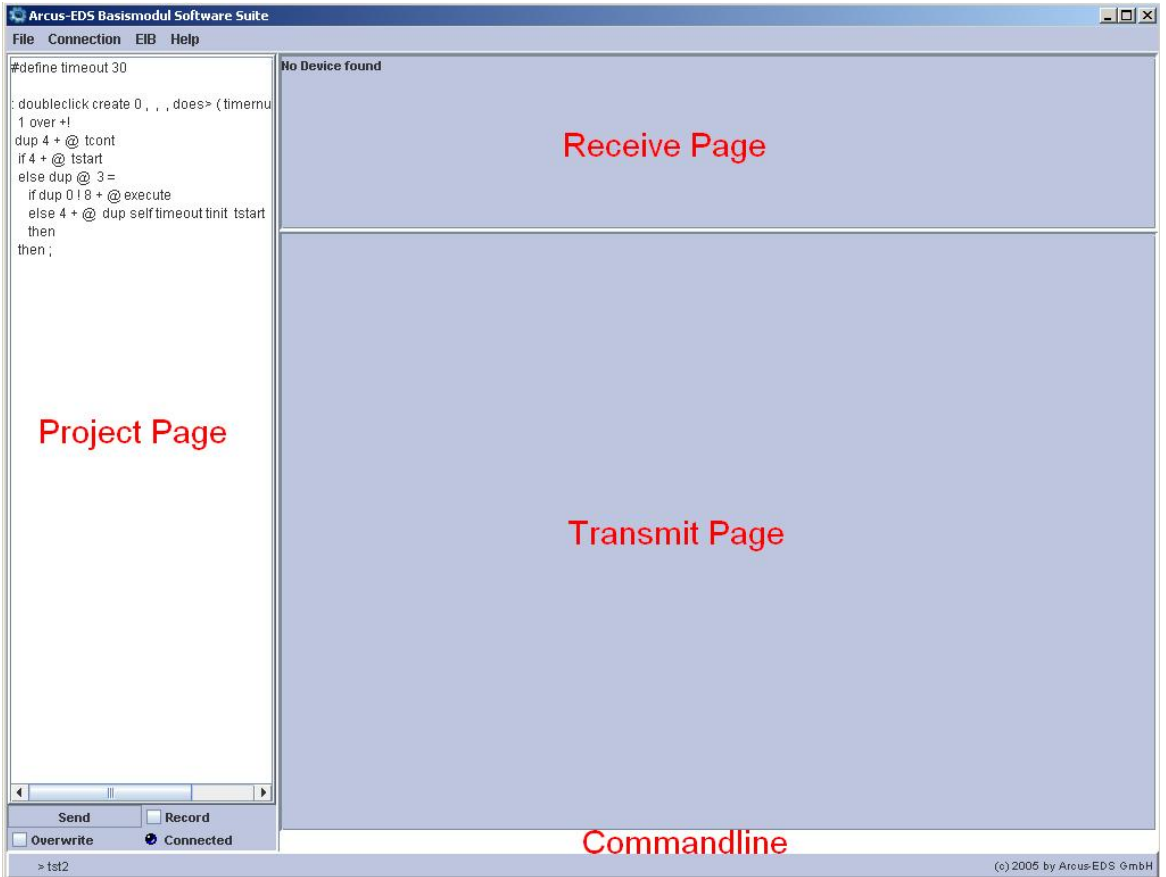

Inputdata executed in the **Commandline** will be transmitted to MicroFM directly.

These input data are on record at the **Send-page**.

The Reception page shows the text-output data of MicroFM.

The latest input data executed in the Commandline are recalled by **SHIFT+UP** and **SHIFT+DOWN**. The **project-page** will be saved together with the project. If the option **Recording** is marked, all input data from the Commandline are transferred to the project-page. Through the option **Overwrite** already defined functions from the project- page will be replaced automatically by updated definitions. By operating the pushbutton **Send** the whole project page is transferred to MicroFM Module.

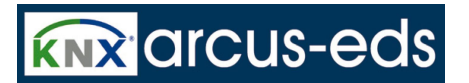

### <span id="page-9-0"></span>**2.5 Programming**

### <span id="page-9-1"></span>**2.5.1 Projects**

Projects can be newly installed, stored or opened through the menu-item **File**.

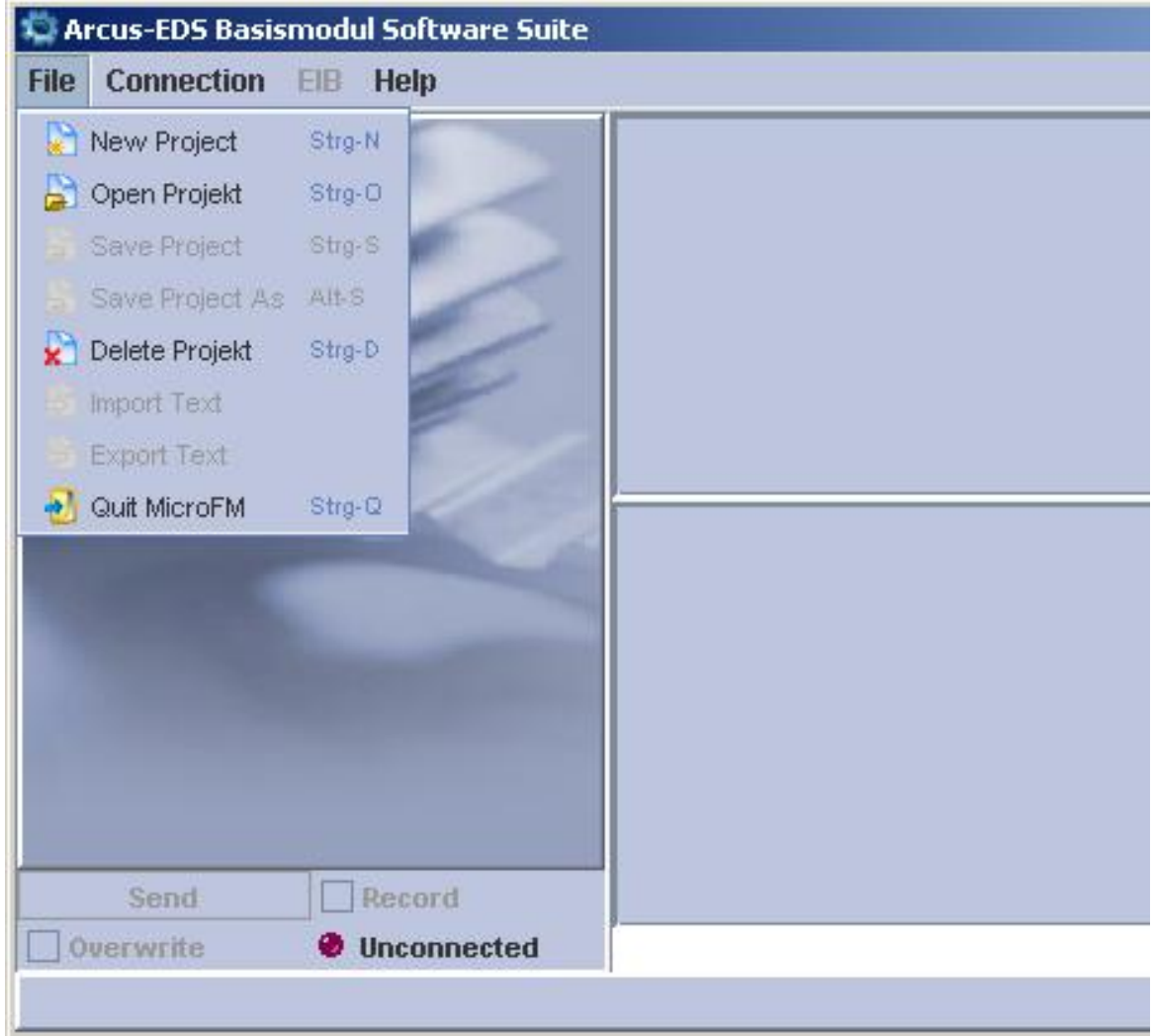

Additional to the **projectname**, a **description** together with the **name of the author** and a **customer** can be added. The projectname has to be unique and must not contain any special characters.

#### <span id="page-10-0"></span>**2.5.2 USB-Connection**

With the menu-item **connection** your PC is connected with MicroFM, if a USB cable is plugged in. You don't need to connect MicroFM with the EIB/KNX- network.

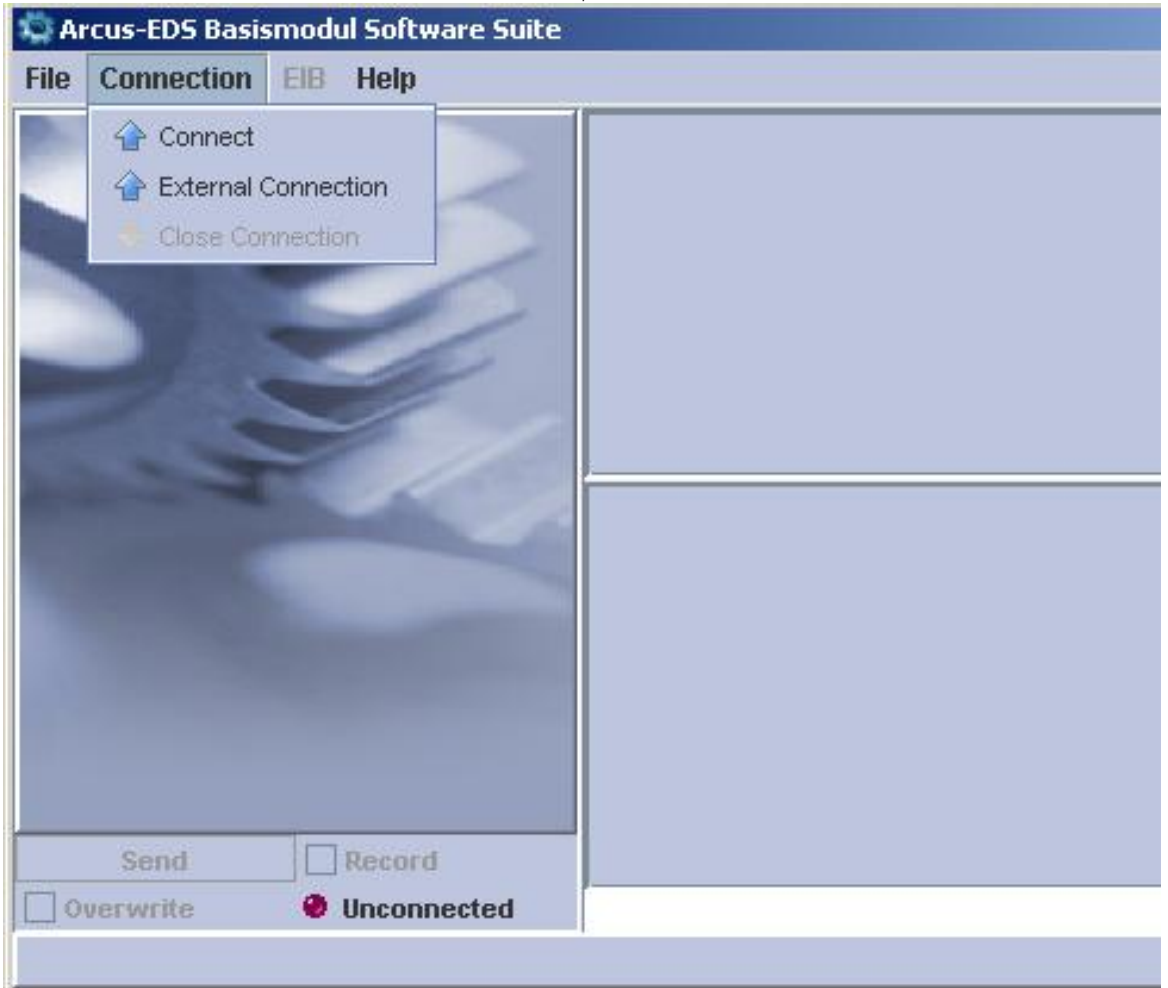

By **open connection** the connection is carried out, the MicroFM answers **'connected'** and the information connected shows up at the bottom of the display. Now you can communicate with MicroFM. When you start the also provided USB-server by a remote computer, you can have access to it and to a connected MicroFM over extern connection. You can use it as it were locally connected with your PC .

### <span id="page-10-1"></span>**2.5.3 EIB-Settings**

At this point you need knowledge about the European Installation Bus (EIB). Ask your system integrator or your EIB service-provider.

64 EIB Group Addresses can be used. The import of Group Addresses is carried out by direct selection

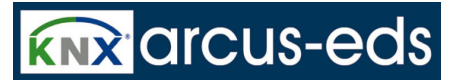

#### from the ETS3 database.

Each Datapoint can also be entered and processed separate manually. As soon as you have opened a project, the menuitem **EIB settings** offers you the following picture:

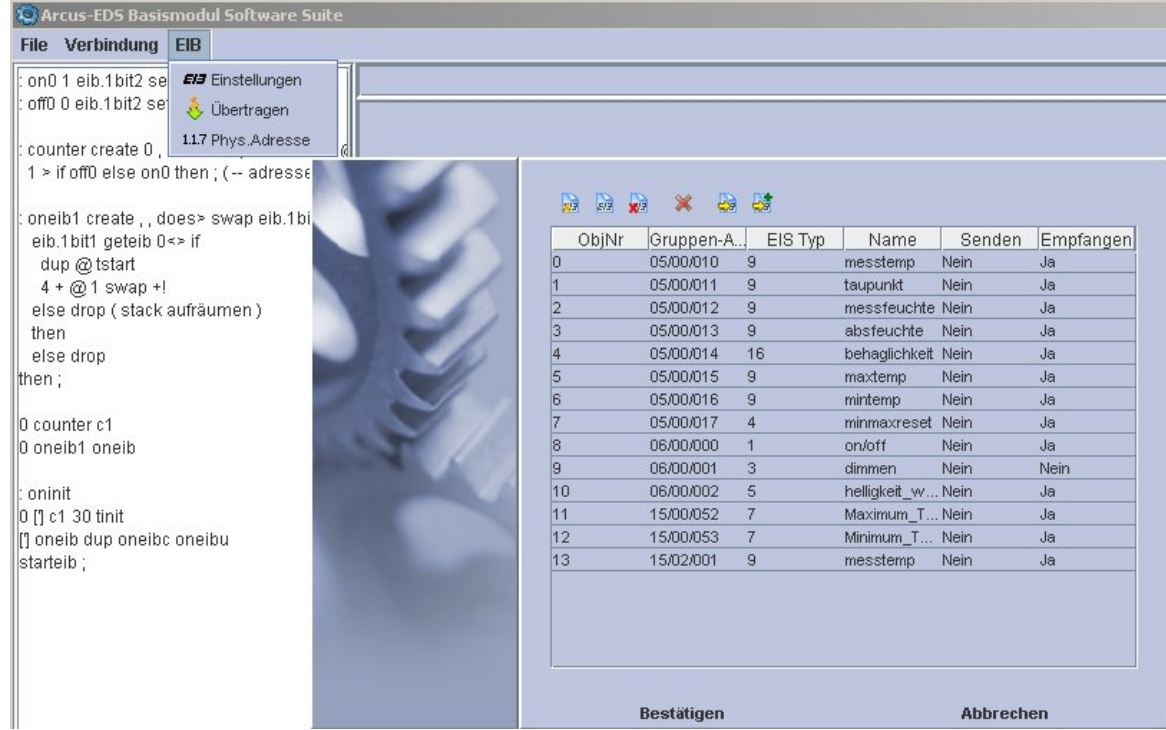

By a new import the complete EIB- Device list will be overwritten. Chose your respective ETS - Database when carrying out the first import. This entry is then stored in the settings and as well can

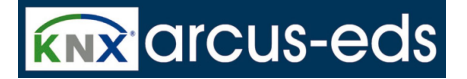

#### be changed any time.

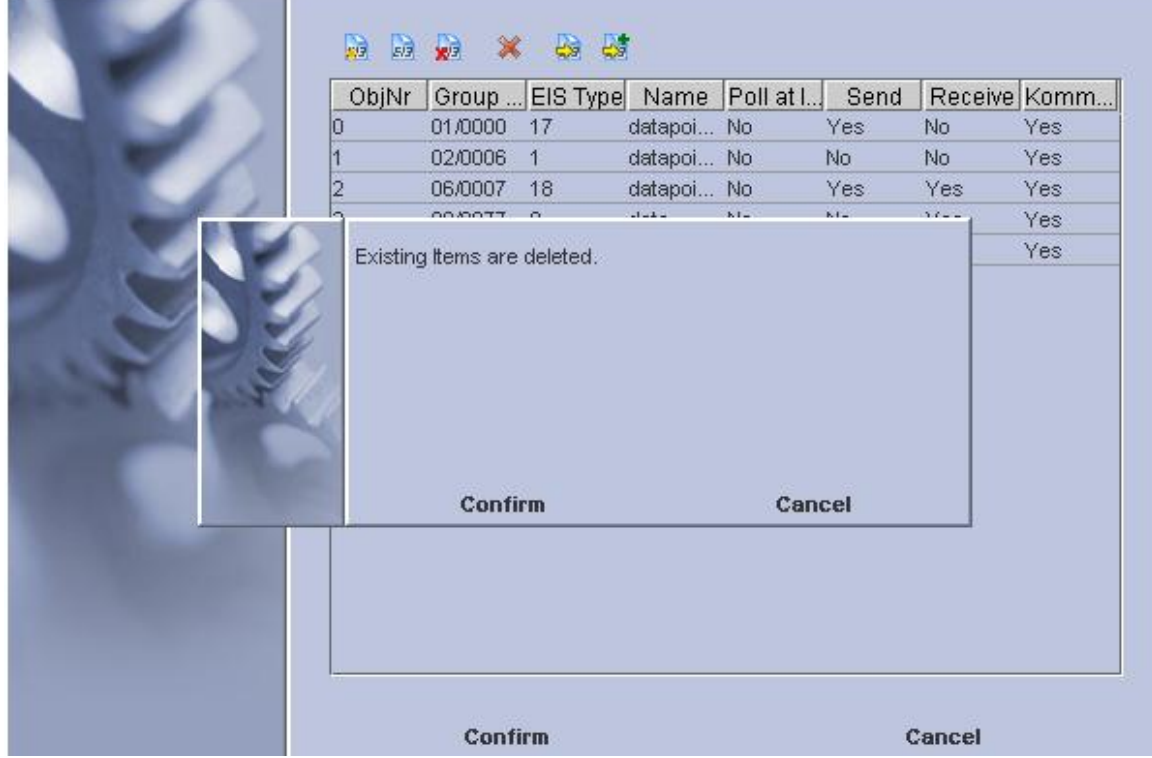

Now choose the respective ETS3 database.

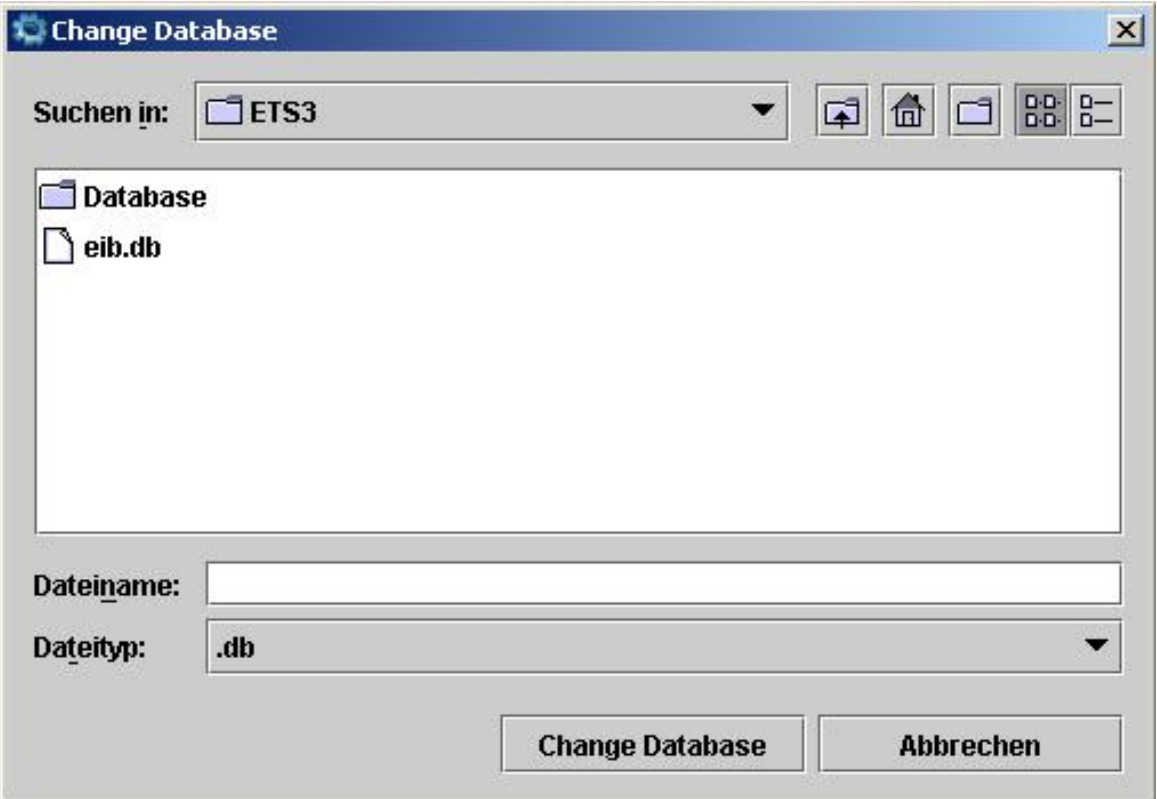

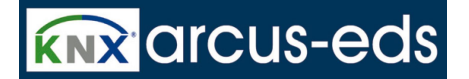

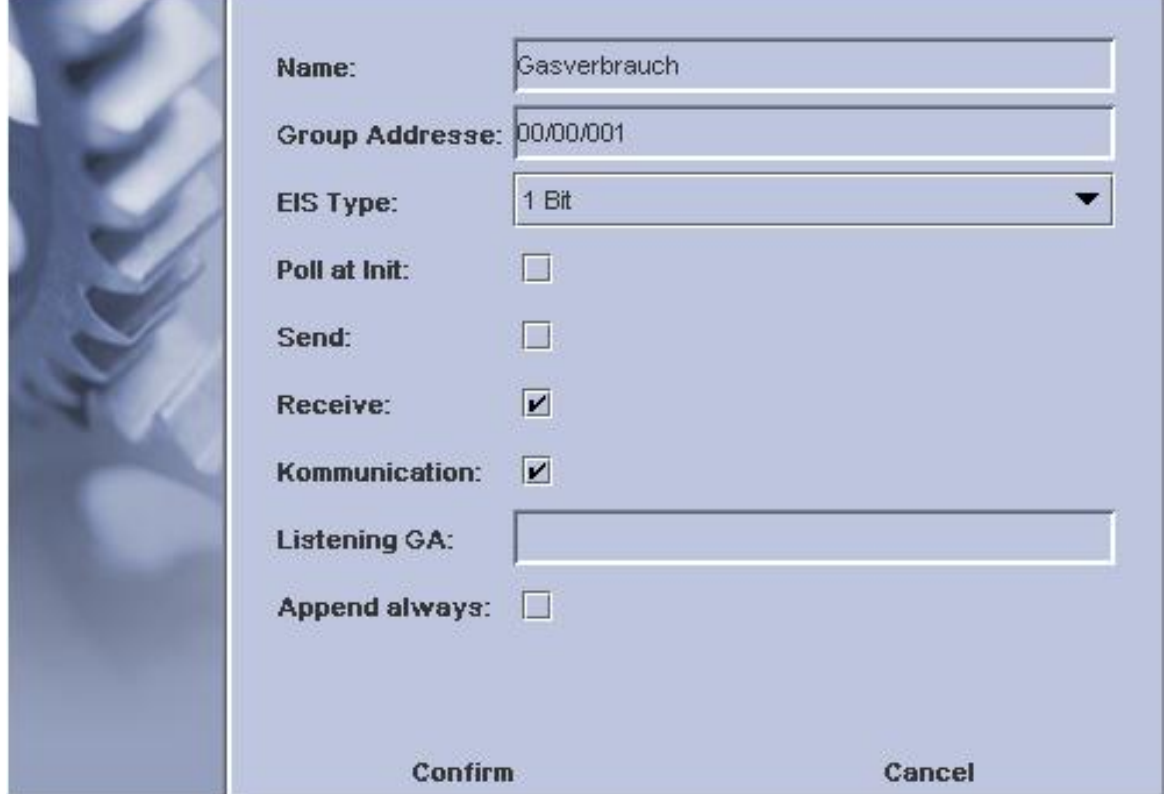

You can confirm or skip some of the data- points as well as import all immediately.

The selective data- import can be carried out by pressing the button:**'Add EIB- objects filtered**' out of the ETS over the primary-, secondary - or sub - groups or as well with the fulltext search **contains object- name**. The group- addresses will then be added to the existing list. .<br>Kabupatèn Ka

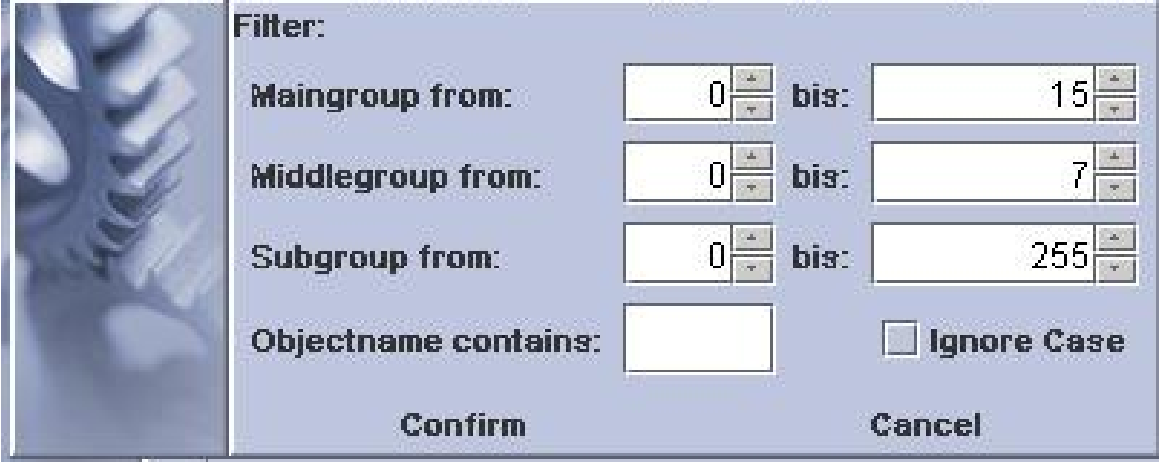

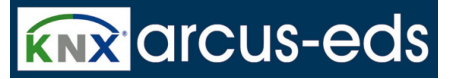

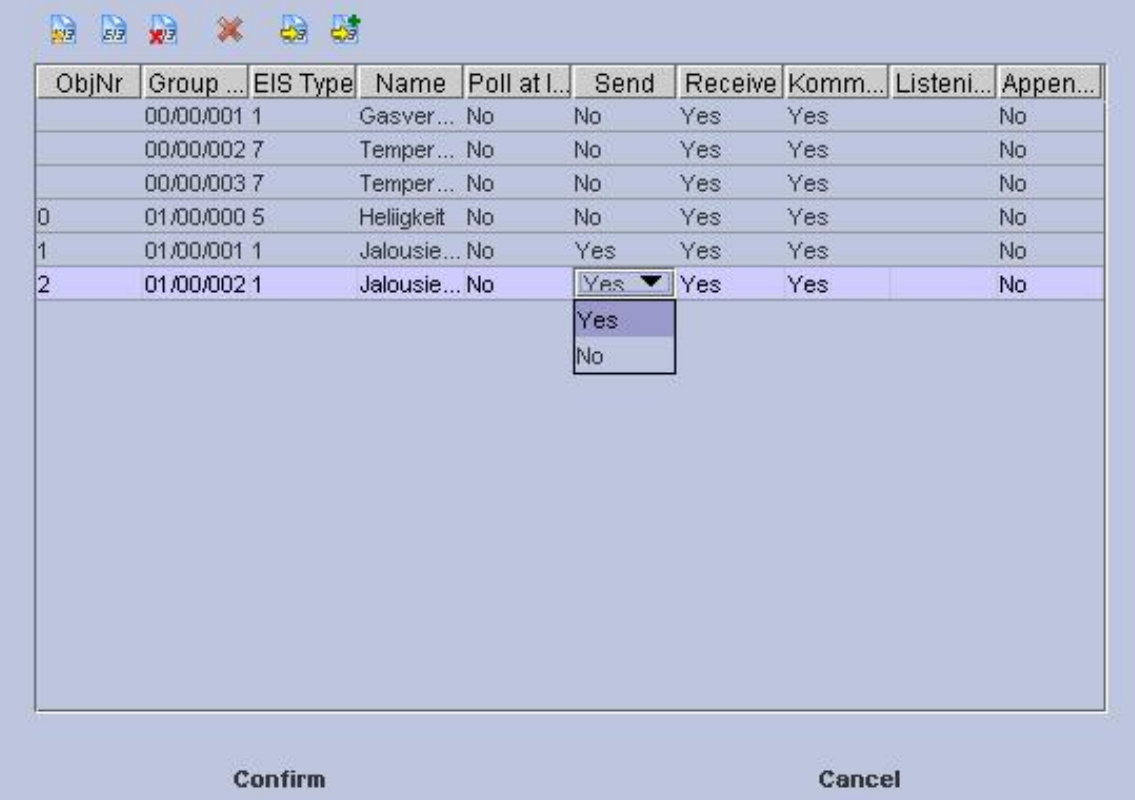

With 'change settings and database' you can always choose other EIB databases for import.

With the menu-item **physical address** you can enter the **unitary** address of the MicroFM. With the item **transmit** the settings are transmitted to MicroFM. Before any access to the objects, the MicroFM has once to be rebooted (command: **reset** in the Commandline)

#### <span id="page-14-0"></span>**2.5.4 Command Interface**

Enter the commands to your MicroFM in the **Commandline** . The answer of the MicroFM appears on the **Receive page**.

The programming of MicroFM is processed in a **FORTH** dialect. You can get further information about **Forth**, the syntax and about the stack- and heap- usage from literature reference and/or the internet.

In using this language for MicroFM you have the advantage of its compact, fast code and self-compiling attributes. Functions programmed and commands entered are executed by multitasking. As there exists only one common stack, every function processed in the background has to take care of an empty stack.

A short summary of the functions available you will find in the chapter: *Language Components*. **We wish you a lot of fun with your MicroFM**

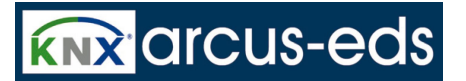

*Your team of developer of Arcus-EDS GmbH*

### <span id="page-15-0"></span>**2.5.5 Language Components**

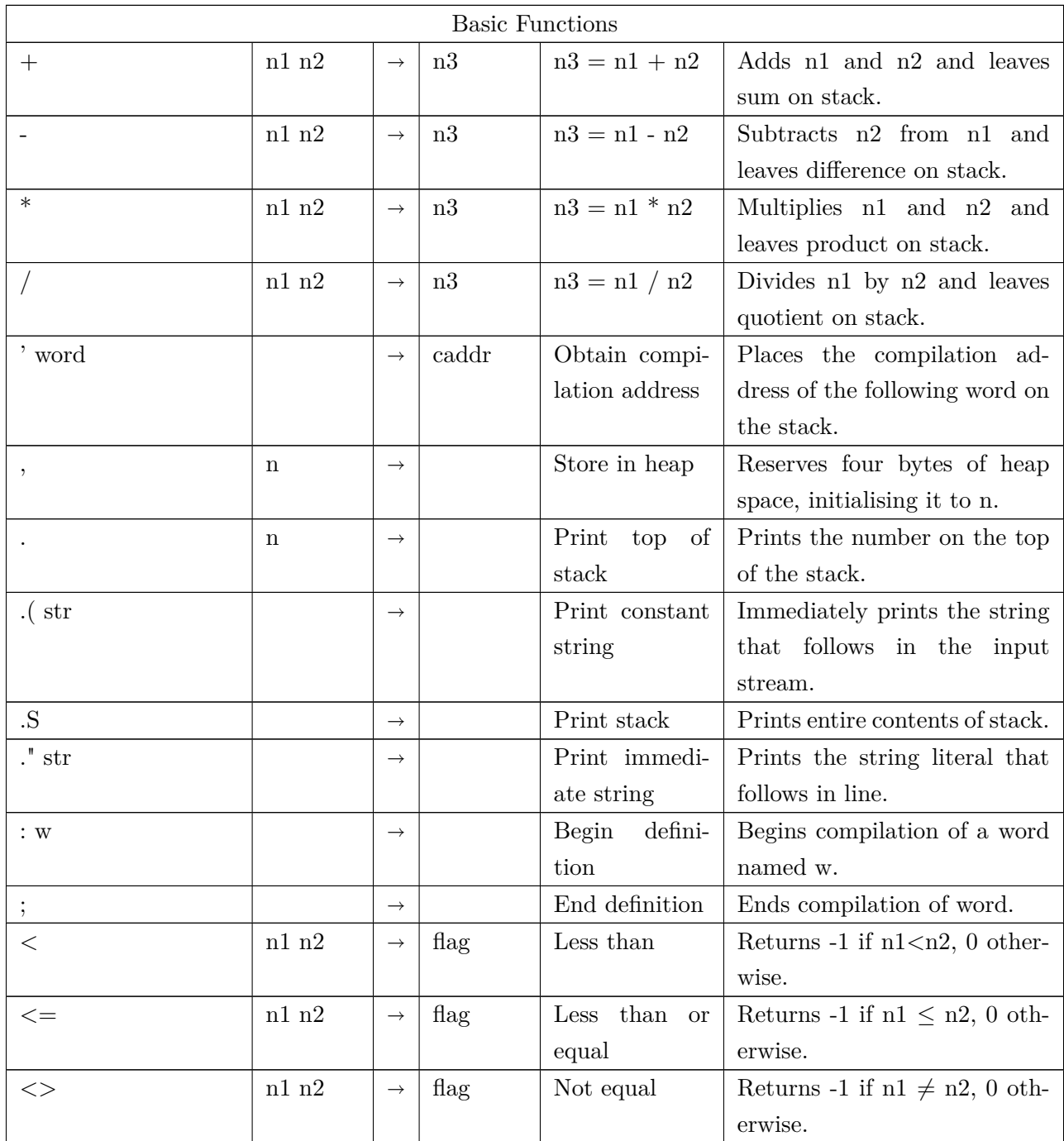

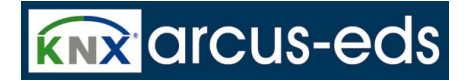

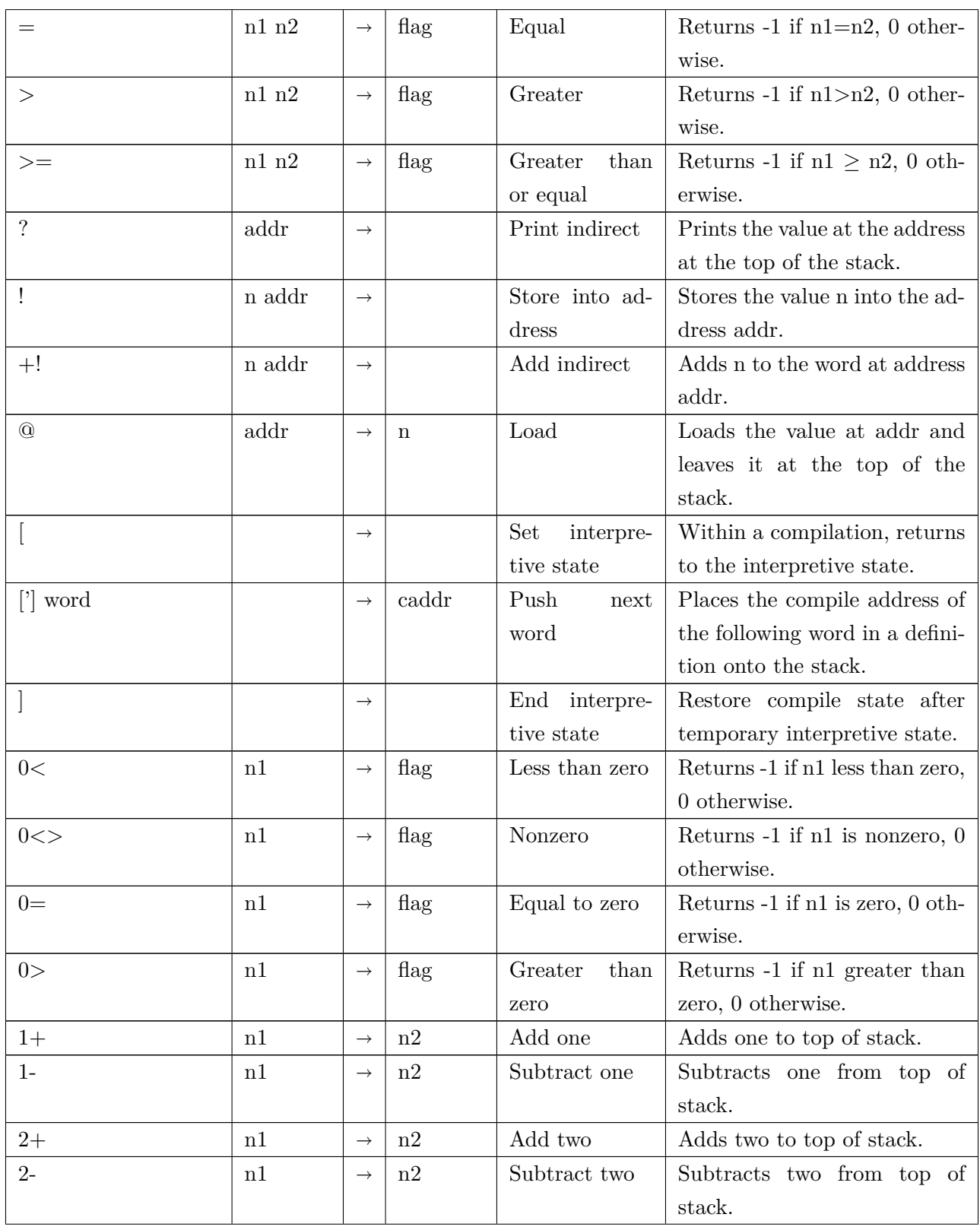

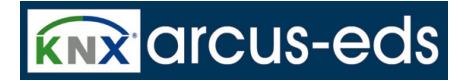

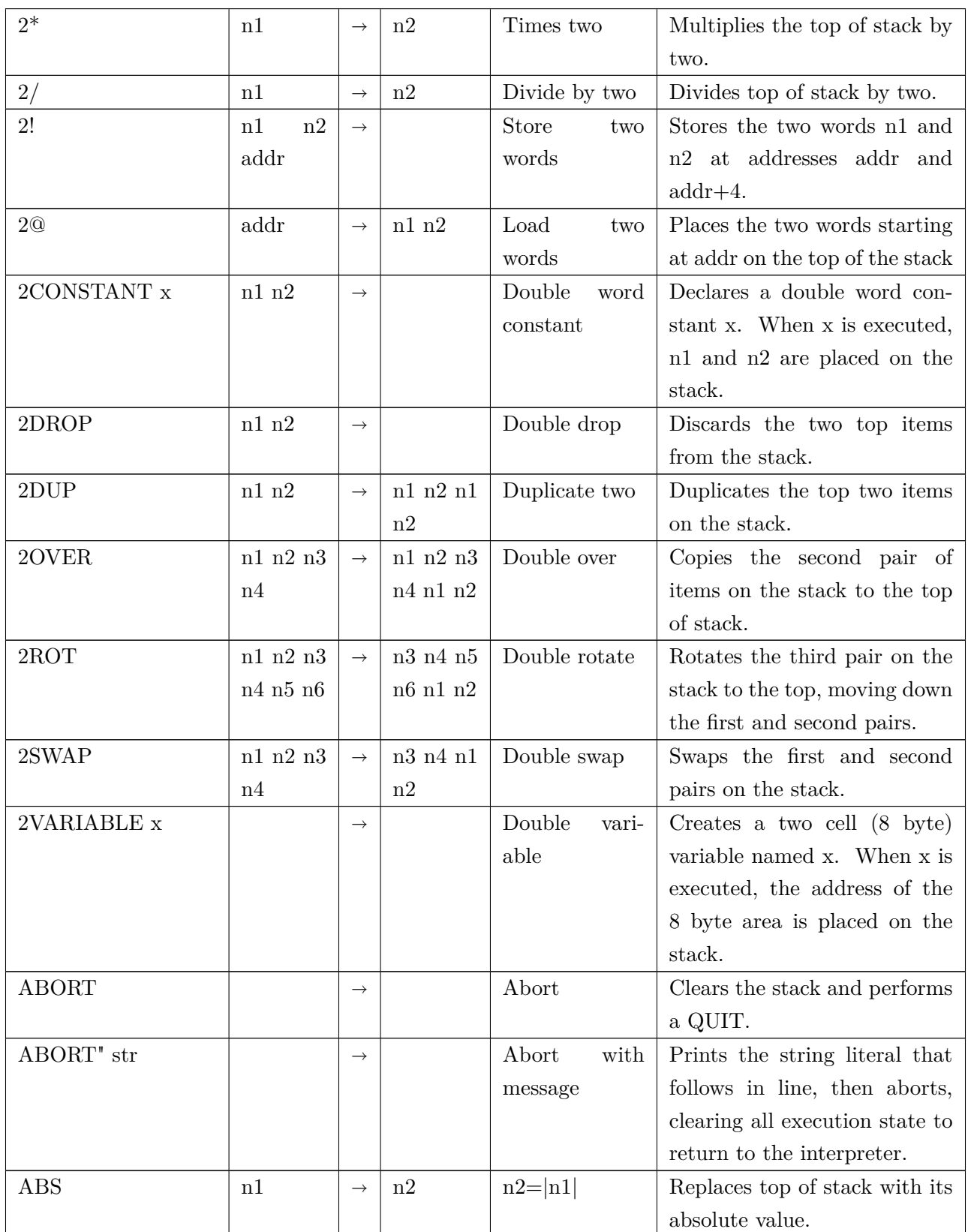

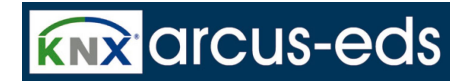

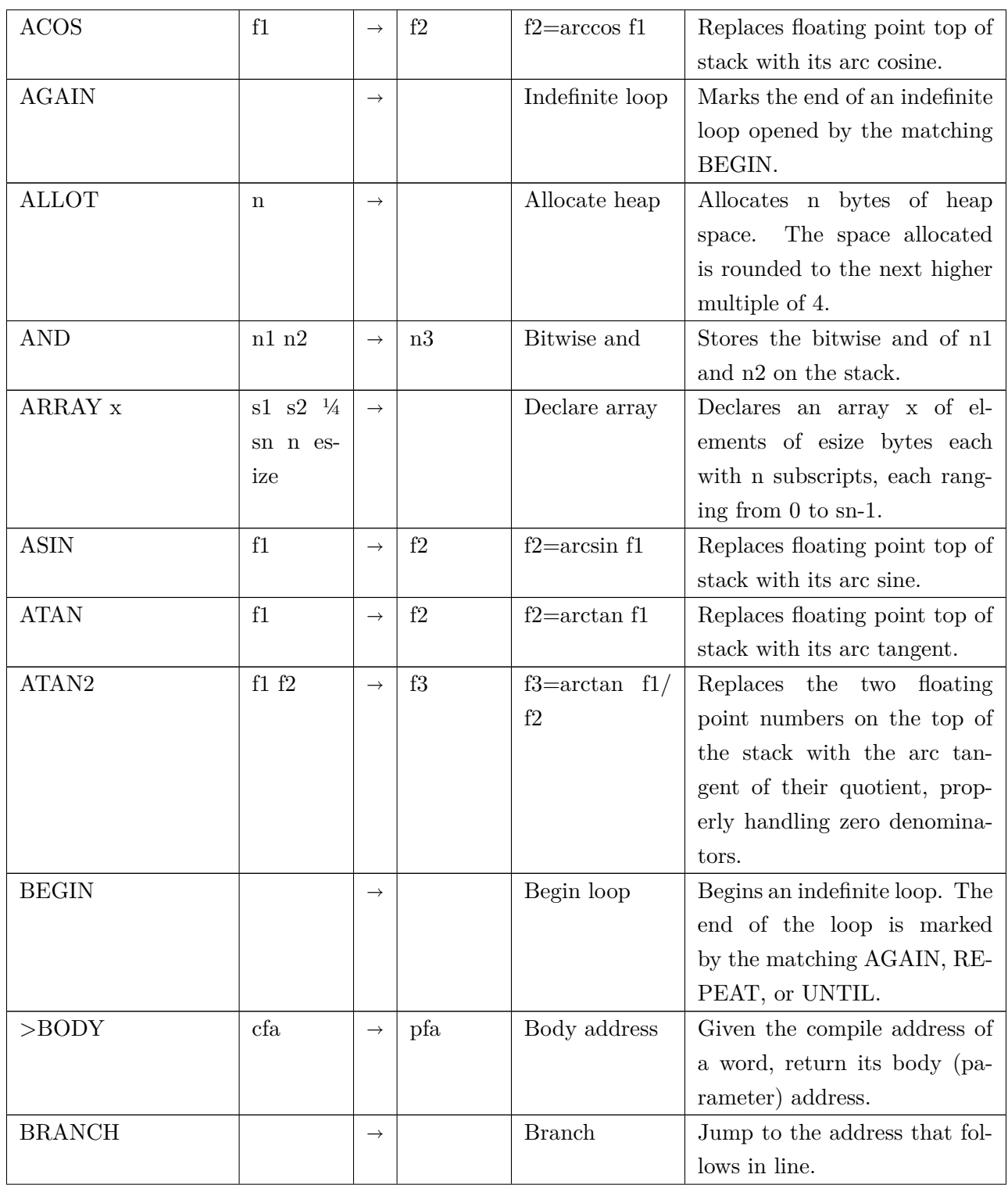

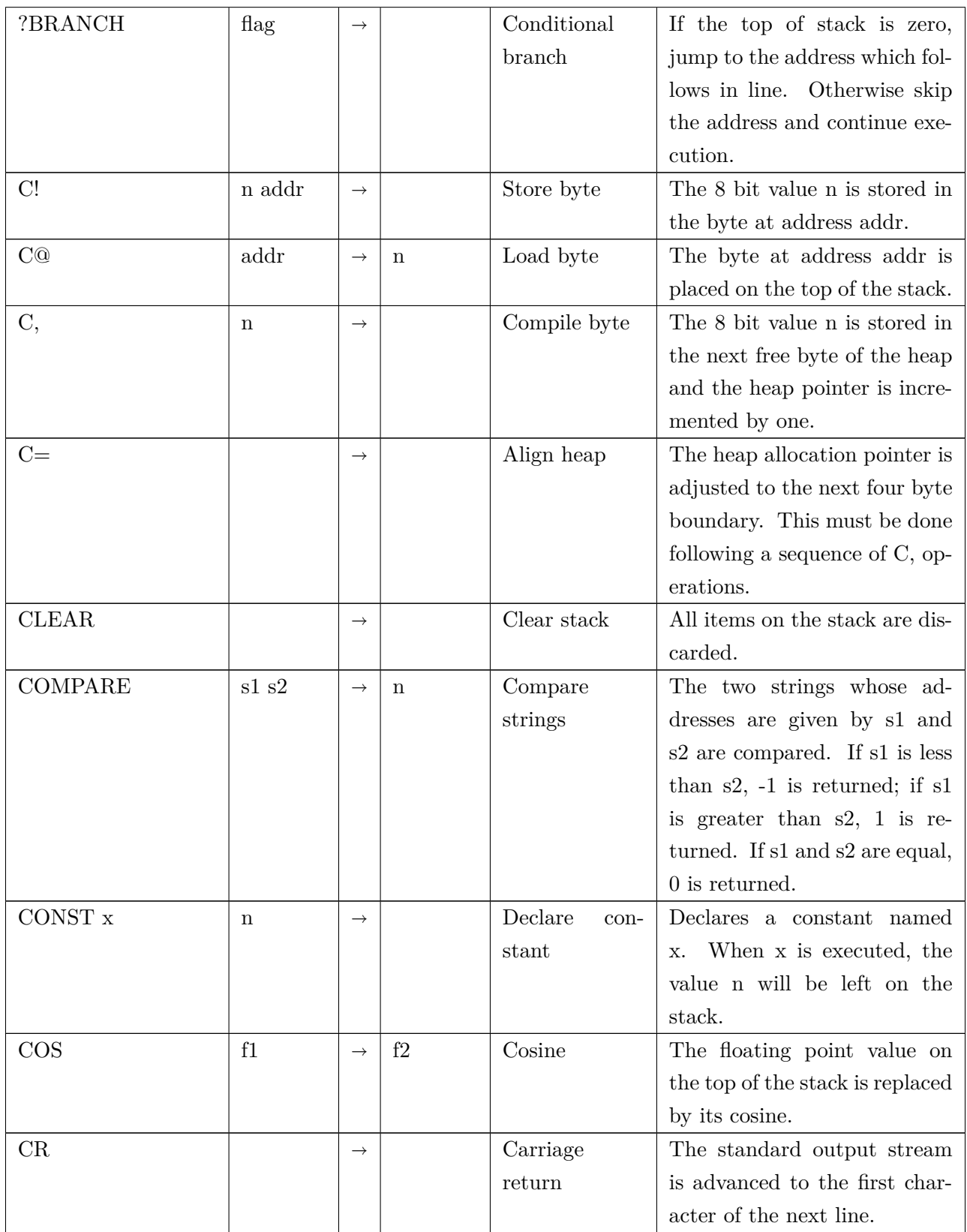

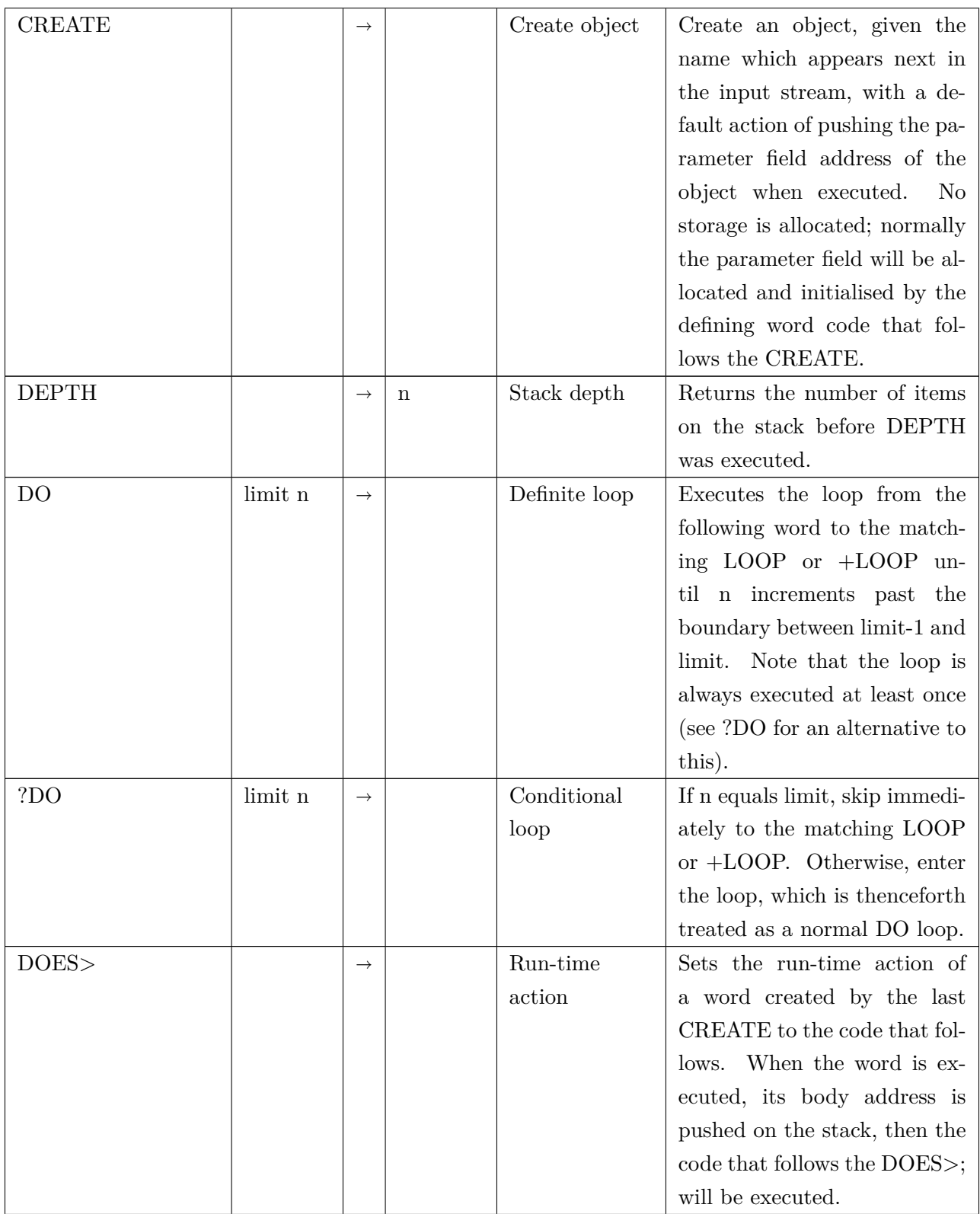

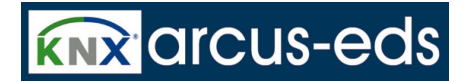

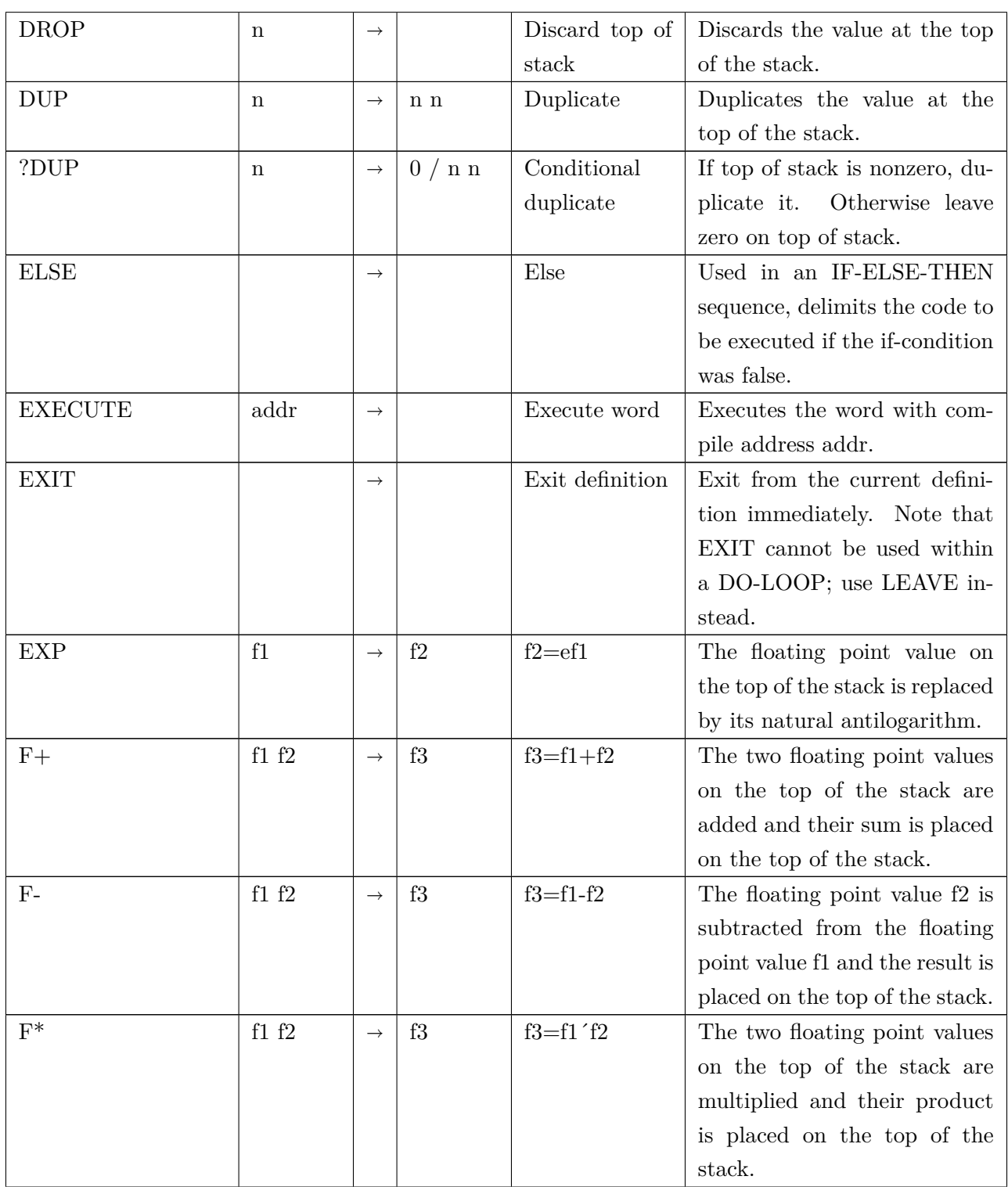

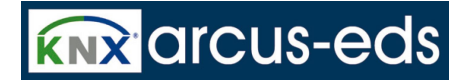

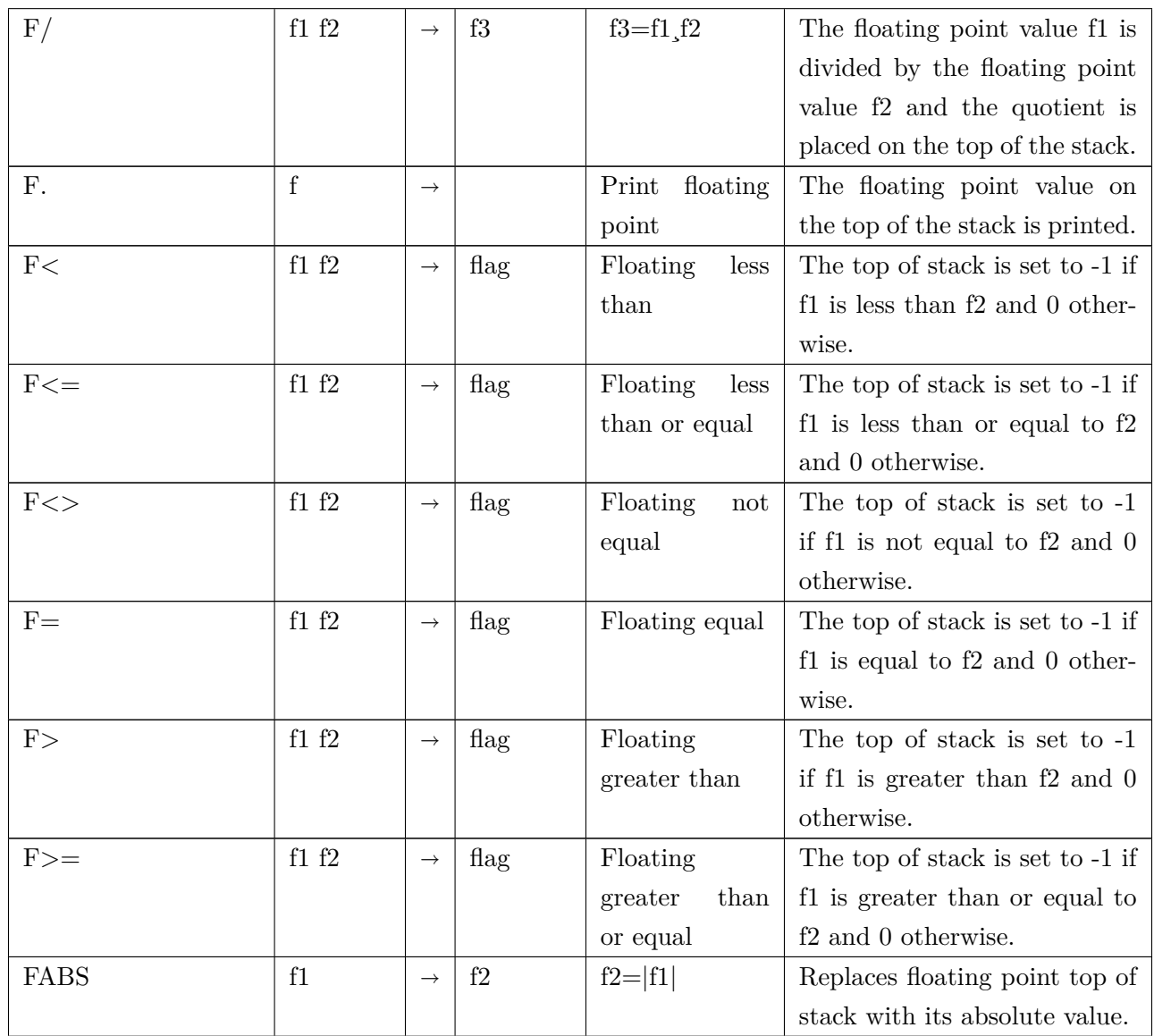

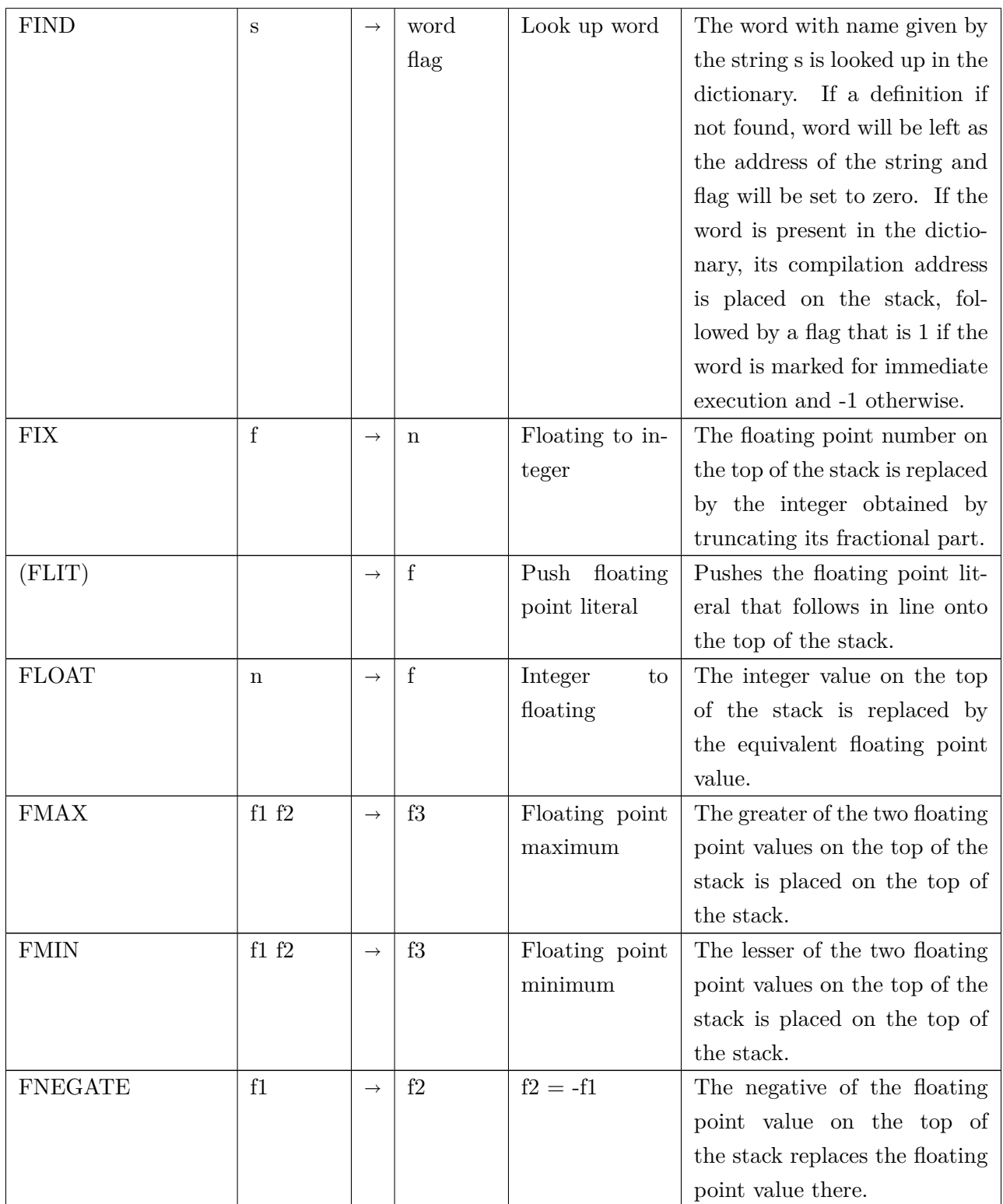

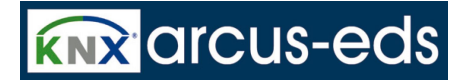

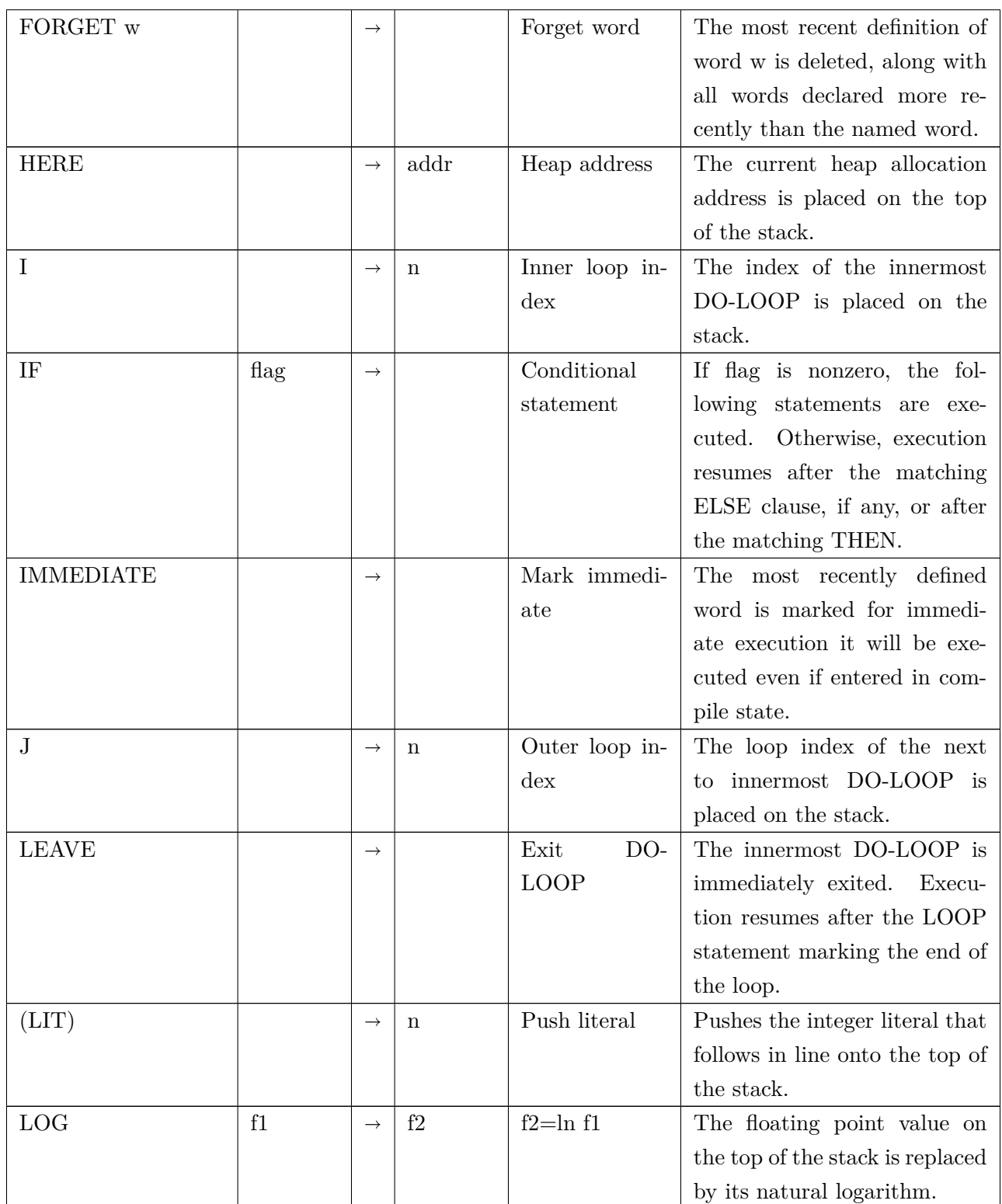

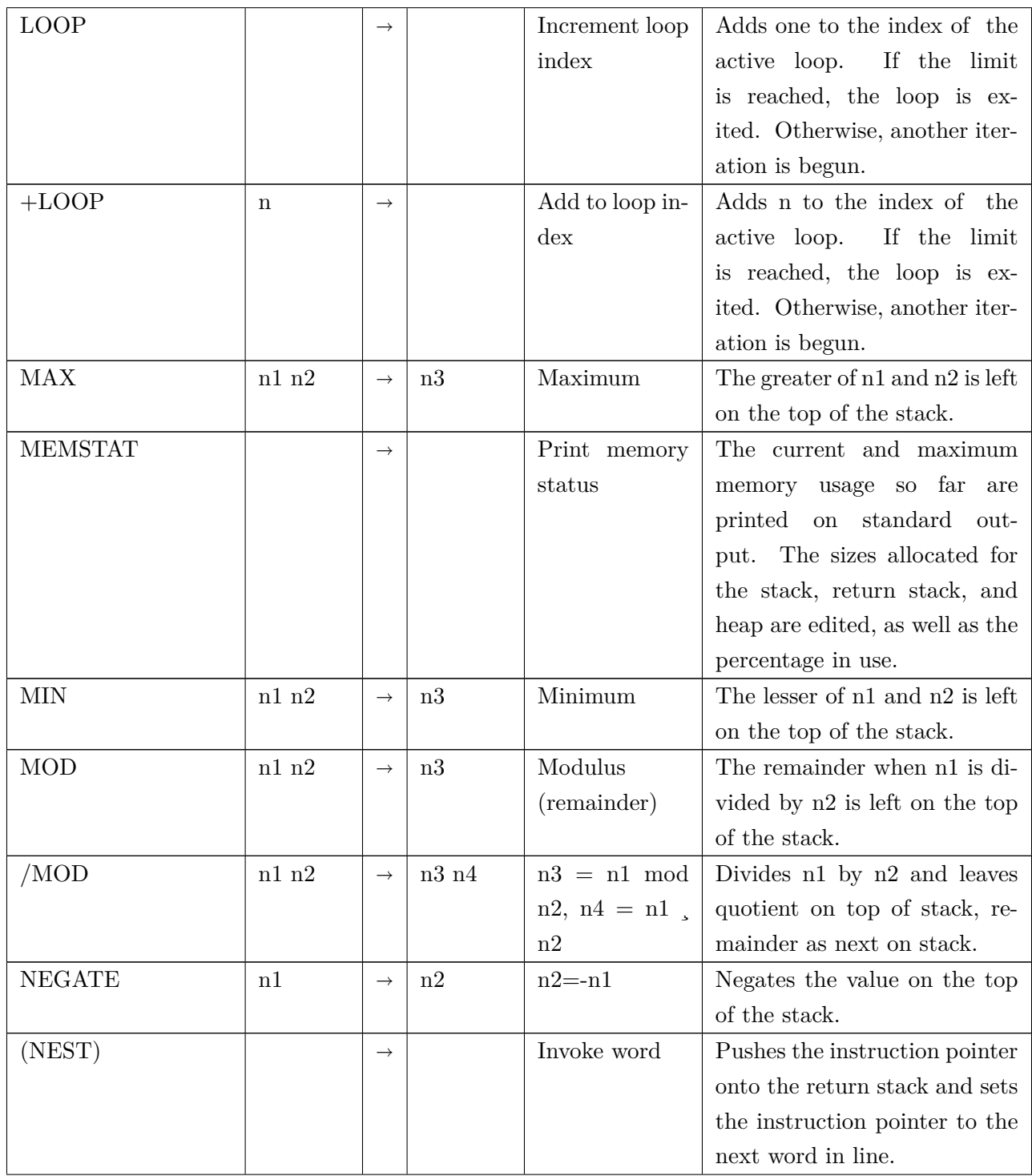

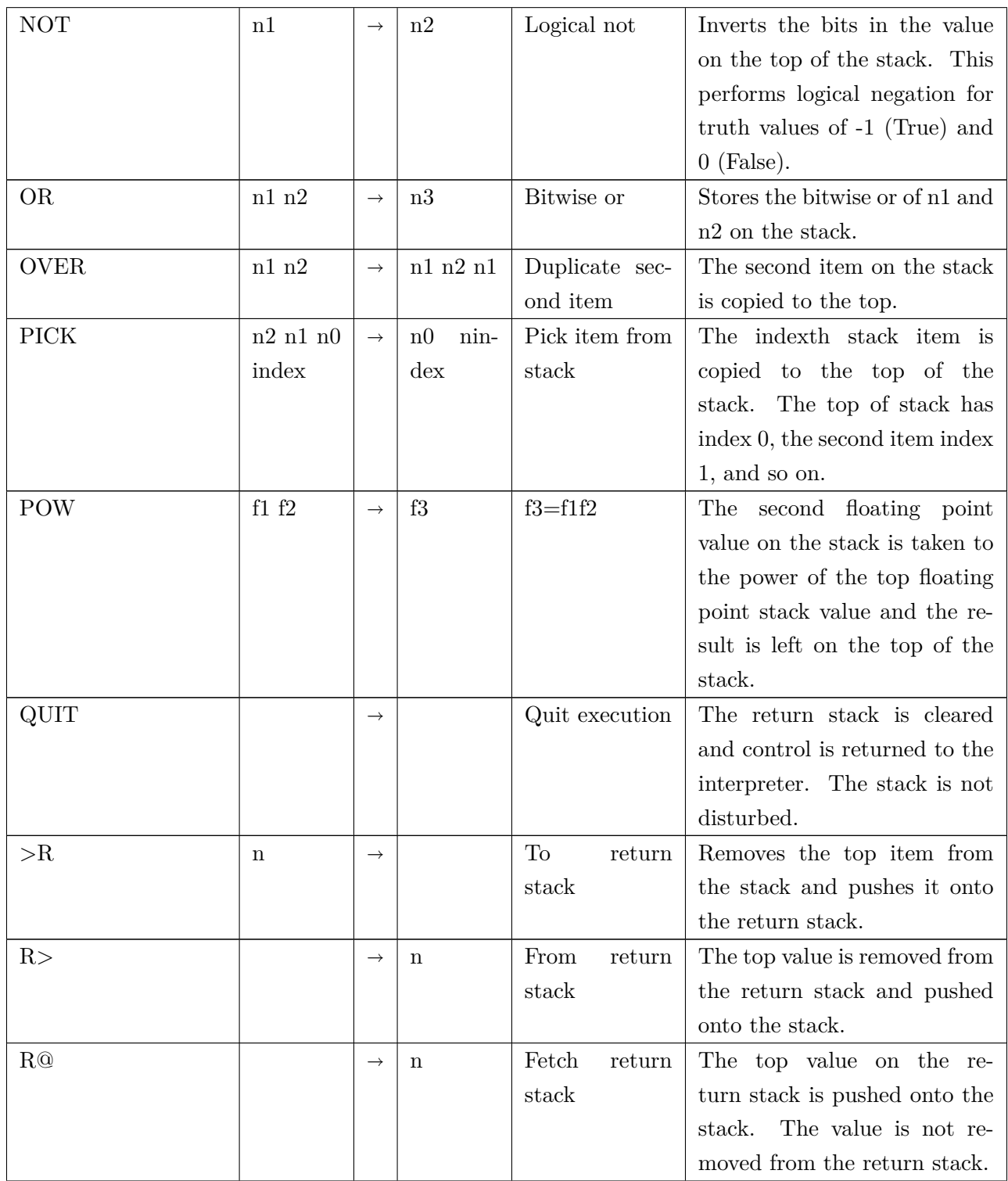

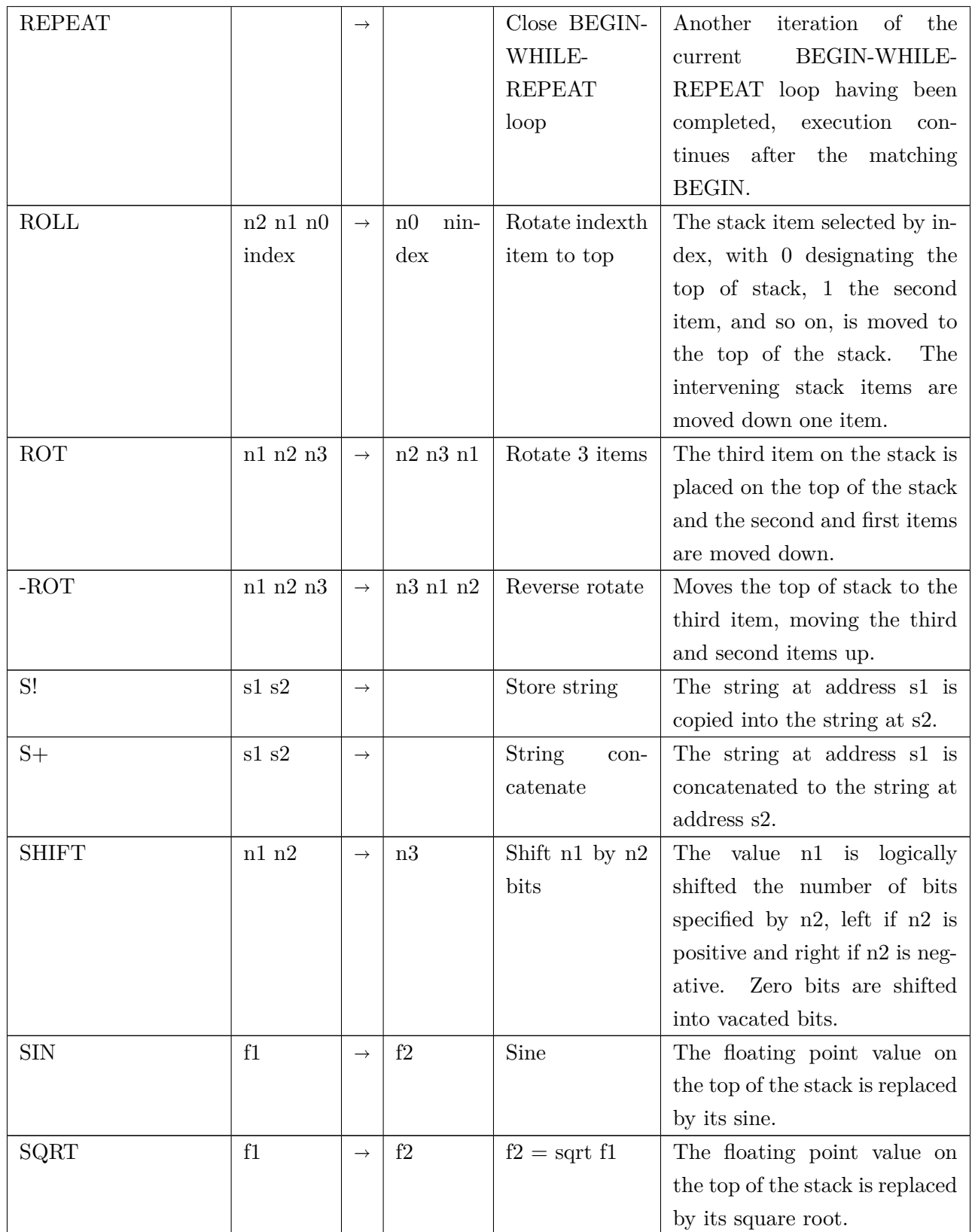

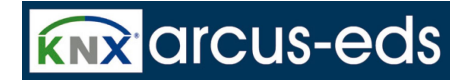

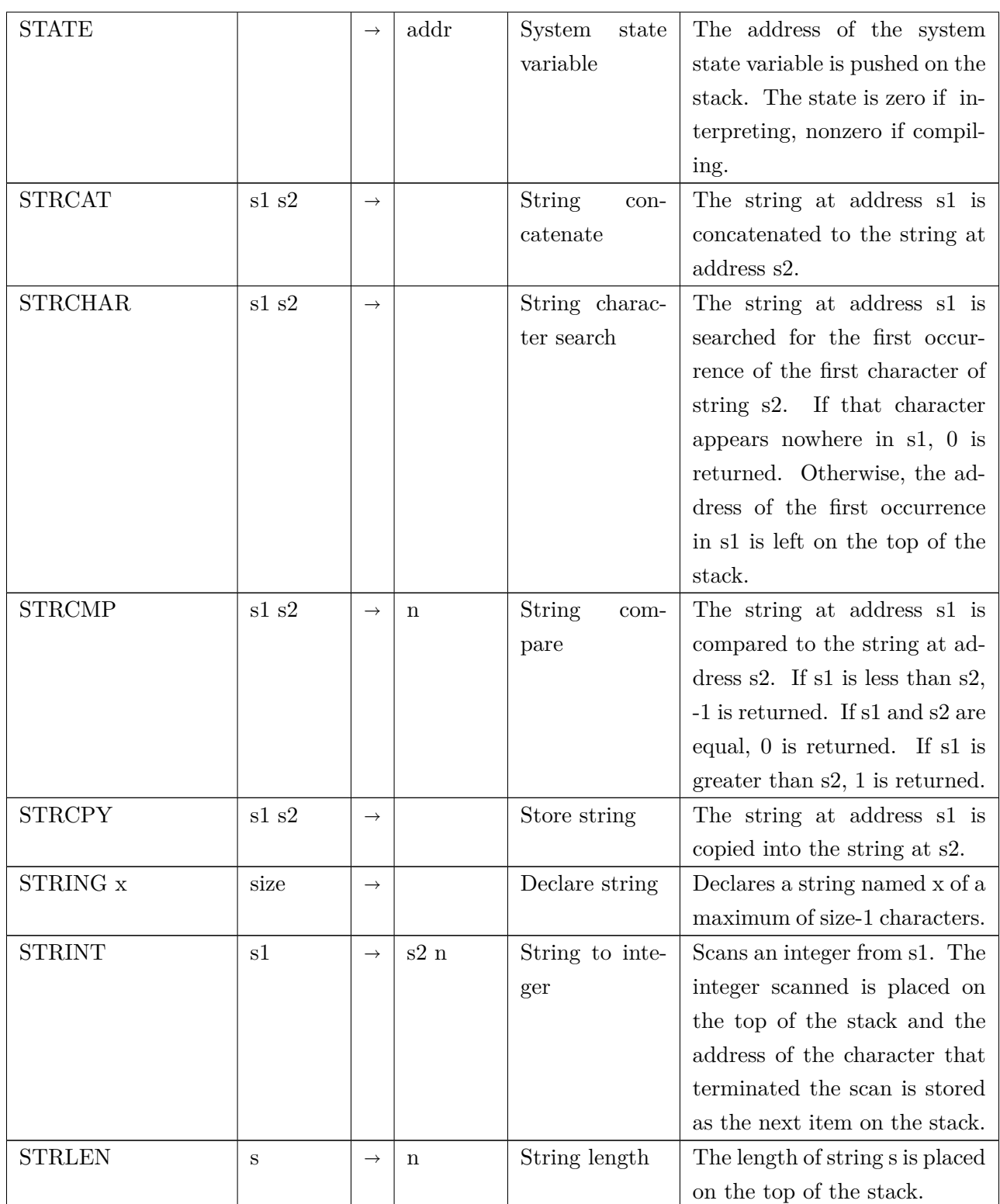

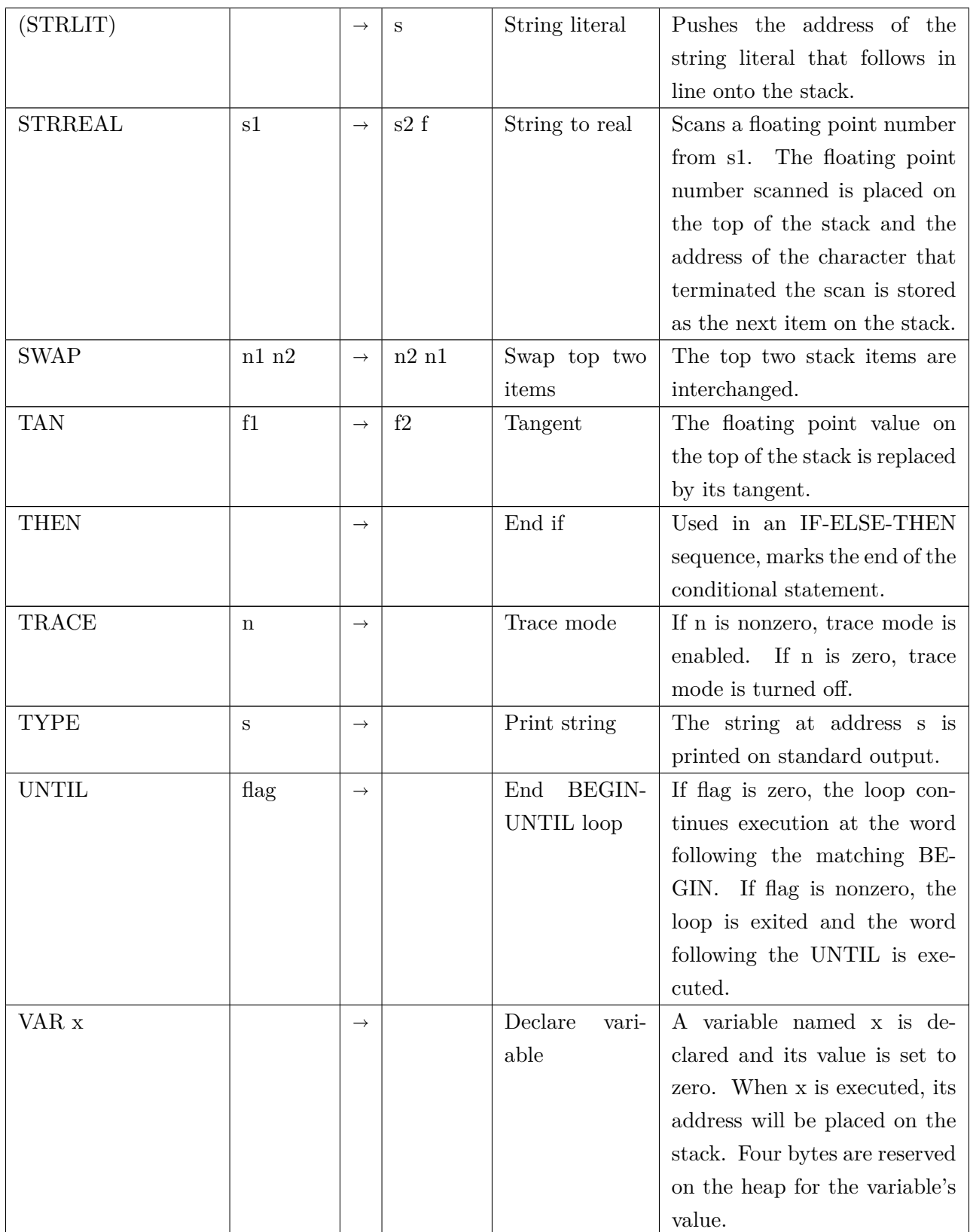

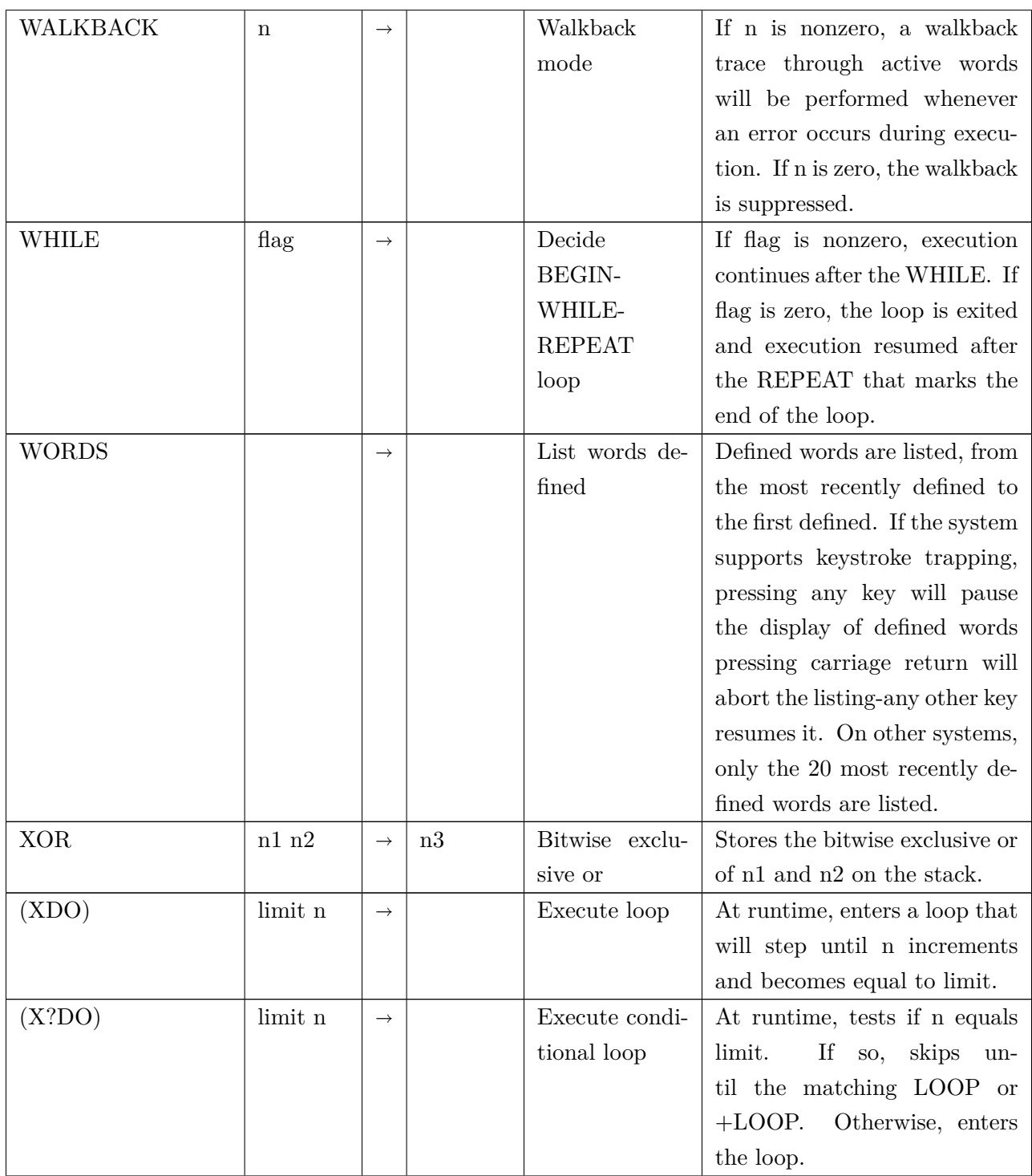

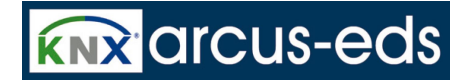

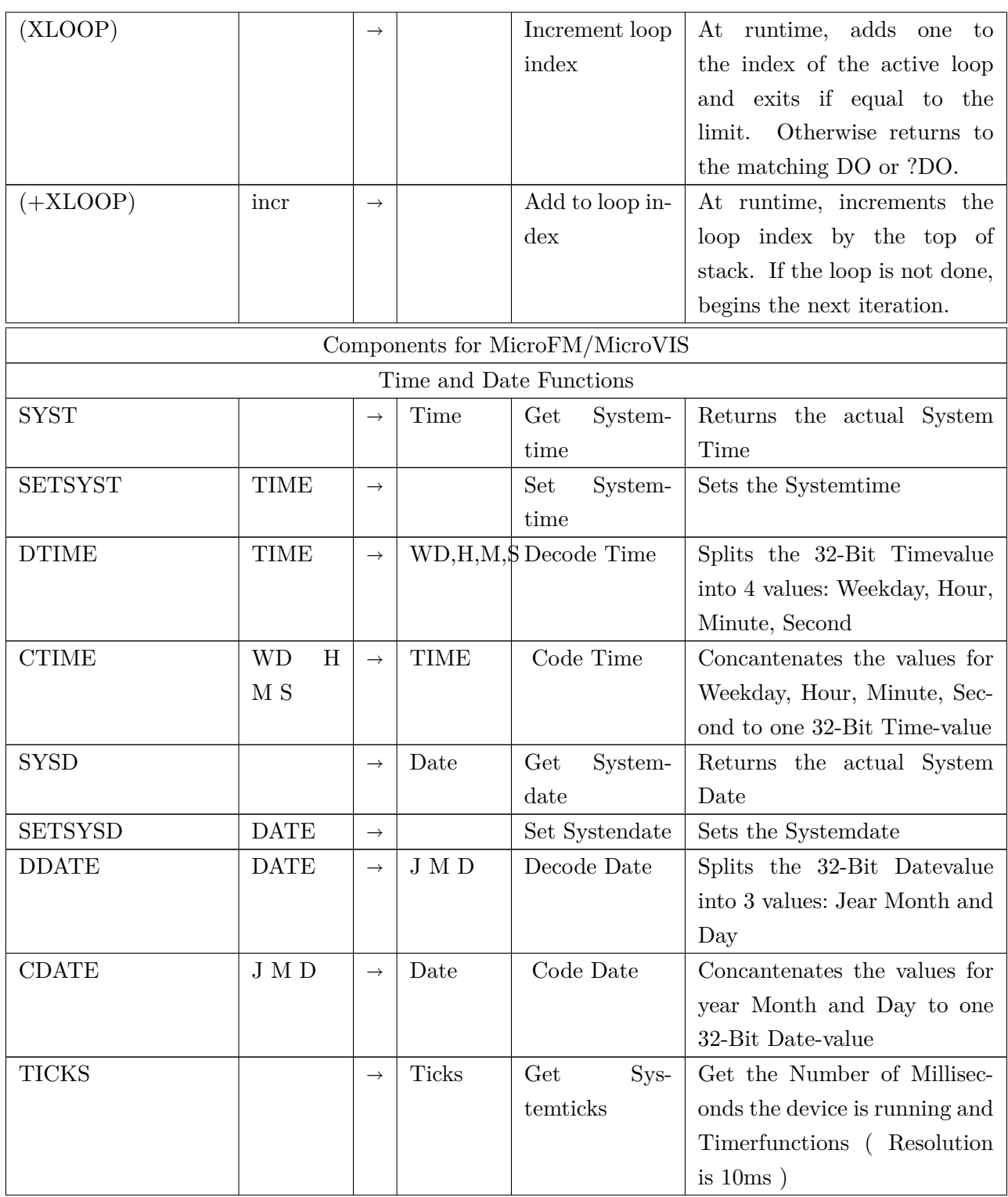

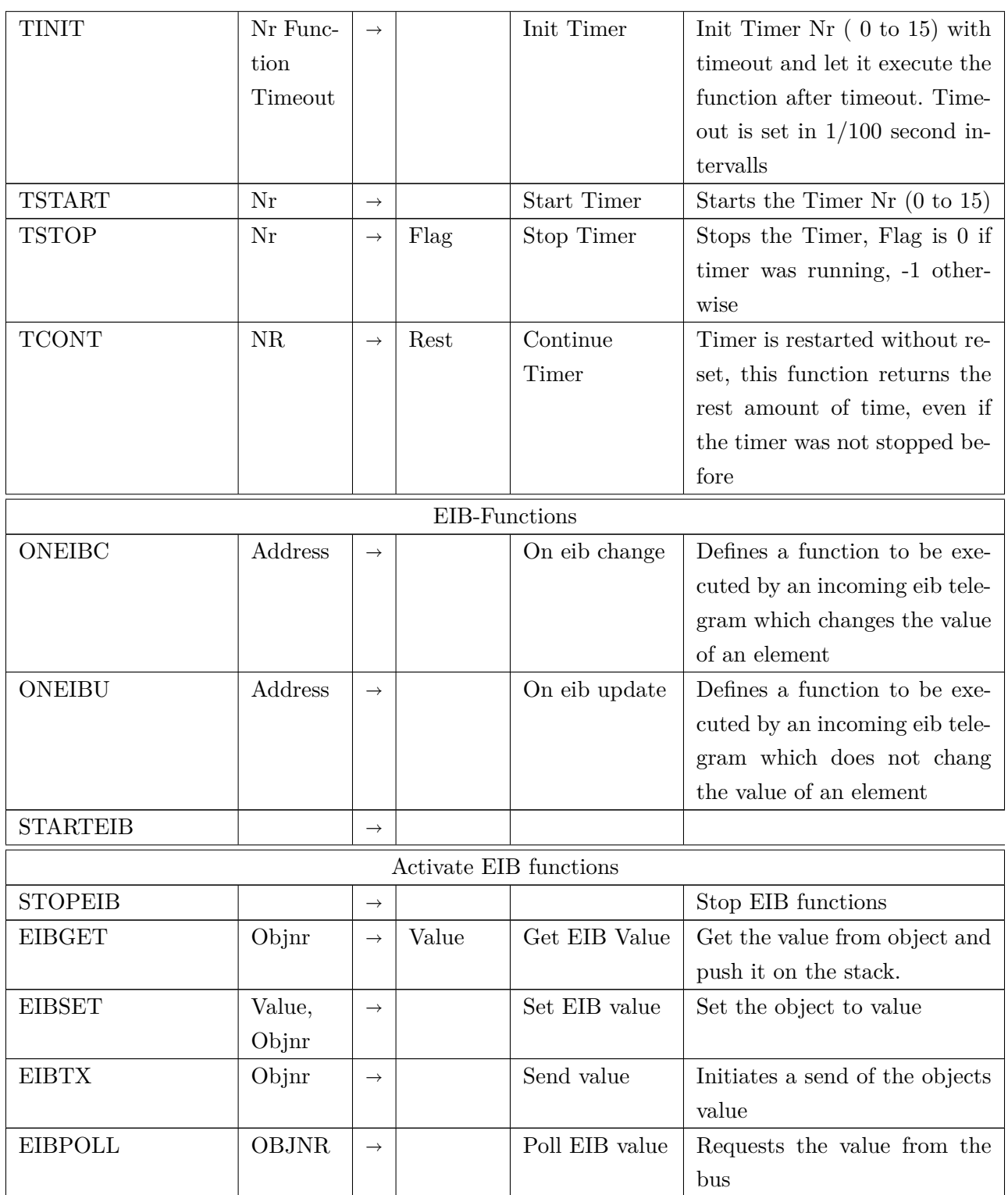

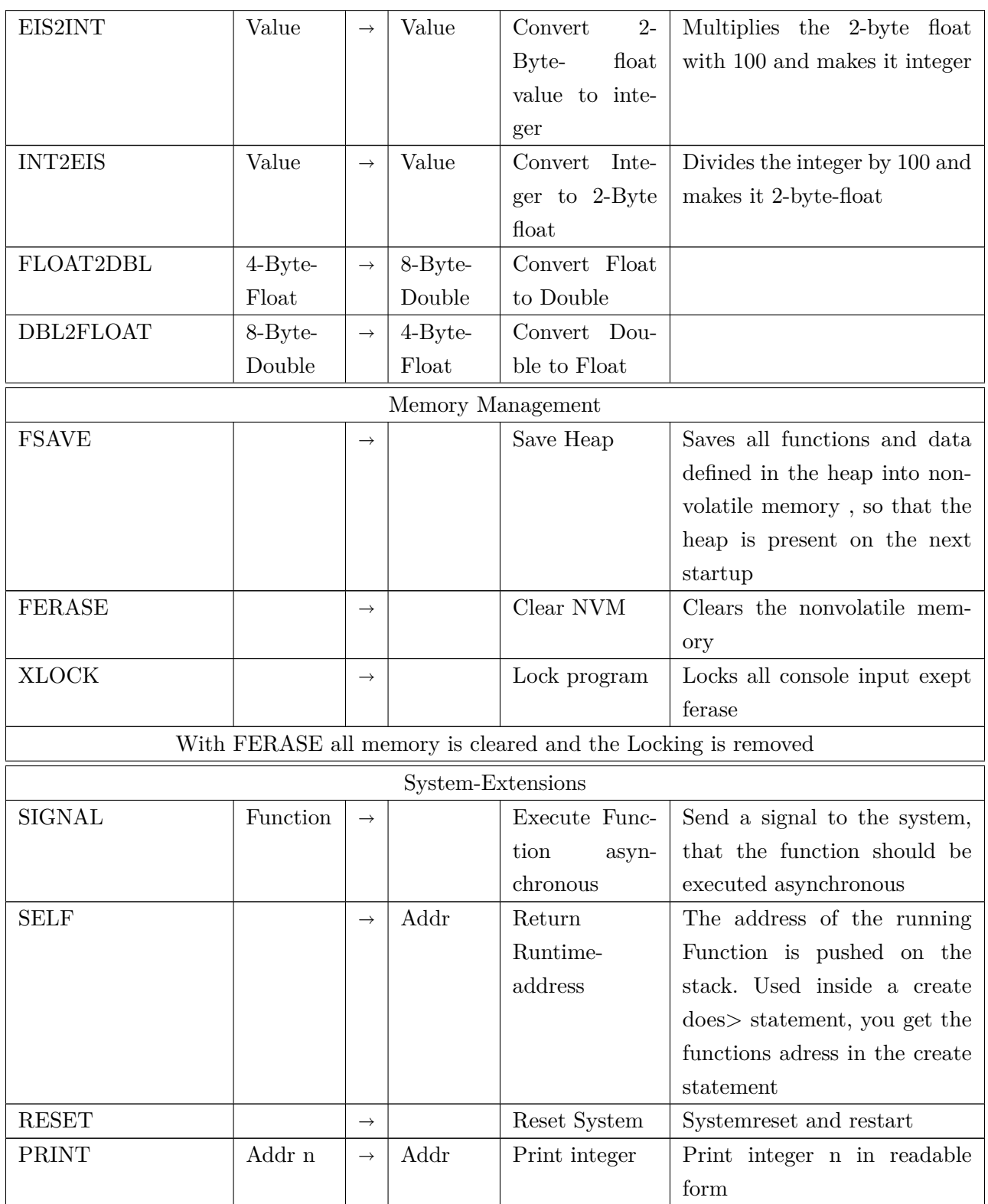

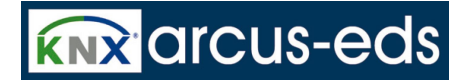

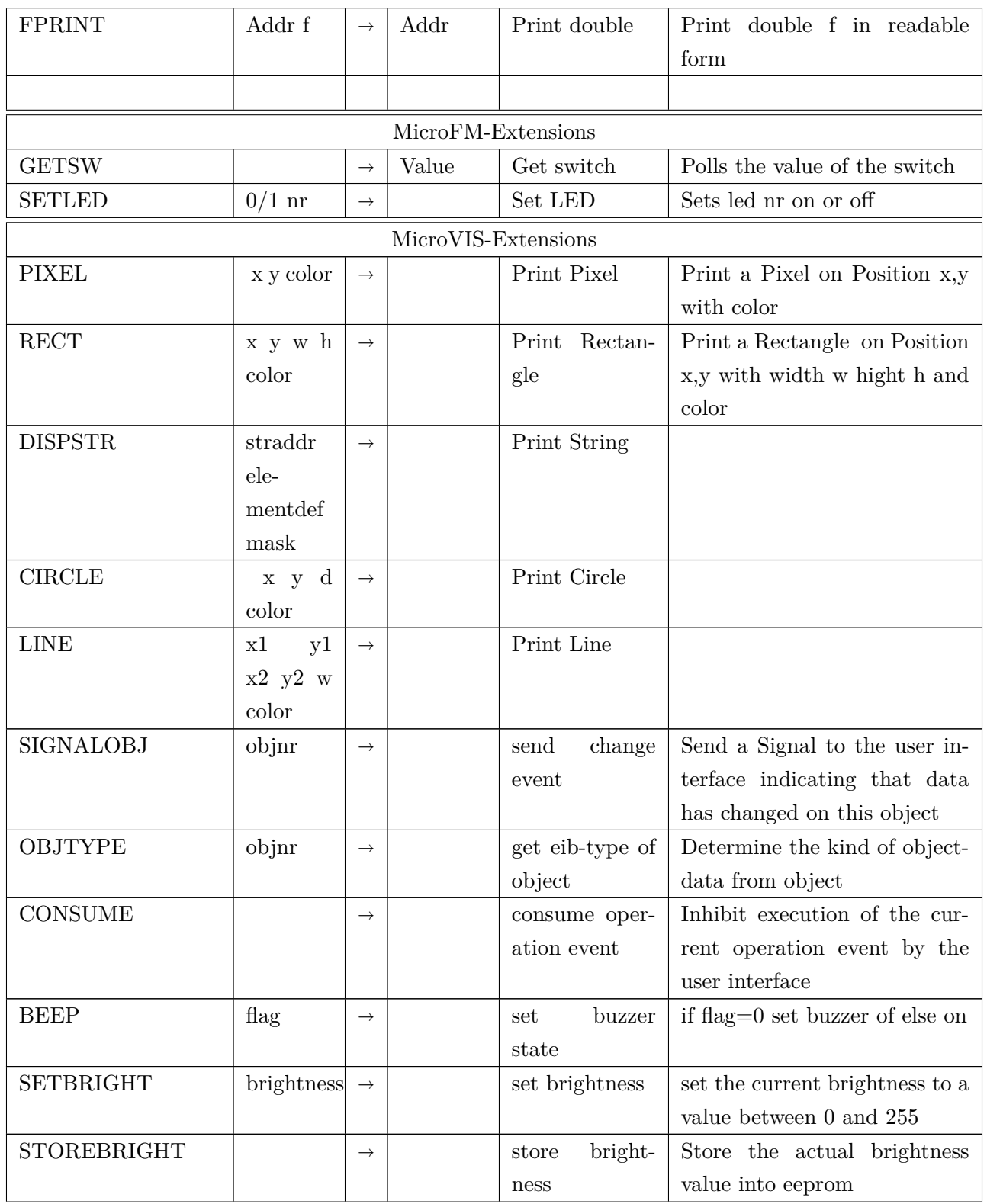

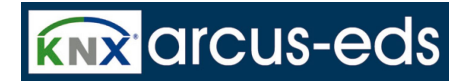

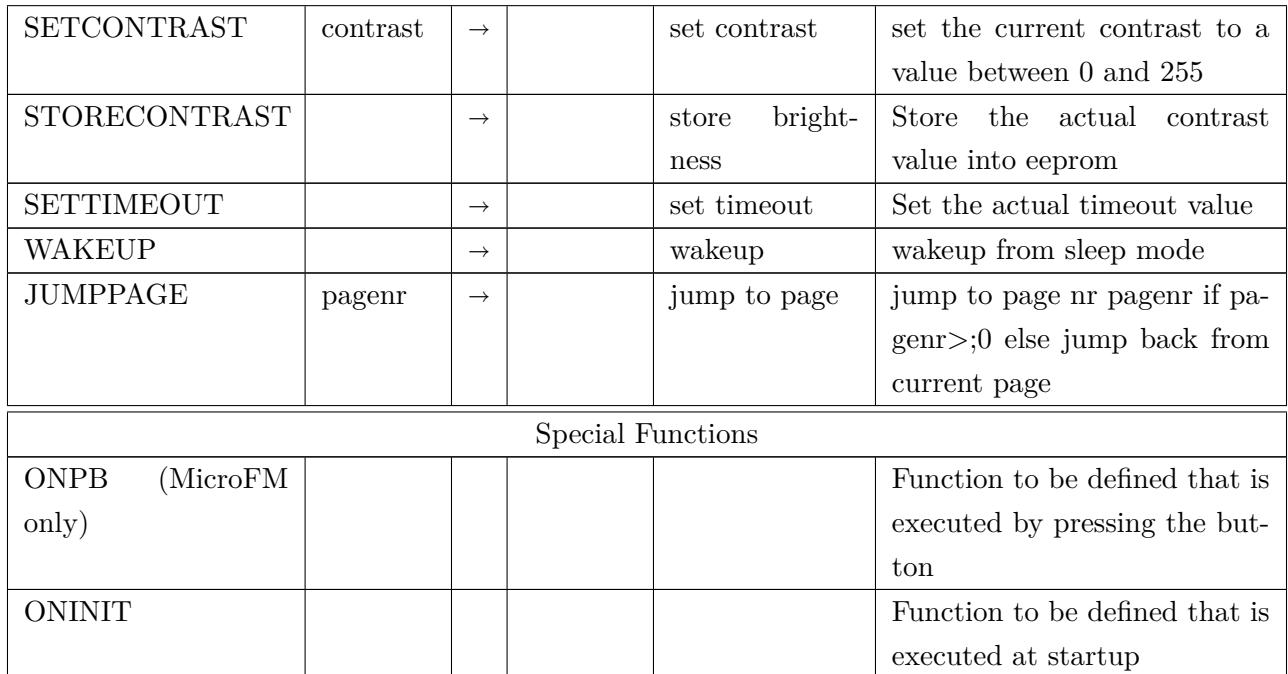

#### <span id="page-35-0"></span>**2.5.6 Examples**

First of all you would like to see something: 1 0 setled

Notice: the red LED (with the number 0) is lit.

```
0 0 setled
```
Now it's off again Now you don't want to enter anything, but to use the pushbutton:

var ledstat : onpb ledstat @ 1 xor dup ledstat ! 1 setled ;

When you press the key, the green LED goes on and then off. The function onpb will be completed automatically by pressing the button. What's going on, in details:

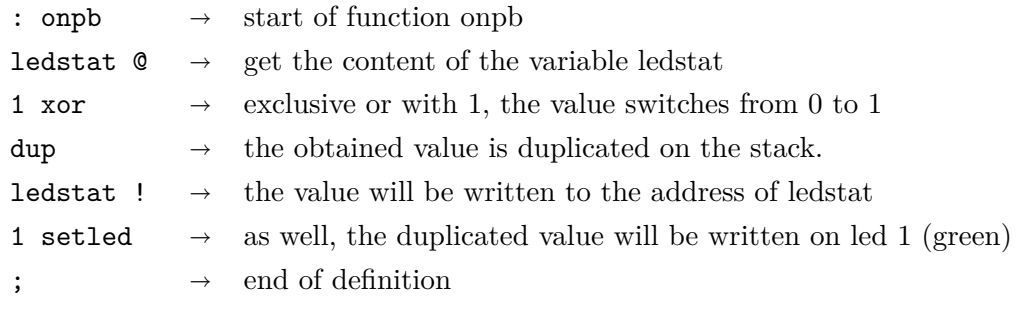
**ARCSUIT** Documentation

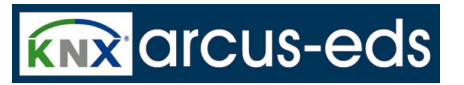

Now let's forget the whole thing!

forget ledstat

Now let's switch on/ off the LED governed by the rotary switch

: onpb getsw dup 1 and 0= if 0 else 1 then 0 setled dup 2 and 0= if 0 else 1 then 1 setled 4 and 0= if 0 else 1 then 2 setled ;

getsw gets the switch-setting, binary represented by the LEDs, when you press the key forget onpb deletes all again. Now we try to work with a timer:

> : ledon 1 0 setled ; : ledoff 0 0 setled ; 0 ' ledoff 100 tinit : onpb ledon 0 tstart ;

Operating the pushbutton, the LED goes on for a second. We recognise the first and second line as functions switching on and off the red LED. In the third line a timer will be initialised (number 0 out of 0 to15) which performs "ledoff" after 100/100 seconds. (The term " ' ledoff" gets the runtimeaddress). In the fourth line the function onpb switches on the LED and starts the timer (number 0). If e.g., the timeout should be governed by the rotary-switch, it's possible to declare the timer in runtime.

: onpb ledon 0 ['] ledoff getsw 100 \* tinit 0 tstart ;

The rotary-switch determines now the amount of seconds. Notice the change ['] ledoff with which the runtime- address can be determined in functions to functions. Now enough about the operating control:

#### forget ledon

You bought the device because of the EIB- interface. Now construct (build up) a 1 bit group-object of your choice under EIB- settings (at best a light, which you have in your sight). Name it **testobj** without setting the flags (You don't want to receive this object, and it should not answer any recalls from the bus). Transfer your new group- table to the device and carry out a reset. (enter:'reset'). With

**ARCSUIT** Documentation

*2 The MicroFM Module*

**KNX** arcus-eds

the new connection working, the term 'connected' shows once more. By now connect your MicroFM with the EIB/KNX- Bus.

> : on0 1 eib.testobj eibset eib.testobj eibtx ; on0

Your have switched on your light.

```
: off0 0 eib.testobj
eibset eib.testobj eibtx
;
off0
```
Now it's off again. **EIBSET** sets the internal group- object and **EIBTX** sends the information to the bus.

To send is one thing, to receive another. Again add a 1 bit group- object (this time a pushbutton) under EIB-settings. Name it pushbutton 1 and set the receive-flag (we watch our flags by our MicroFM) Now again transmit (transfer) and reset.

> var ledstat : toggle ledstat @ 1 xor dup ledstat ! 0 setled ;

You recognise an acquaintance : the red LED will be switched.

```
: eibin eib.Taster1
= if toggle then ;
' eibin dup oneibc
oneibu
```
You defined a function, which tests if the stack-value at the top corresponds with the object-number of your pushbutton- signals. If this is the case, the LED will be switched (turned, shifted), and you have passed on the function-address of this function to the call parameter **oneibc** and **oneibu**.

*2 The MicroFM Module*

**KNX** arcus-eds

So the function will be registered for incoming EIB-telegrams (both at changed values and at valueupdate). When a telegram is coming in, the object-number is written on the stack and the function **eibin** is carried out. Now all has only to be activated.

#### starteib

Now you can switch on/off your LED with your pushbutton. **stopeib** stops the reception again. If after a reset all should function again and start immediately, you have as well to define the startfunction oninit.

: oninit ['] eibin dup oneibc oneibu starteib ;

Until now all is stored in RAM, but have now to be transferred to the persistent memory

fsave

Now take a look at the memory capacity:

memstat

The following output appears:

Stack: Curr: 0 Items: 100 0 % Return stack: Curr: 0 Items: 100 0 %

Heap:

Curr: 49 Items: 2176 2 % Flash: Curr: 192 Items: 8192 2 %

2% of the memory is already used. After a reboot all appears as programmed before and your LEDswitch is functioning without your assistance.

With **ferase** you can delete the persistent memory again. The device starts automatically anew. If you would like to protect the device against unauthorised access, type in

#### xlock

then you have furthermore console-output but no command input except **ferase**. If you really make a mistake by programming having no further access because the device says good bye directly after the start, you can start the device by down-pressing the pushbutton.

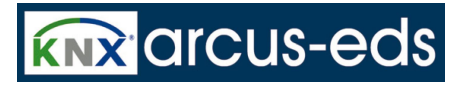

Now delete the bad program with **ferase** and begin anew.

## **2.5.7 Preprocessor**

Each text, sent from the project - page, runs through a pre - processor, which recognises the following commands, not passed on to the MicroFM.

.

#define xx yyy Any xx occurring later on will be replaced with yyy.

#include filename The file filename will be read in. The file is searched in relation to the folder microfm/includes.

Any line, beginning with # otherwise will be ignored.

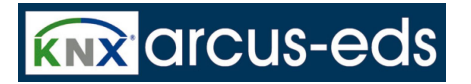

# **3 The MicroVis Module**

# **3.1 Introduction**

This document contains information such as data, illustrations, measurements and others which are subject to change without prior notice. Additional information is available at [http://www.arcus-eds.](http://www.arcus-eds.de) [de](http://www.arcus-eds.de).

#### **Technical changes preserved!**

All product- descriptions used in this documentation are registered trademarks of the respective companies. No parts of this document must be copied or transmitted without the explicit permission of Arcus-eds GmbH, irrespective of the purpose or the way in which it is carried out. All rights reserved! ©by Arcus-EDS GmbH

# **3.2 Systeminformation**

This device is a product for the Instabus- EIB / KNX- System. Detailed knowledge in depth of the Instabus- EIB/KNX- System is essential. The functions of the device are software- depending. Detailed information, which software can be loaded and which function- capacity is then available as well as information about the software itself, have a look at the software- details of the manufacturer.

It is operated with the software tool 'ARC Suite' and is ready for downloading under [http://www.](http://www.arcus-eds.de) [arcus-eds.de](http://www.arcus-eds.de).

This device is working with a real- time operating system FreeRTOS (<www.freertos.org>).

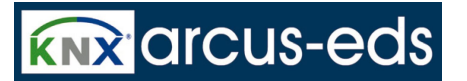

# **3.3 Project Administration**

In the menu item **File** you find the tools referring to the project administration.

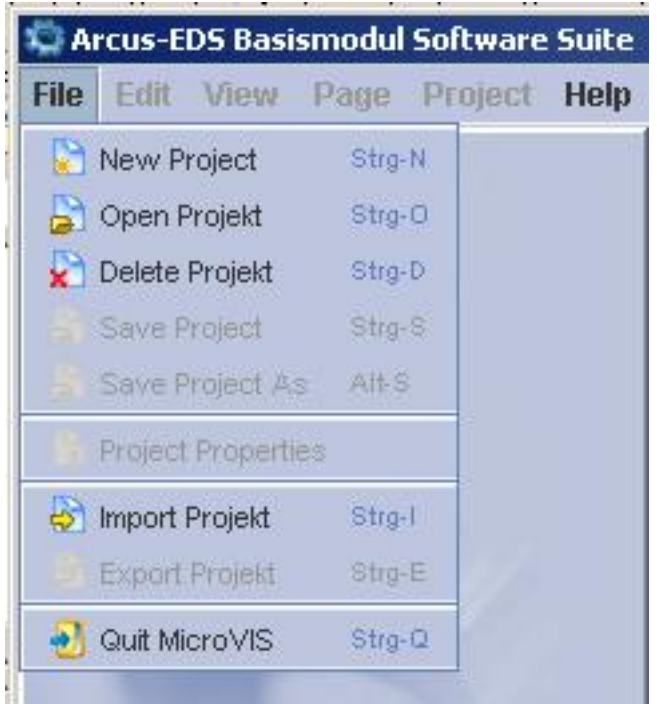

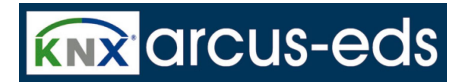

#### **New project:**

A new project demands a unique name and contains further optional instructions.

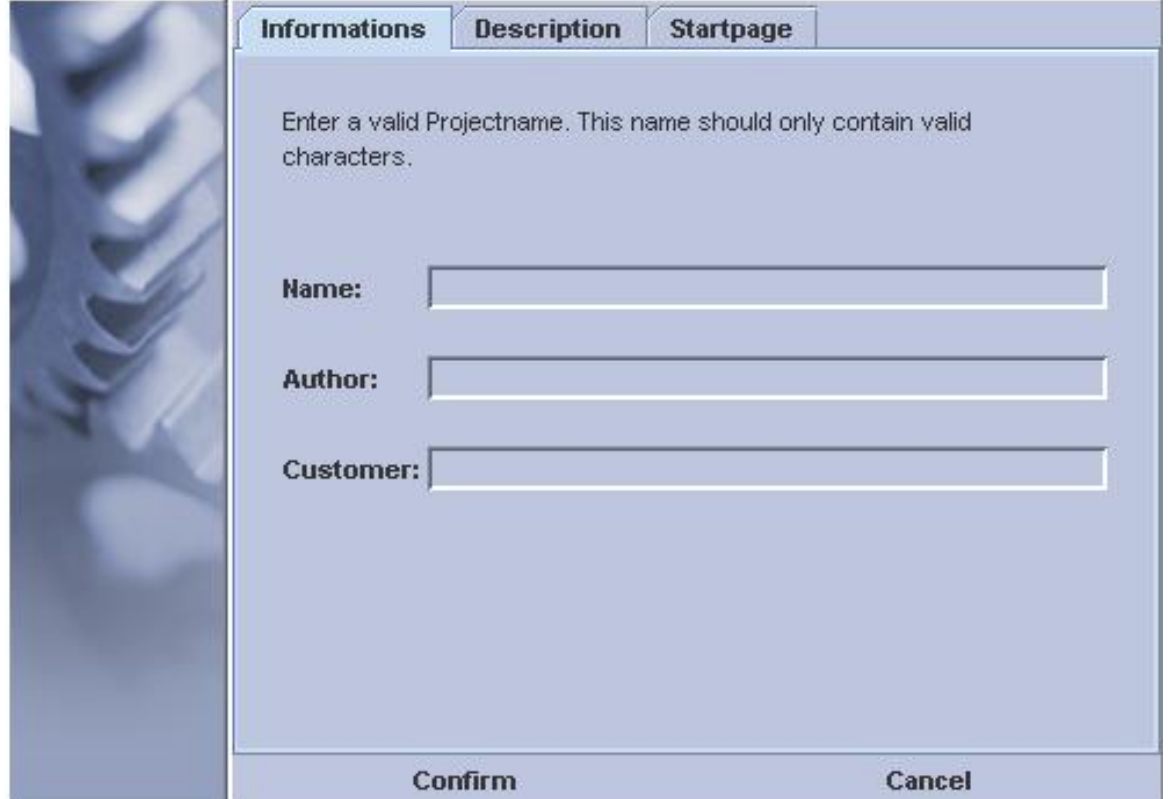

Under its project name the project can be selected or deleted later.

The entry of author's and client's name or a description is optional.

The instruction for the start page enables you to enter the selected background colour as well as the

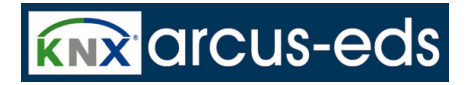

use of a blueprint, which can be selected from any template drawn up by you.

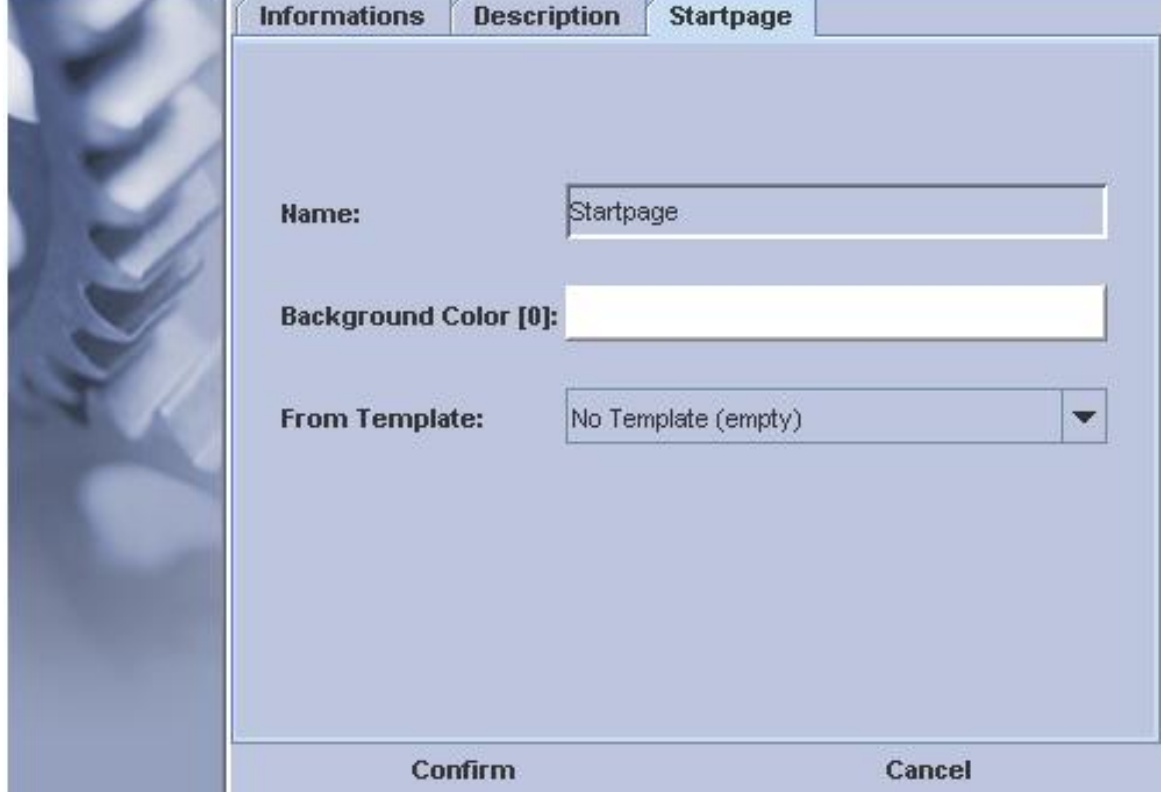

If there are no templates at disposition, the indication: "empty" displays.

The settings can be changed under **Project Properties** at any time.

#### **Open Project:**

A dialog shows up to open your projects

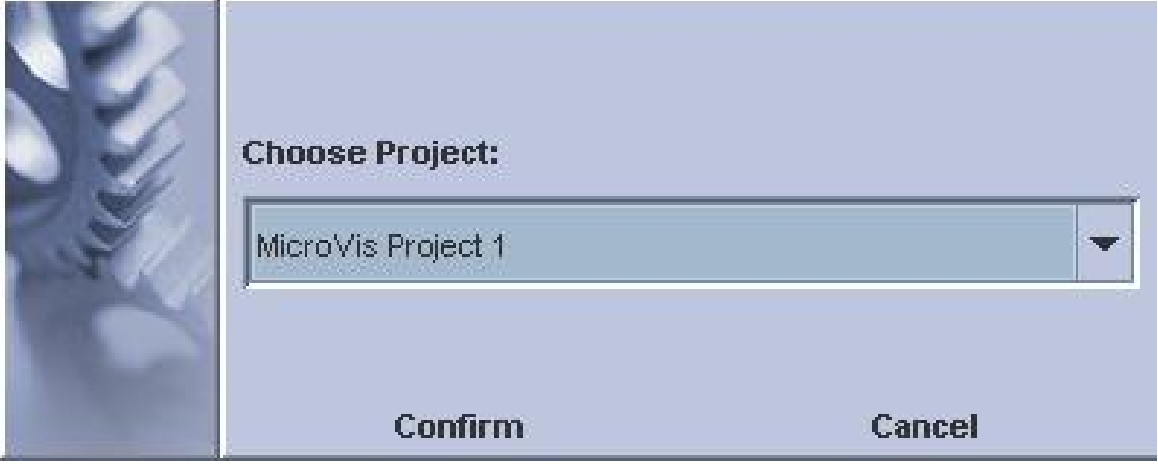

The projects are displayed under the project name you have chosen

#### **Delete Project:**

Displays a dialog to delete your projects

The projects are displayed under the project name you have chosen

**ARCSUIT** Documentation

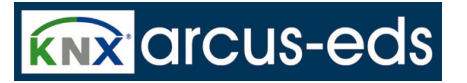

#### **Saving the Project:**

Saves the active project with all the changes you have made.

#### **Save Project As:**

Saves the current project with all the alteration you have made under a different name.

#### **Project Properties:**

Here you can display settings you have made carrying out your project and possibly change them.

#### **Exporting the Project:**

The current project can be packed in an export file under a chosen name. You can export it e.g. to another PC or save the current version for the purpose of documentation.

#### **Importing the Project:**

A previously exported project can be imported under a chosen name.

# **3.4 Current Project**

**Tools for your current project:**

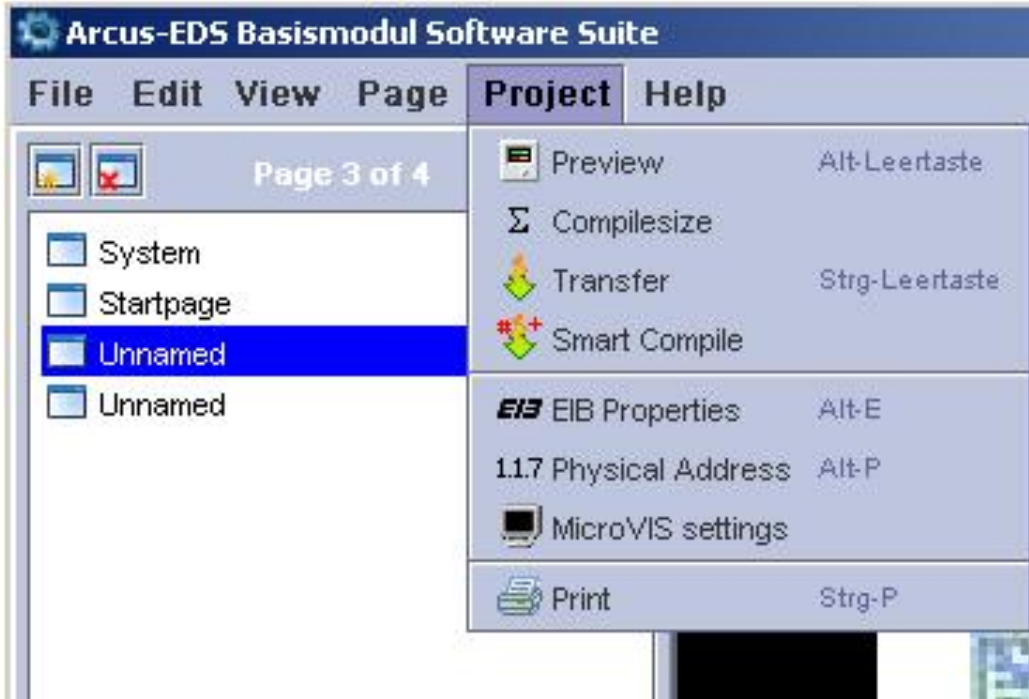

With the **Project Preview** you will get a realistic impression about the optical appearance of your project. The display scale corresponds approximately with the scale of the MicroVIS-display, so you

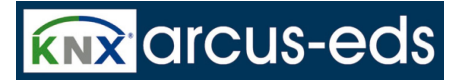

can proof the sequence of pages about their useability.

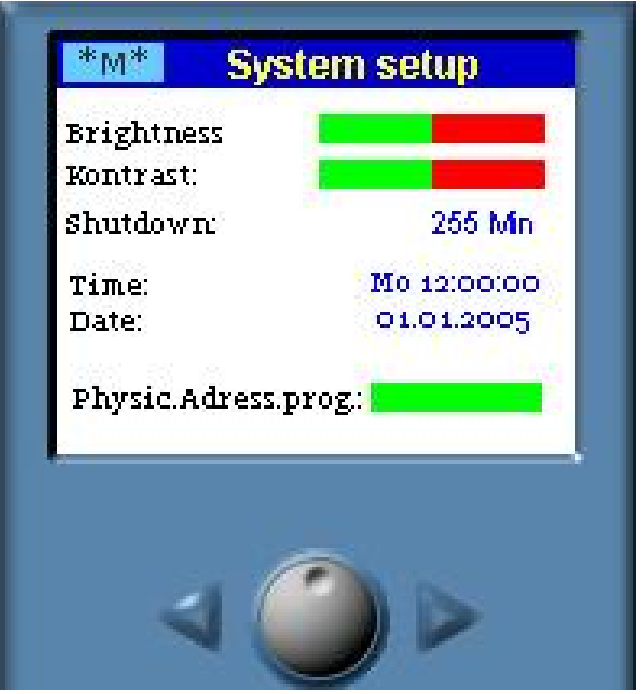

Using the arrow keys you can skip from one page to another.

# **Project Size:**

The current memory usage of your MicroVis Project is calculated and shown. The values are displayed in k- byte and in **Transmission:**

The current project is transfered to MicroVIS, which is connected with a USB cable.

An error occurring during the transmission can be mostly solved by a second transmission.

Sometimes you have to disconnect the device from the USB cable and reconnect it while down-pressing the button; the transmission should then be accurate in any case.

Please have in your mind, that the transmission executed with a connected EIB/KNX bus is mostly, but not always functioning!

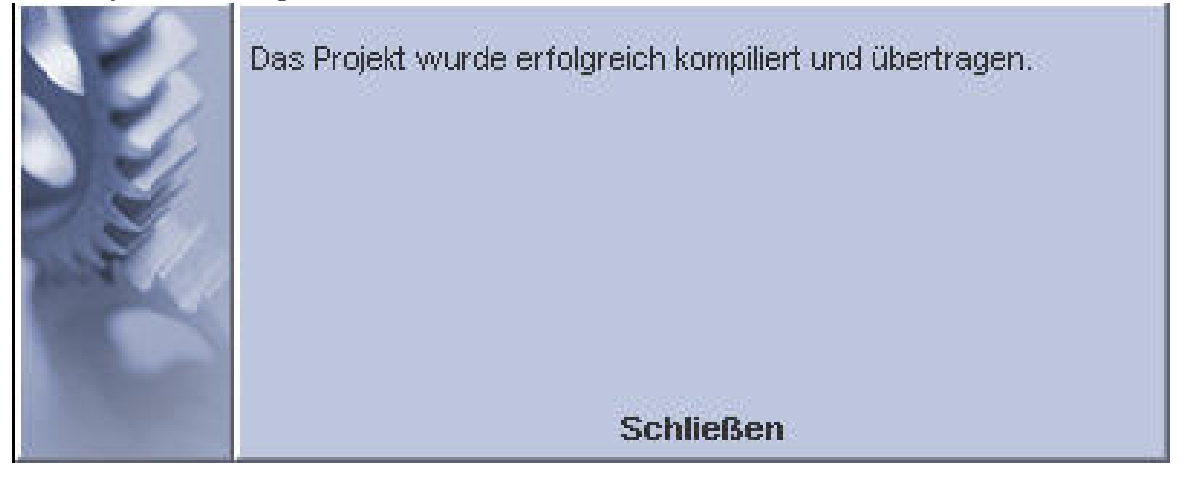

#### **Smart Compile:**

In MicroVIS2 Projects the Menue-Item Smart Compiler is available. With this you can change and transfer projects controlled by compiler-scripts. The Pages as well as the logic-code is updated and.

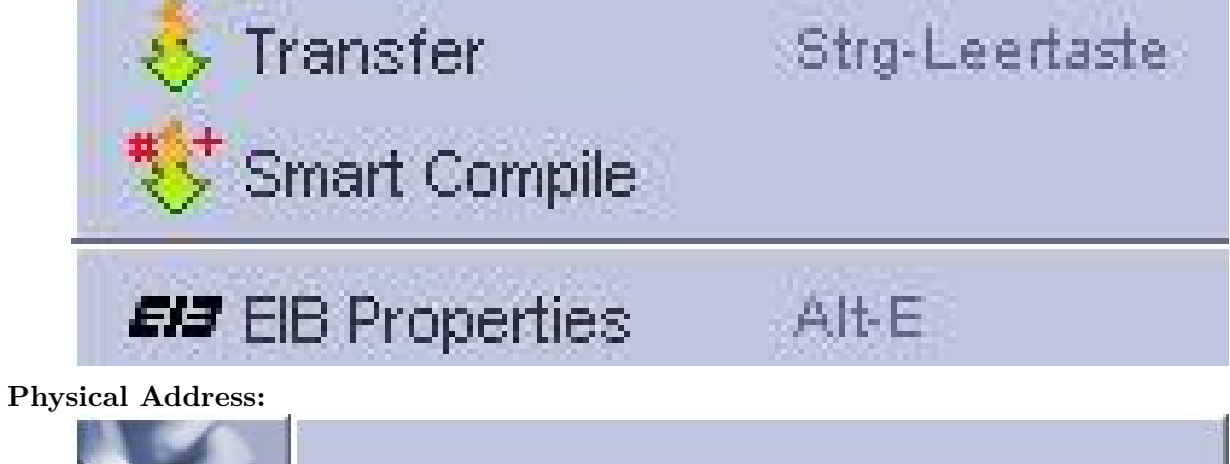

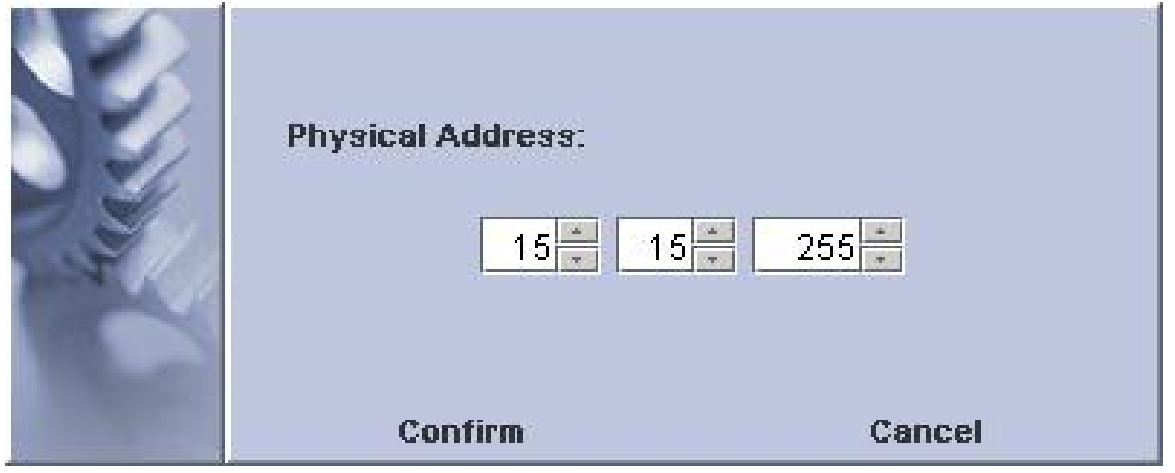

The Physical Address of the MicroVis display is transmitted together with the project. It has to be a unique address within an EIB/KNX network.

**Printing:**

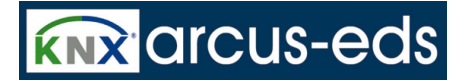

After selecting and installing your printer you can setup the information and pages for printing

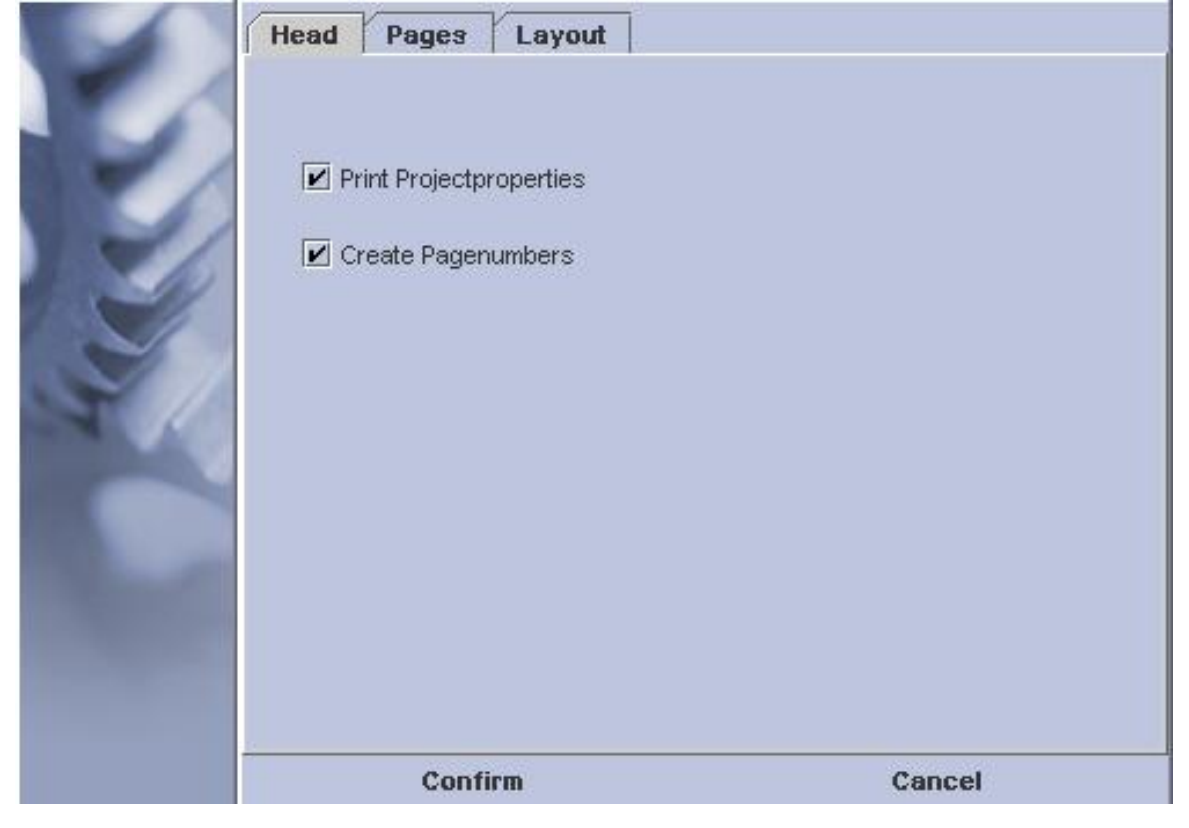

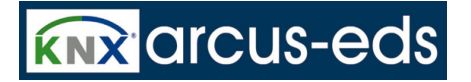

ı

*3 The MicroVis Module*

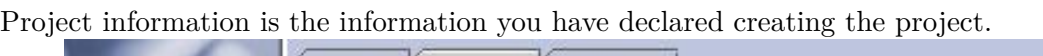

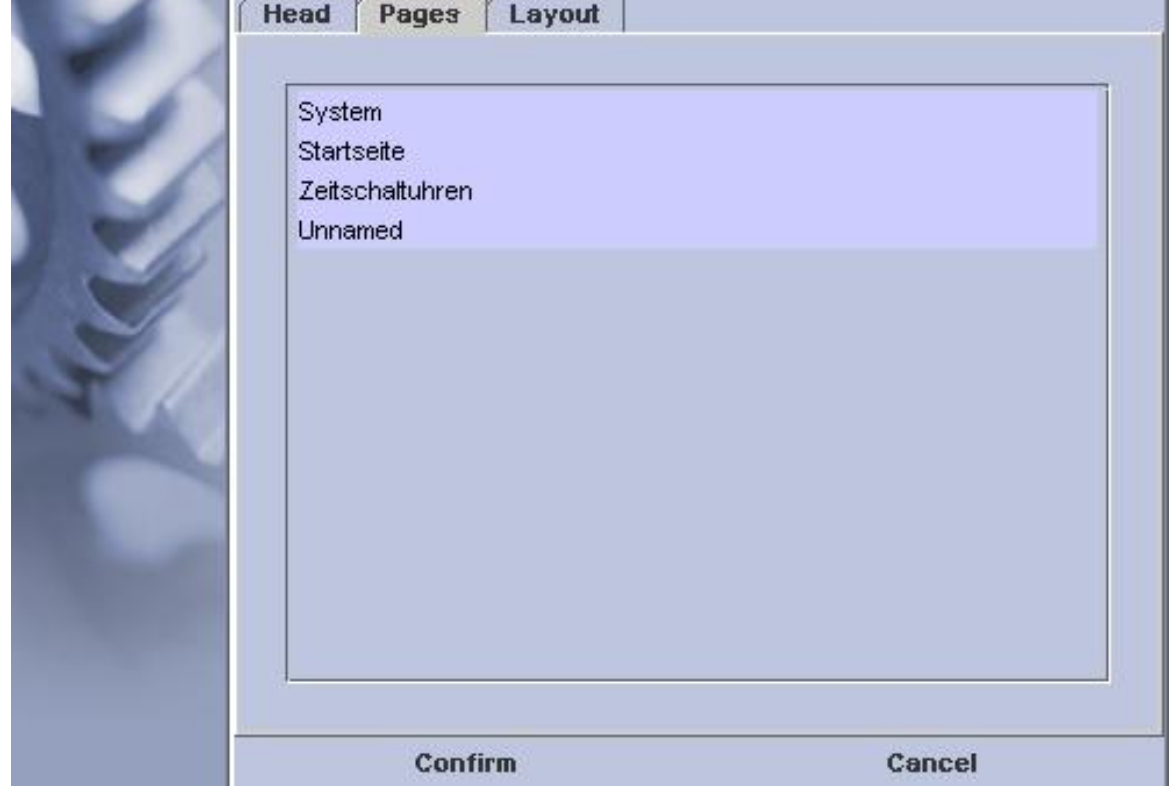

All pages are marked by default and therefore printed. Pages, which should not be printed, can be skipped.

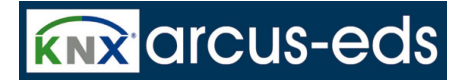

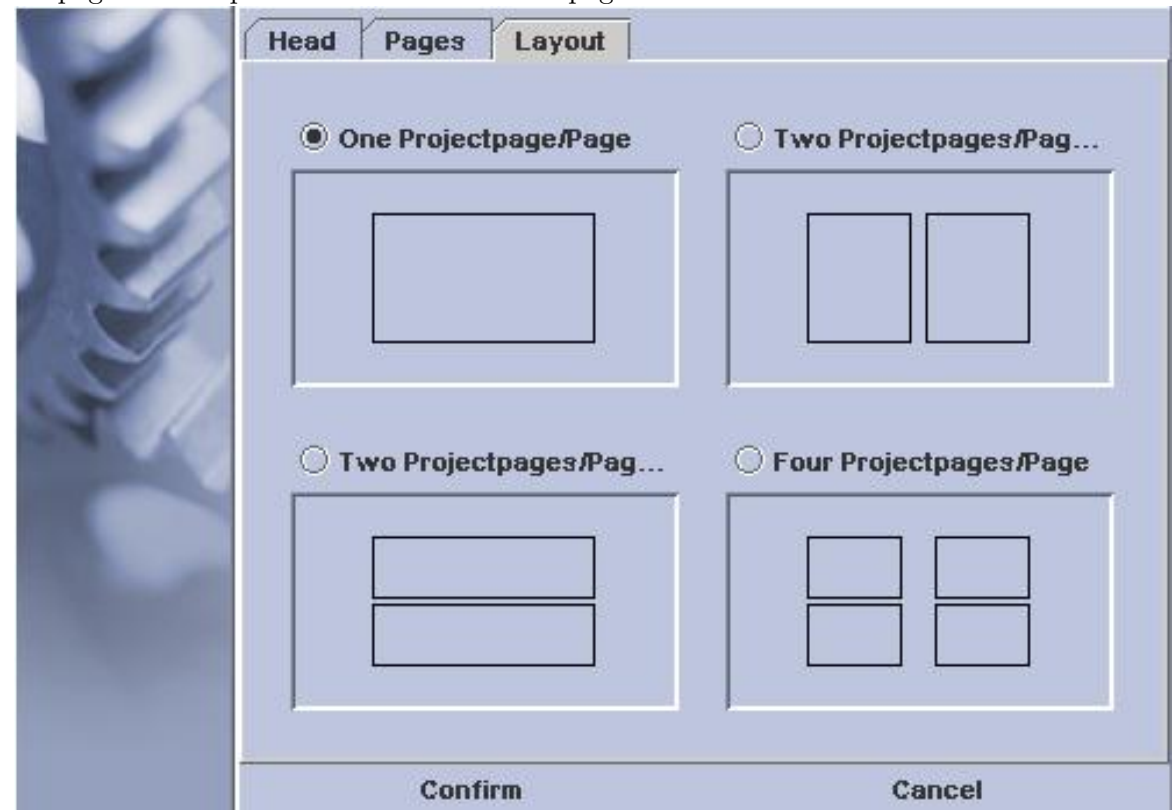

Up to 4 pages can be printed on one document- page.

# **3.5 EIB settings**

At this point you need special knowledge about the European Installation Bus (EIB). You can ask your system integrator or your EIB service provider.

Any number of objects can be defined but only Up to 44 (128 on MicroVIS2) EIB group-addresses can be used (including listening GA's) . The import of group addresses is carried out by direct read out of the ETS3 database. Address- points can be as well entered and processed manually one by one. Attention! If you want to work parallelly with Micro VIS and ETS, start the Micro VIS Module first

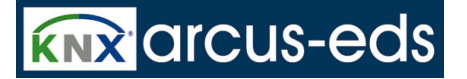

#### and then the ETS.

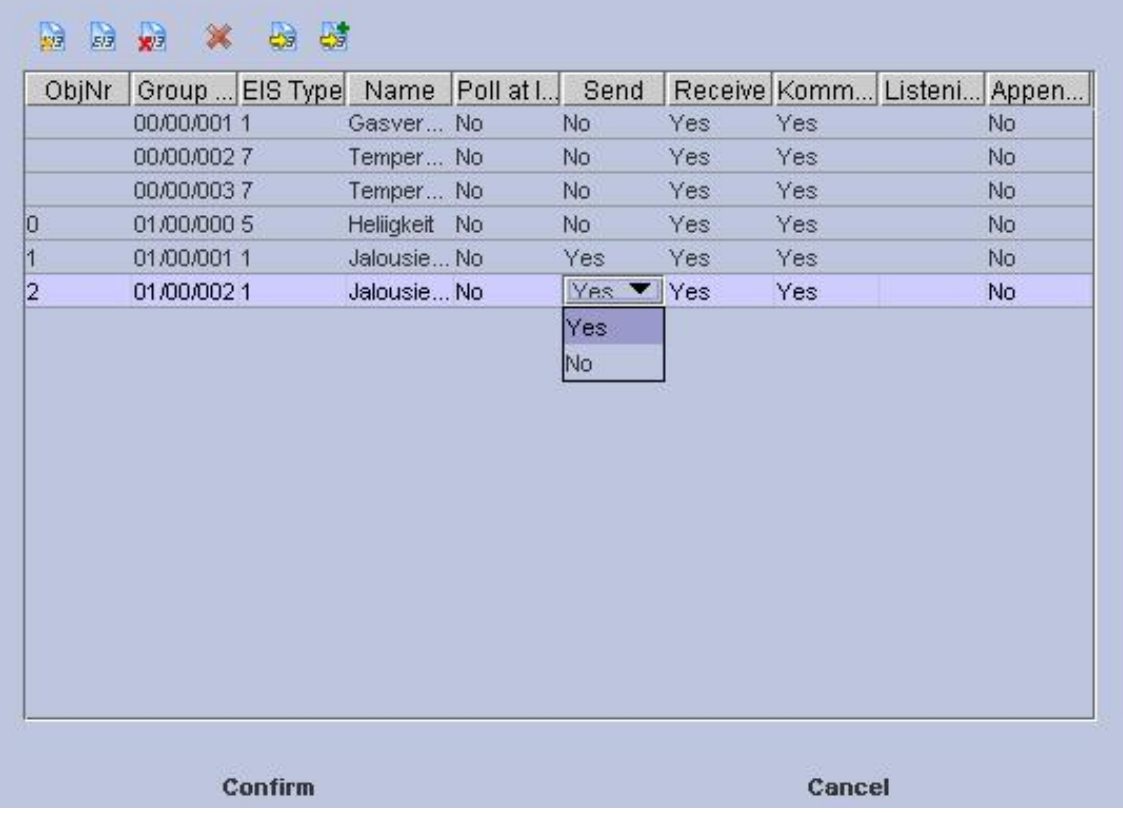

#### **Import of EIB- objects out of ETS:**

A new import overwrites the whole datapoint list. Carrying out a first import select your appropriate ETS database. This entry is stored under settings and can be changed any time.

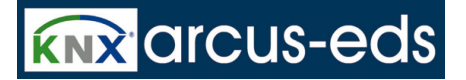

#### Select the ETS- project:

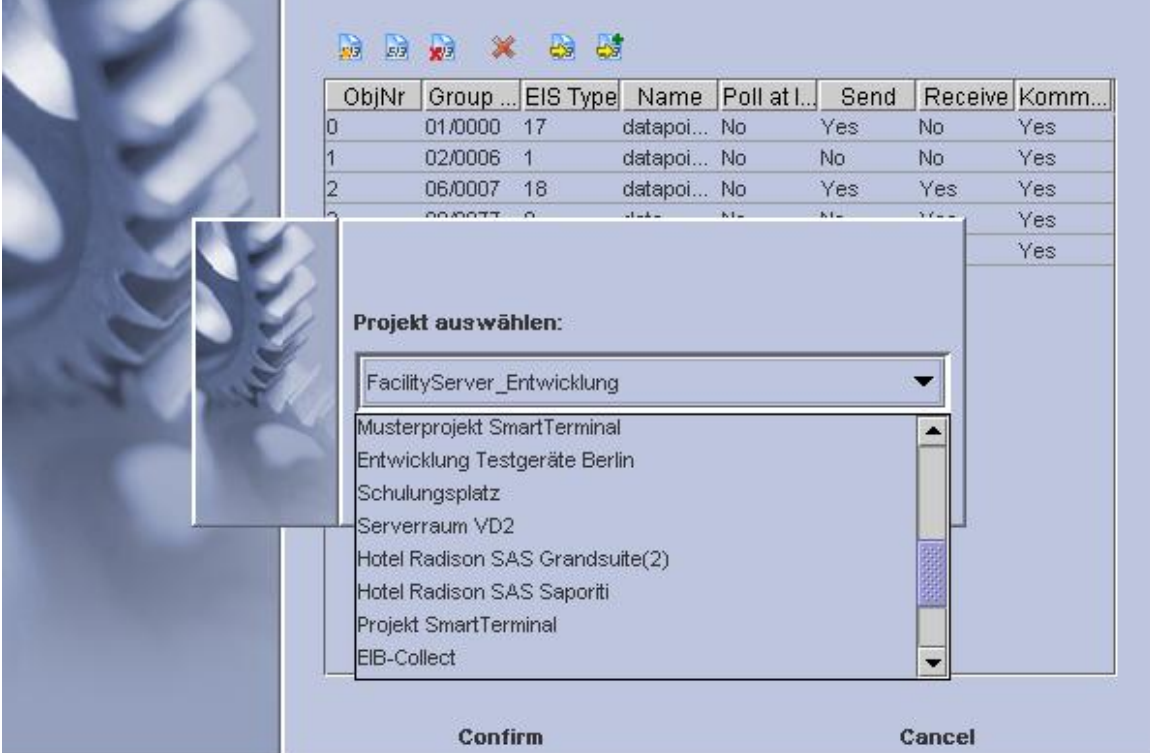

You can confirm or skip single data- points or take over all of them immediately.

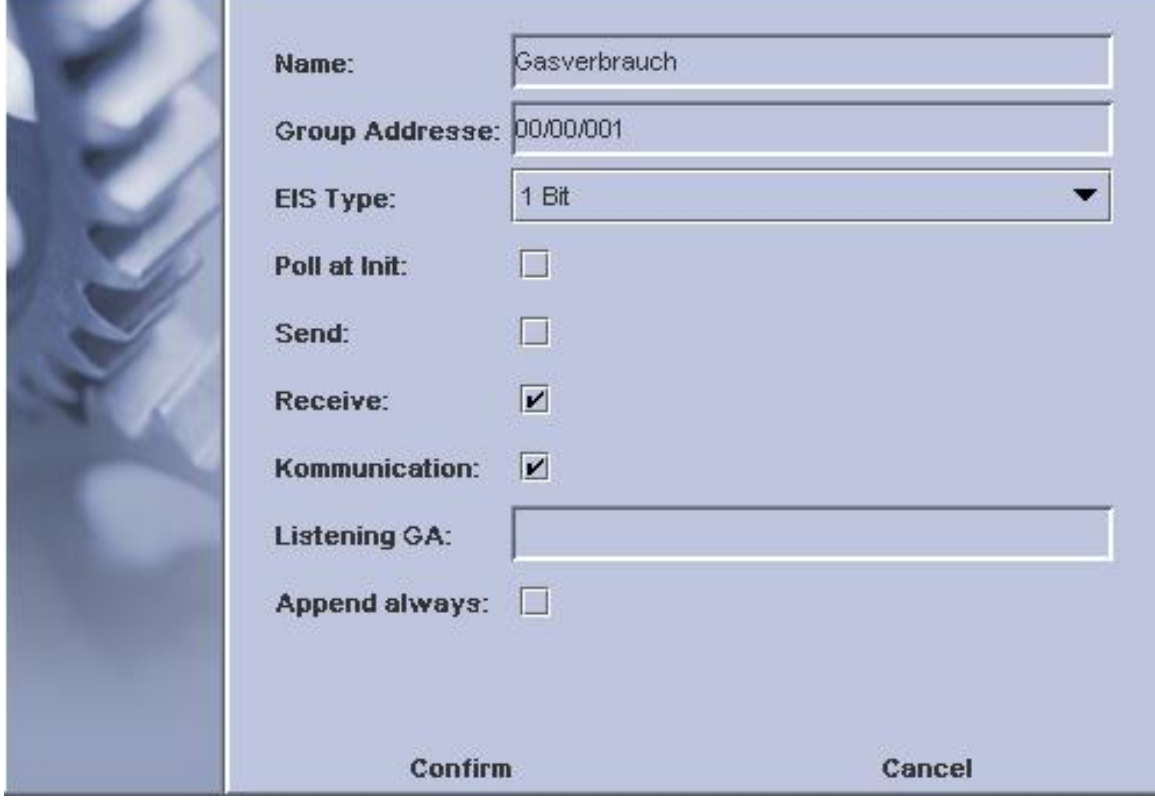

#### **Polling at start:**

By starting the system, the data- point is called up. Therefore the communication- and receiving- flag have to be set up.

#### **To Send:**

The elements connected with this object can send data to the bus. The communication- flag has to be set up.

#### **To Receive:**

The elements connected with this object can receive data from the bus. The communication- flag has to be set up.

#### **Communication:**

For sending or receiving, the communication has to be allowed.

Listening Adresses:

You can define a list of listening GA's for this object. Format is

 $1/2/3$   $1/2/4$  .... or  $1/678$   $2/679$  ....seperated by spaces.

#### **Append Always:**

Since the imported EIB-Objects are only appendet to the internal tables and transfered to the Micro-VIS if they are used inside the project, you have to declare those objects, that are only present to the logic-functions in the MicroVIS, to be always appendet to the object-tables.

By double-clicking on the entry these settings can be displayed in the overview and changed.

#### **Add EIB- objects filtered from ETS:**

With the button: "add EIB- objects filtered from ETS" you can carry out the selective data- import through the primary- ,secondary- and sub- groups. can Try it as well by the full- text- search: "contains object- name". The group- addresses will then be added to the already existing list.

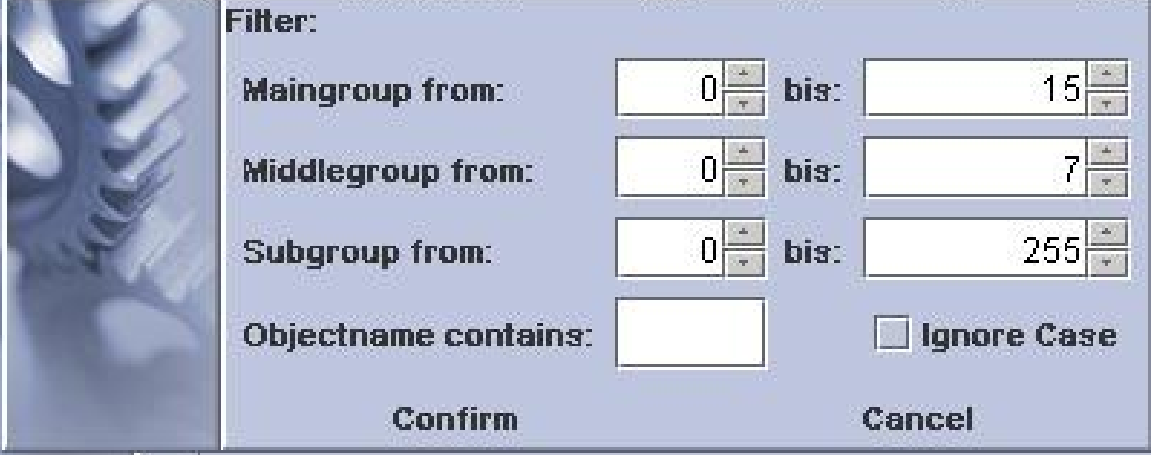

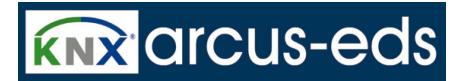

# **3.6 Page Architecture and Navigation**

### **3.6.1 Navigation**

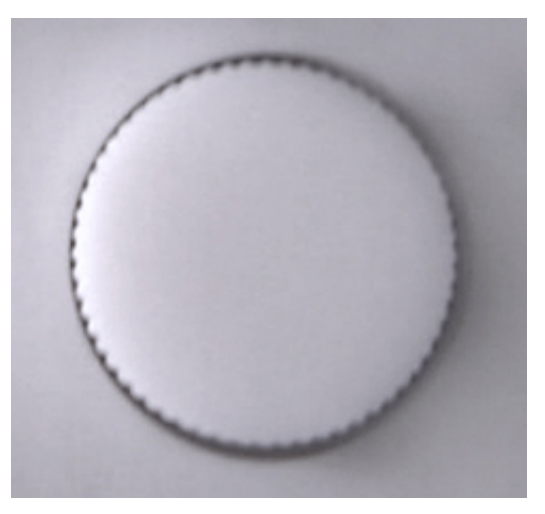

The navigation is done by turning and pressing the operating button. The elements and pages are organised in a hierarchy:

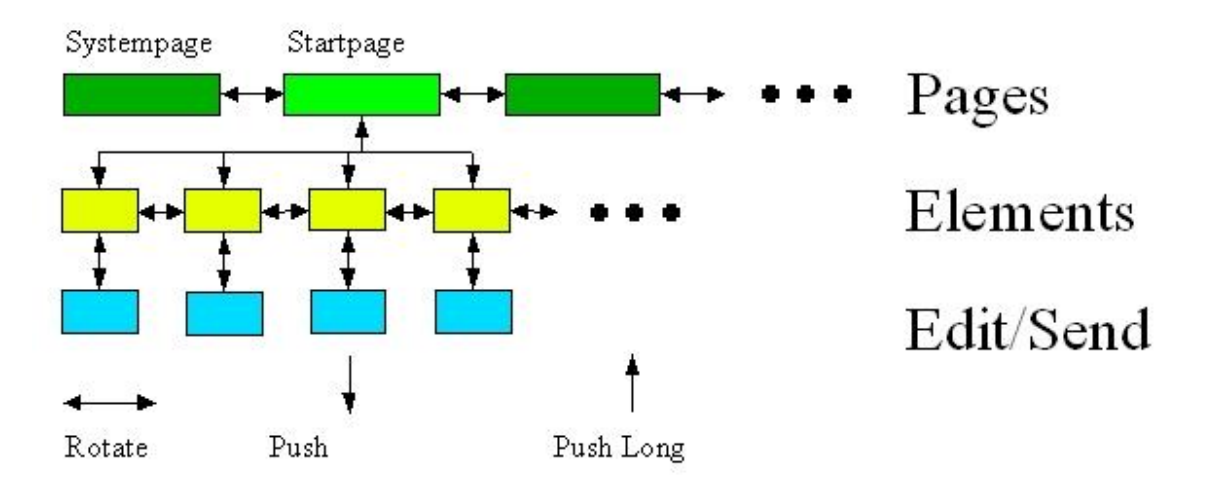

When the system is started the Startpage will be displayed. By turning the button the page displayed can be selected.

By pressing the button the page is opened and the first selectable element is marked. By turning the button the selectable elements are marked in their order selectable within the software. Operating the button once more selects the element. According to the kind of its function a value can be installed or selected as well as a telegram sent to the bus.

By pressing longer than 2 seconds the level is abandoned and the user reaches one level up.

From the Firmware- version 1.5 on a change of pages can also be initiated by operating a special

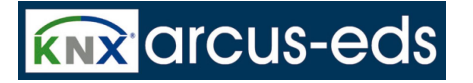

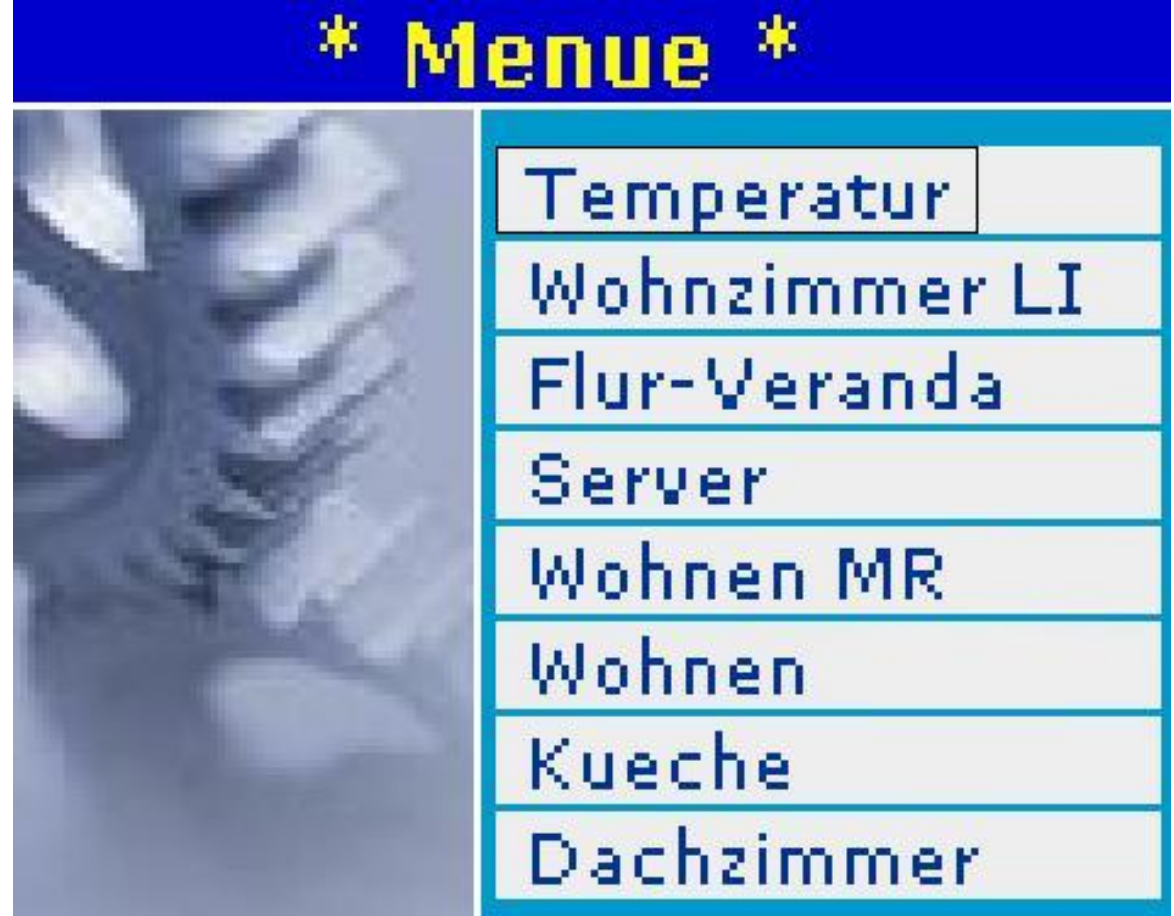

Textelement ( Static Textfield with Focus allowed).

So complex menu navigation can be realised as well.

Since Firmwareversion 2.2 ( MicroVIS2 ) pages can be declared as hidden pages, which is done in the pageproperty-dialog. A hidden Page is not reachable with "normal" operation, only with jumps and

# **ARCSUIT** Documentation

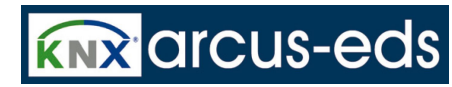

*3 The MicroVis Module*

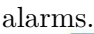

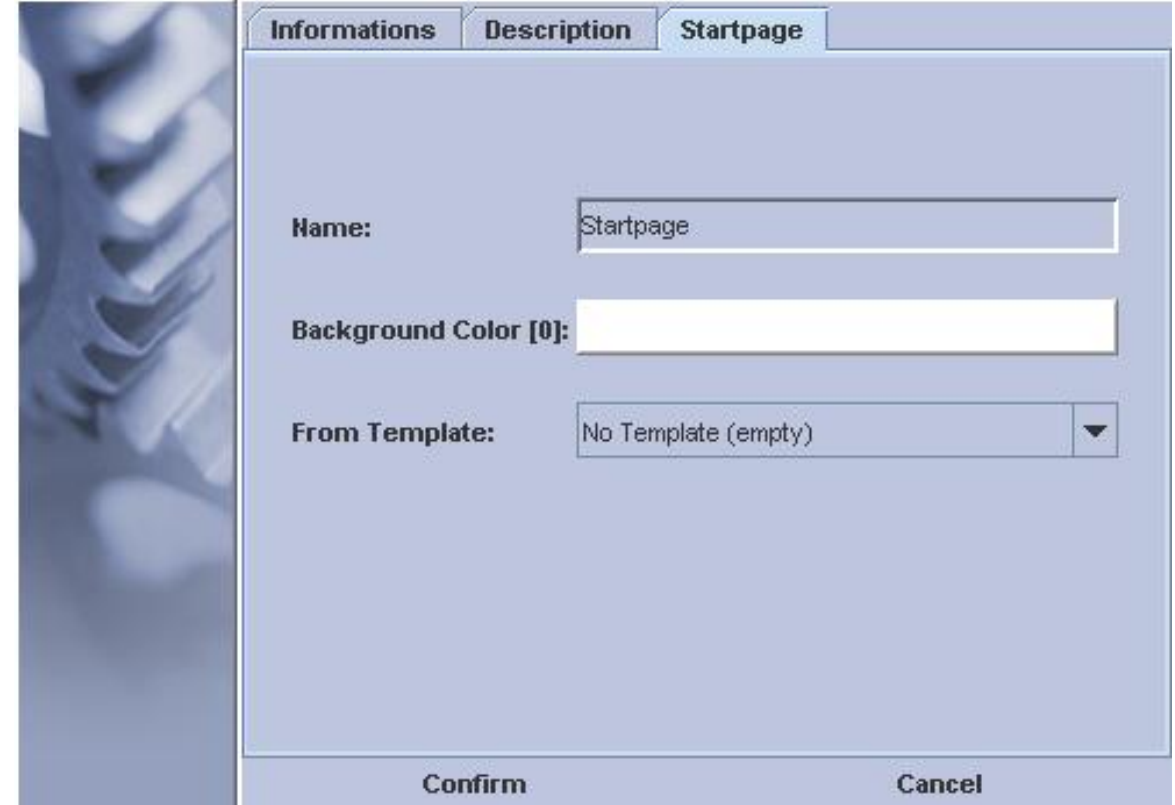

Jumping back from a hidden page is done to the page the jump was performed from.

# **3.6.2 Systempage**

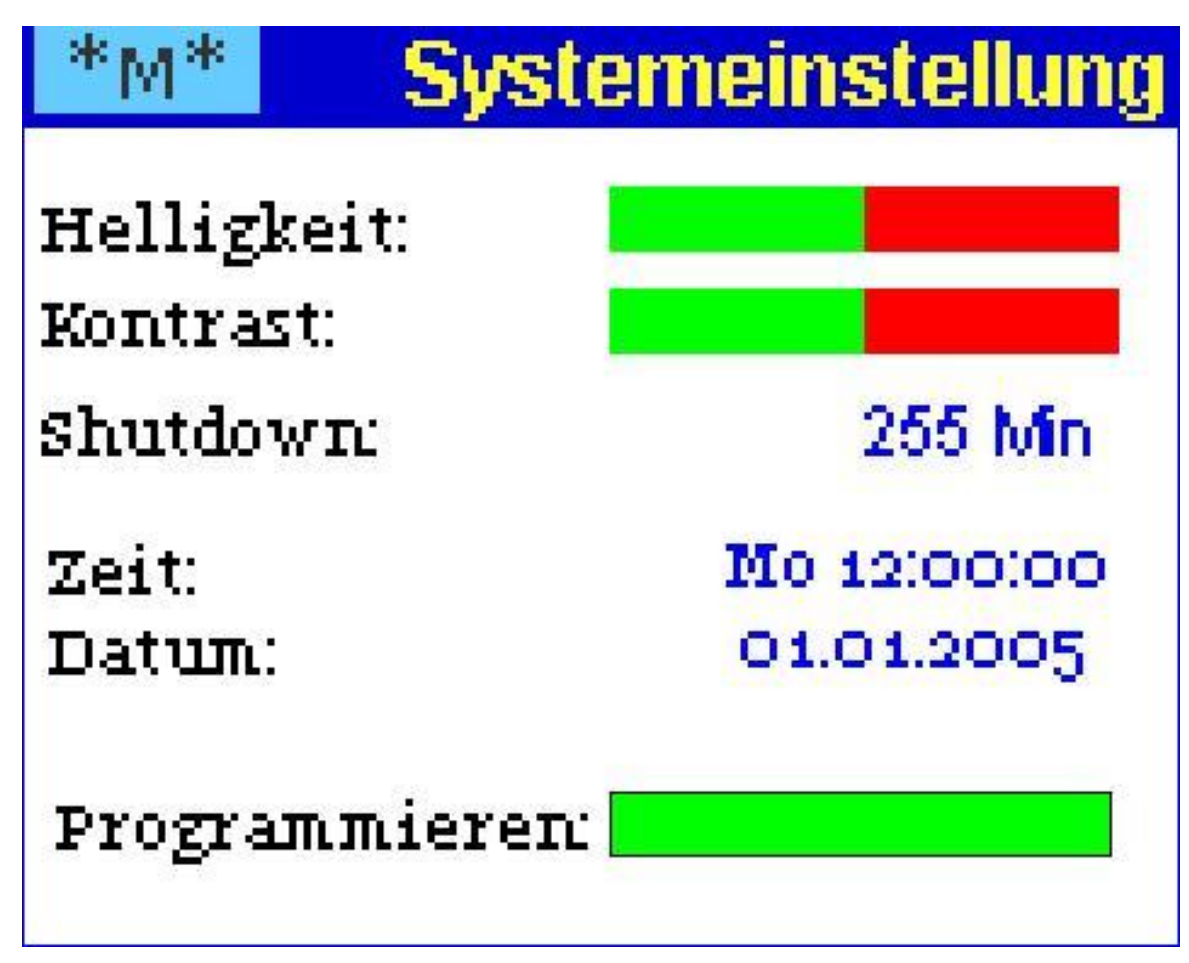

The page for system setting normally contains the system parameters Contrast, brightness, shutdown timeout of the display, setting time and date date and Activation of the ETS programming capability.

- Contrast and brightness with a bargraph from 0 to 100
- The shutdown- time can be programmed from 0 to 255 minutes
- Time and date can be set up manually, if the system time is not taken over the EIB/KNX- Bus
- With the programming key the display can be switched to the programming mode to program the physical address over the EIB/KNX- Bus. The physical address can also be changed in the MicroVis program.

By downloading the project, the address programmed over ETS is overwritten. When the program mode is activated, it is not possible to operate the device until the program mode is finished. The system setting page can be freely shaped in the program.

Functions also can be deleted, if the user should not have access to the settings (especially the programming mode).

### **3.6.3 Alarmfunctions**

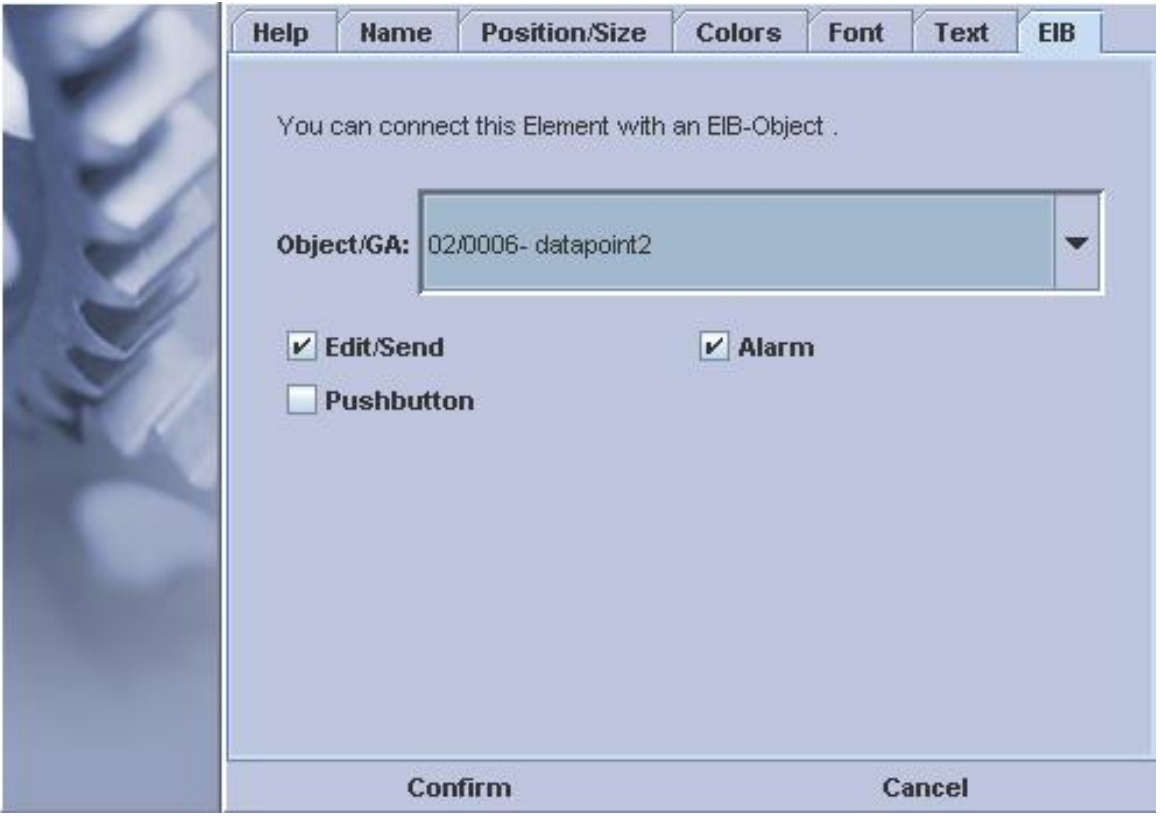

An element on a MicroVis page can be marked as an alarm function. At reception of new data for this element the responding page is displayed automatically. The backlight is lit automatically ( Since Firmware-Version 2.2 ).

#### **Acoustic Alarm function:**

An acoustic alarm- function can be generated additionally for elements, which have a text output (buttons, text lists). A signal tone can be switched on or off with one text (e.g. a button caption), beginning with " $\#1$ " and another text with " $\#0$ ". An alarm is generated, which goes off, when the alarm condition has ended or can continue, until the device will be operated with the button. The front characters  $("#1"/*#0")$  are not displayed.

In the page view a buzzer symbol will be shown within the respective object.

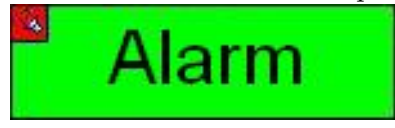

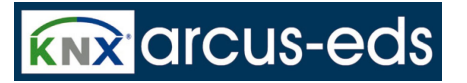

### **3.6.4 Focus Order**

Focus Order :

The order of the focus and therefore the order, in which the elements will be called up at the page, can be defined any time anew. Fixing the Focus Order:

Open the function in the menu Page -> Change Focusorder

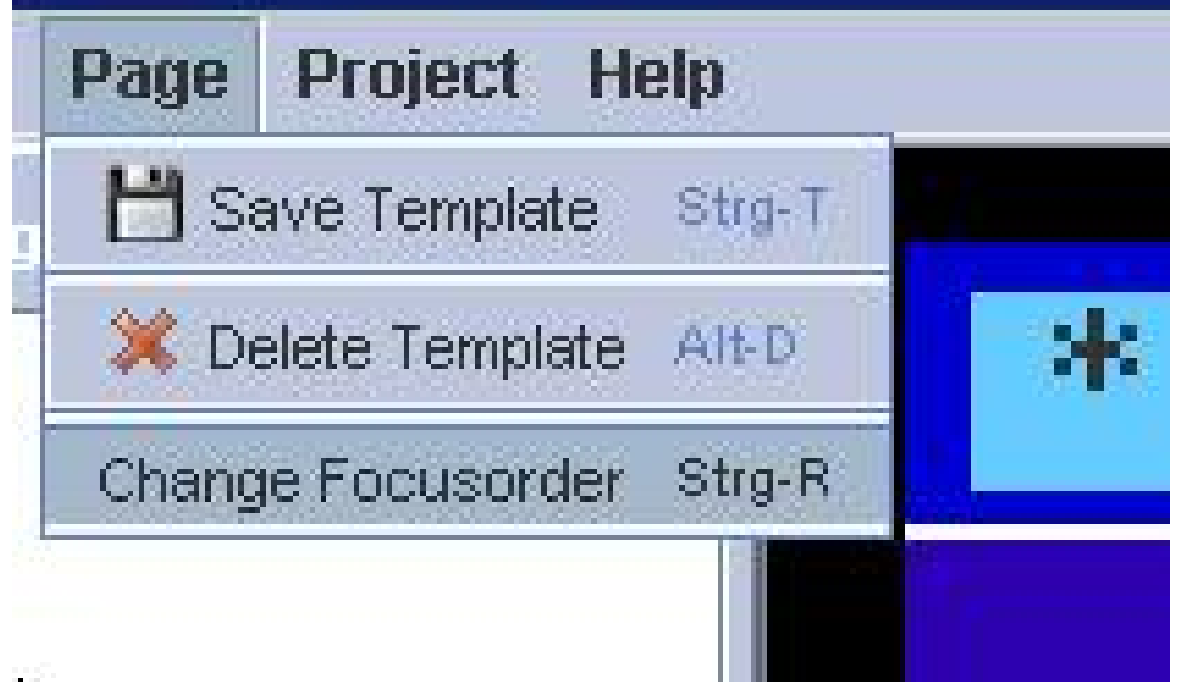

Then Reset Counter.

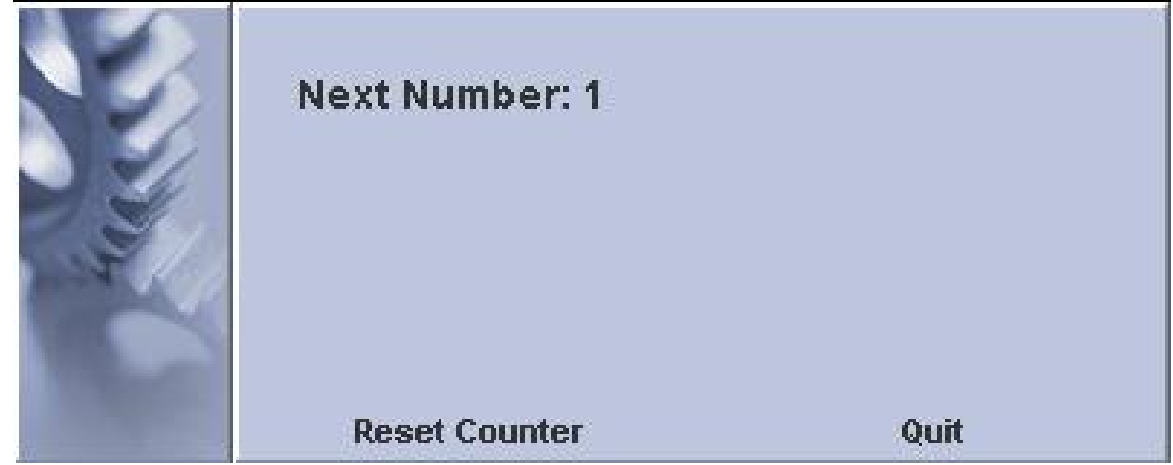

A new order is now established by mouse-clicks at all editable fields one by one. Order Control:

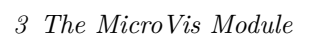

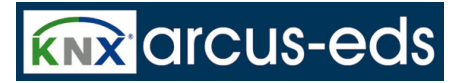

Clicking with the right mouse-key on the page ( not at an element ) a pull-down- menu is opened.

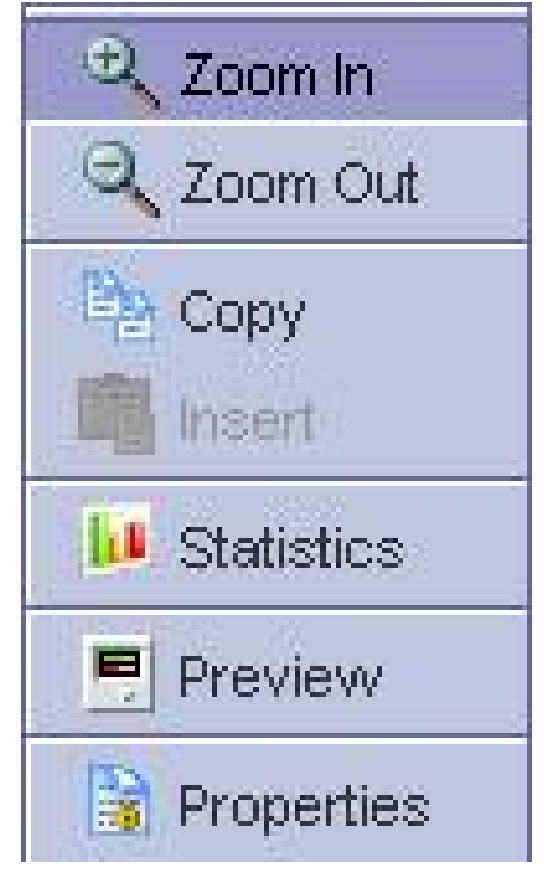

J.

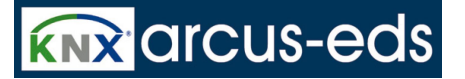

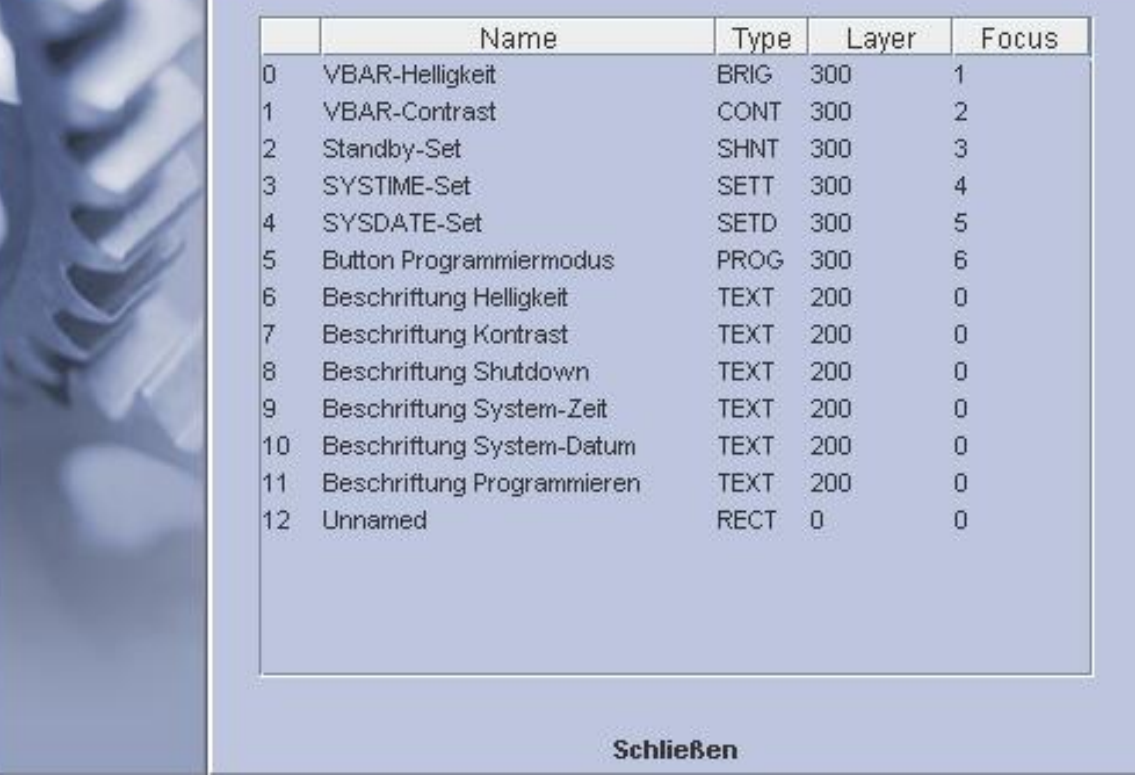

The focus order shows up and can be changed at the statistics dialog.

# **3.7 Elements for Page Layout**

Each page is composed of elements. Simple elements, System elements and EIB/KNX elements are distinguished.

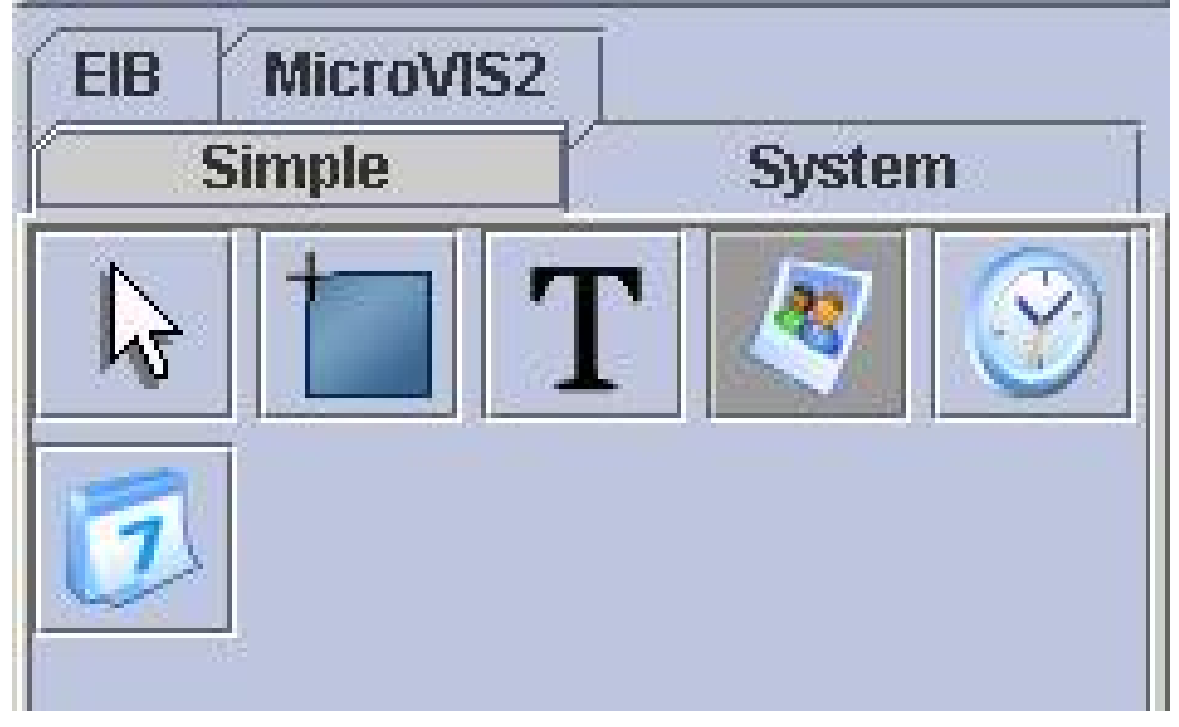

Elements are inserted by selecting the corresponding element in the option of elements and positioned with the mouse at the desirable place. Automatically a dialog pops up about the details of the respective element. Please notice, that a valid EIB Dataobject has always to be assigned to the EIB/KNX elements, otherwise the program refuses to save the element.

#### **Properties of the Elements:**

Some elements have special properties, which are listed in detail below the elements. Common used

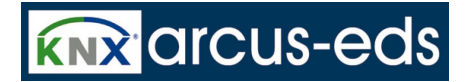

properties are shown as detailed below; they can be set up in the displayed dialogue.

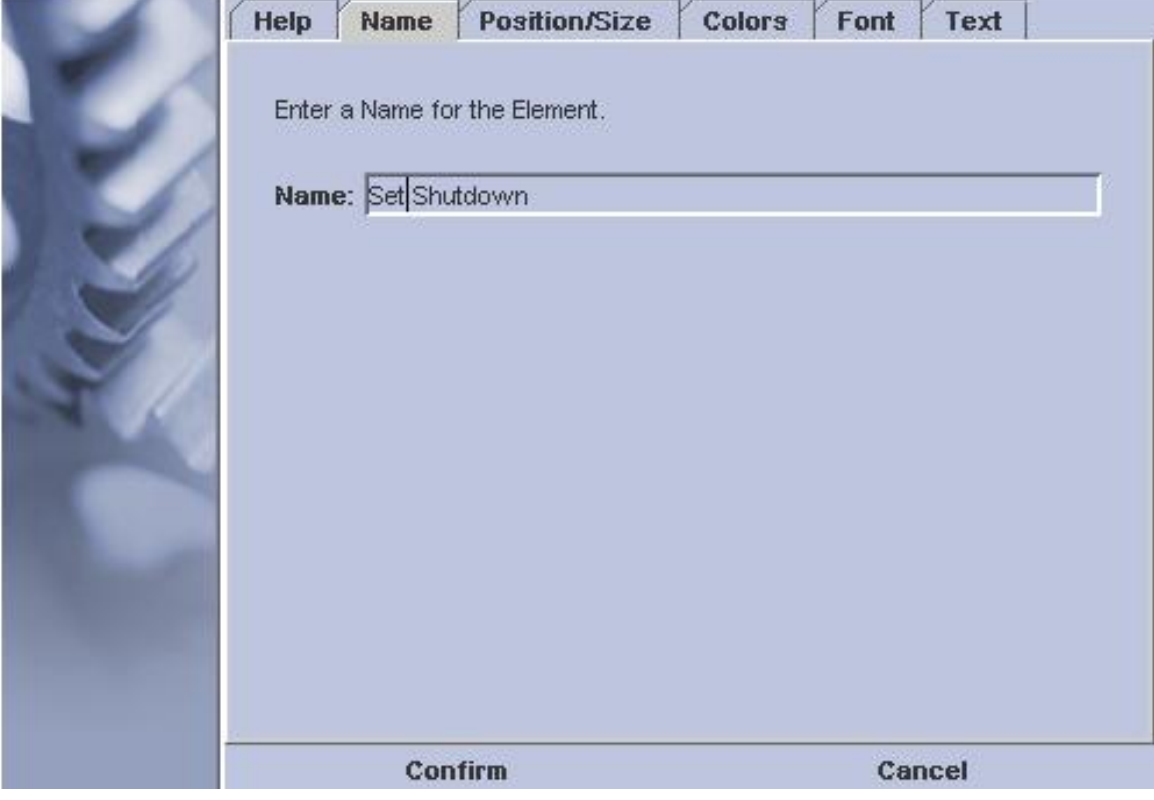

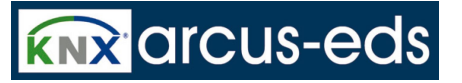

The name is used for a differentiation of the different elemets, but is not required for the transmitted project.

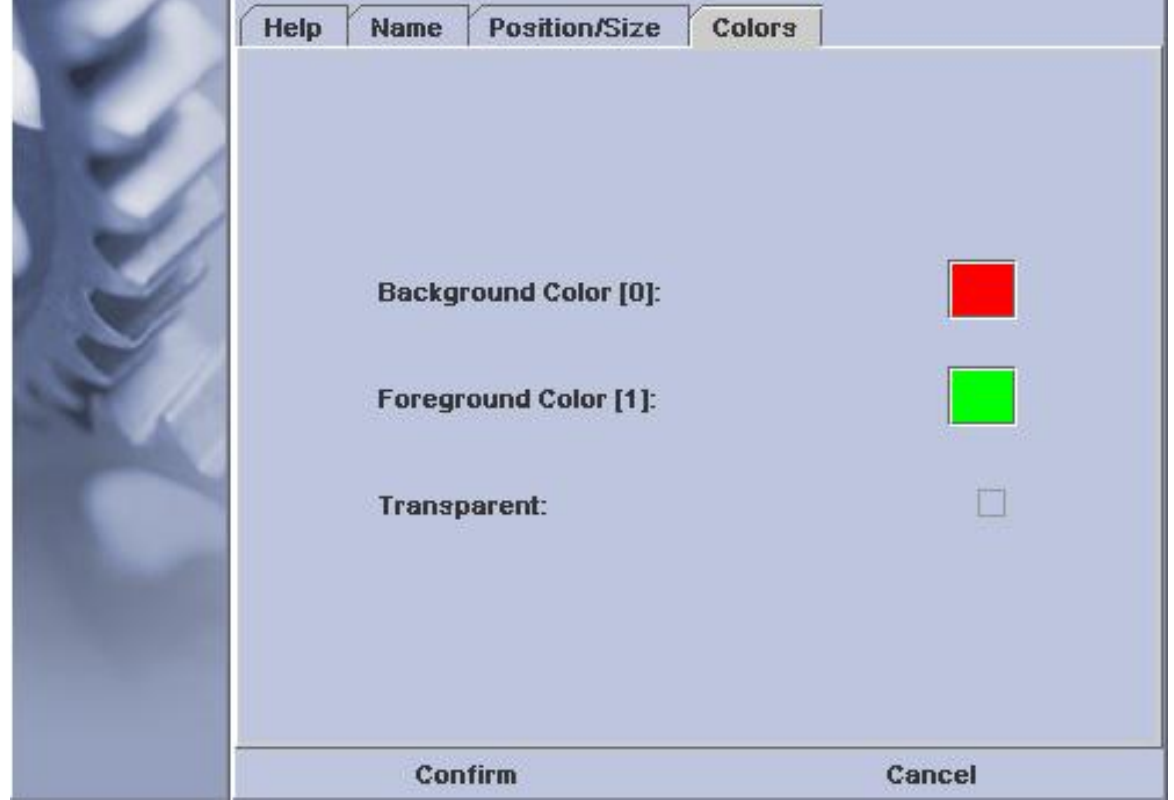

The colours for foreground and background can be determined through the colour dialogue. At the button element the background colour shows the value 0 and the foreground colour the value 1. Colours are determined by a colour option dialogue. Some elements can be drawn transparently, only the fore-

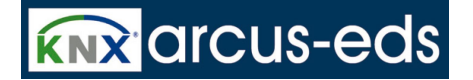

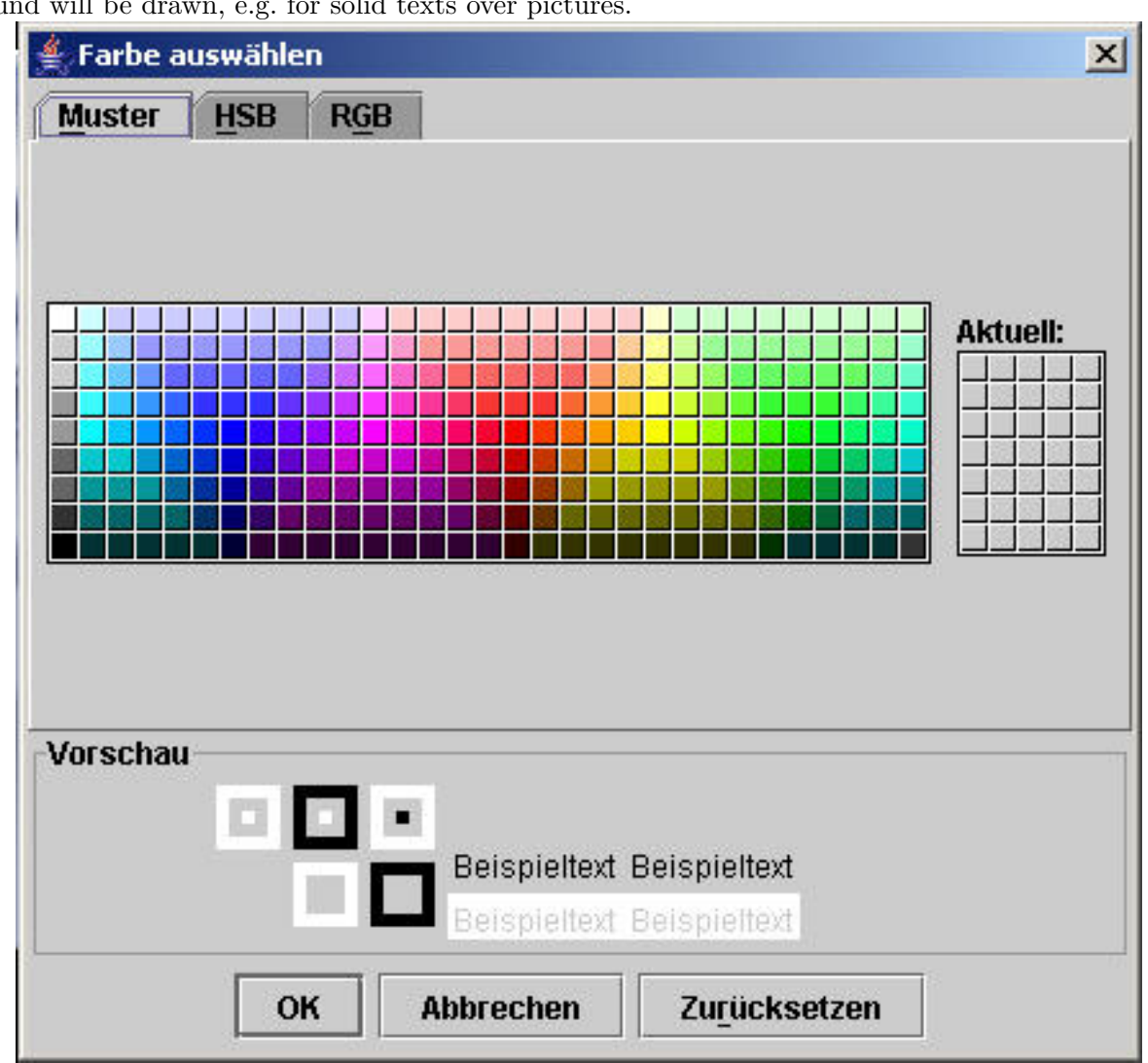

ground will be drawn, e.g. for solid texts over pictures.

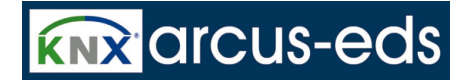

Position and dimension of the element can be determined with the mouse or at the dialogue.

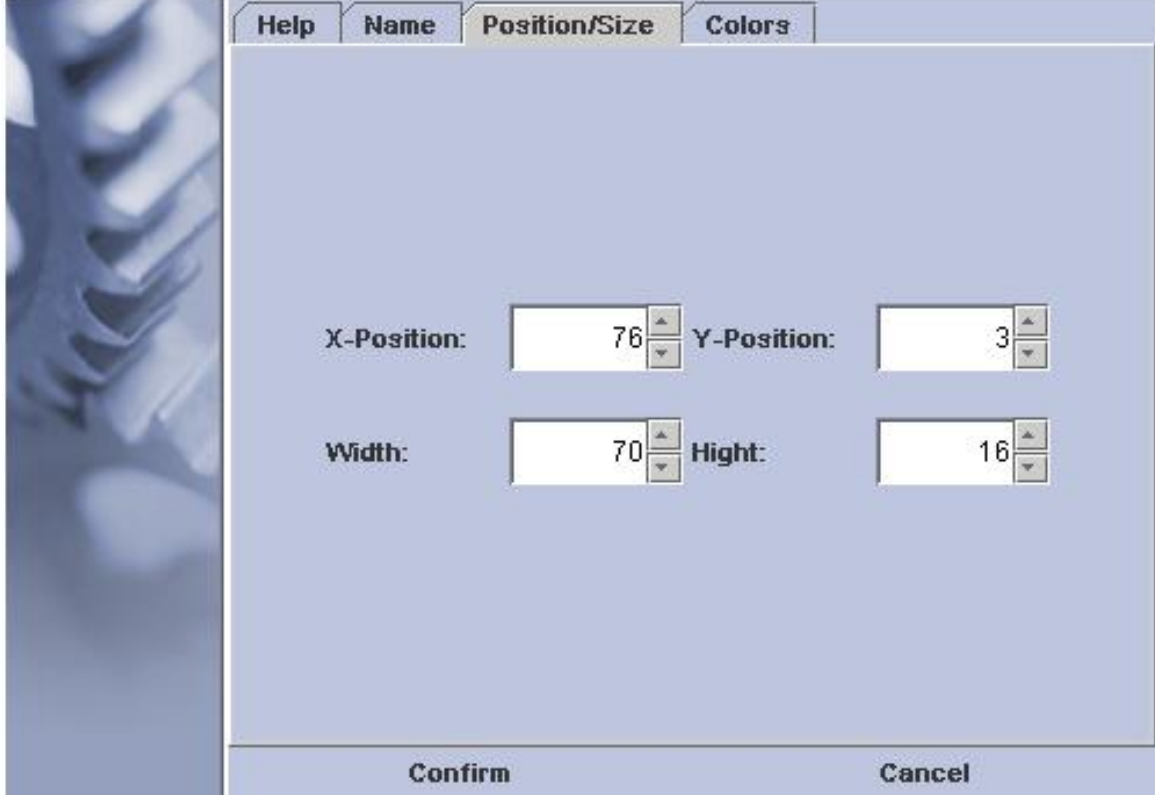

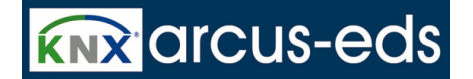

By elements with fonts the used character set can be selected.

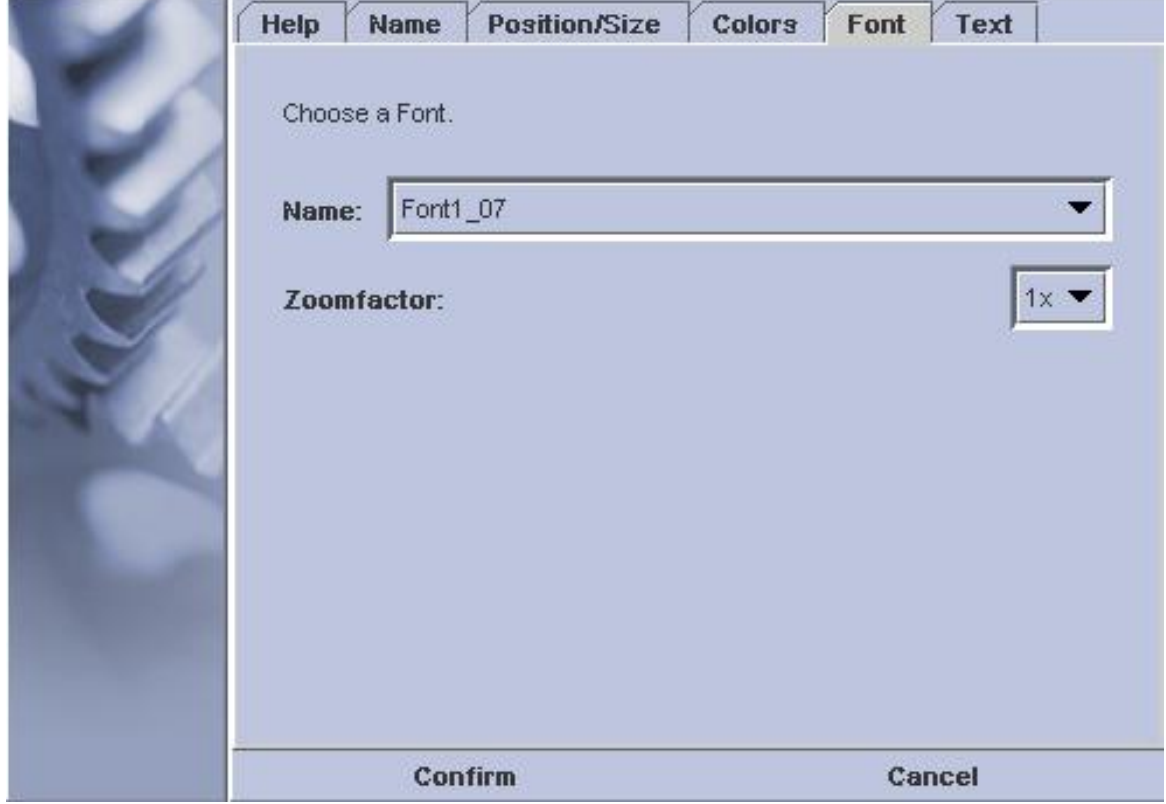

The installed character sets could be used, but character sets of one's one could also be produced with the FontEditor.

Big script fonts need a lot of internal memory, therefore big fonts can also be produced with a zoom of smaller character sets. The respective outlines are not as smooth as the original big character sets. In many elements the organisation of the texts can be adjusted. You can choose: left adjusted, centre or right adjusted. This is especially important for varying texts and decimal number displays for an

# **ARCSUIT** Documentation

*3 The MicroVis Module*

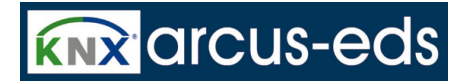

#### optimal appearance.

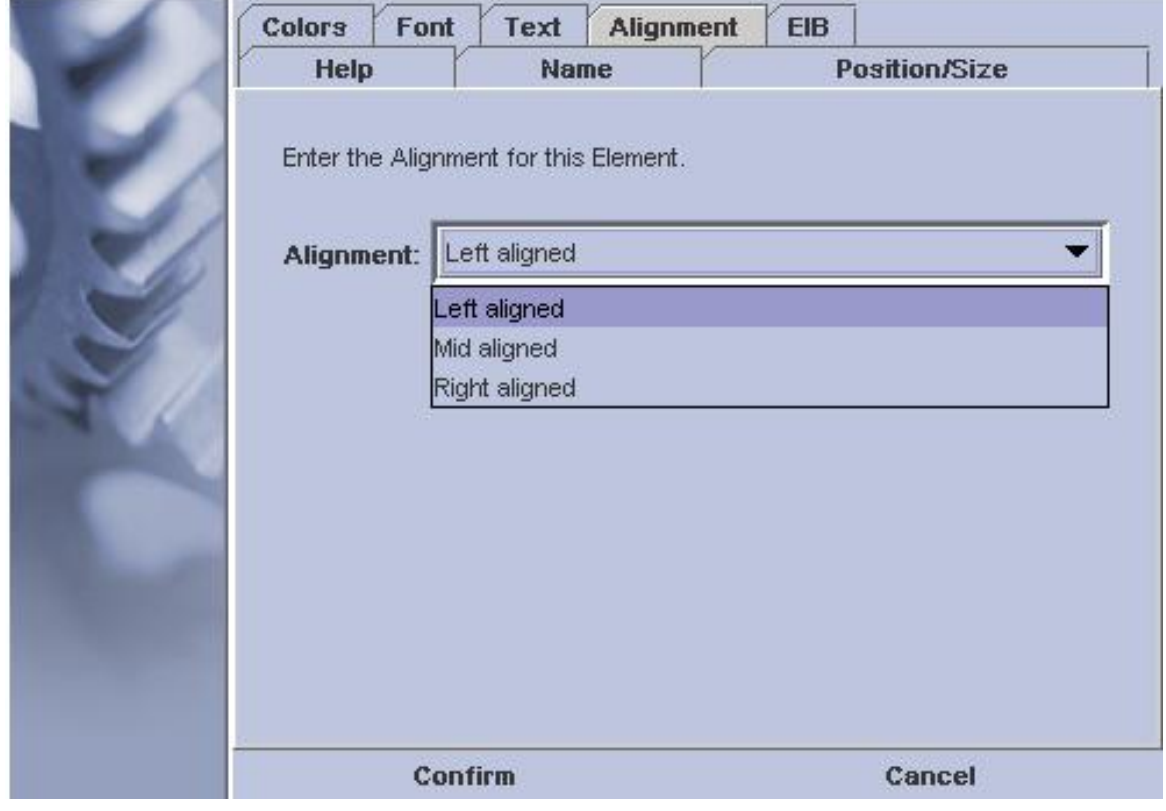

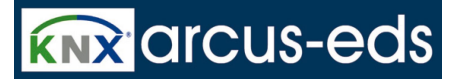

Under the dialogue window EIB the data point to use can be selected for this element , if it is an EIB/KNX- element.

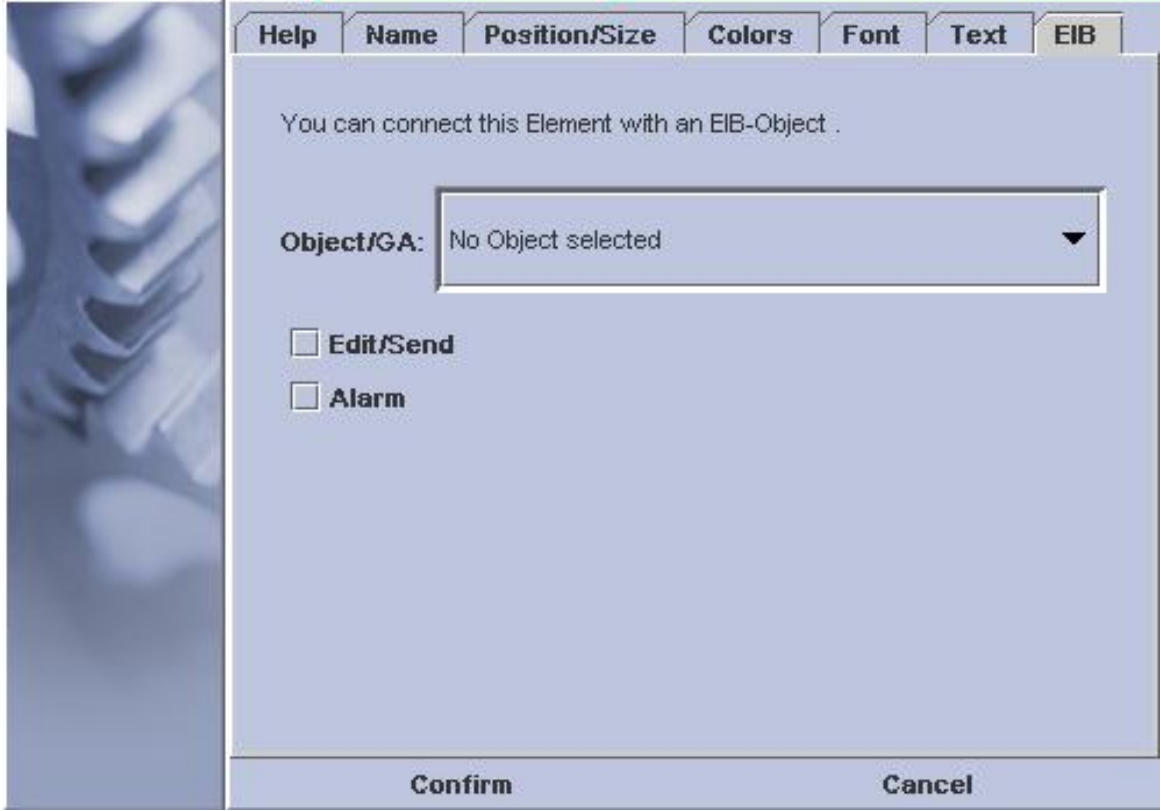

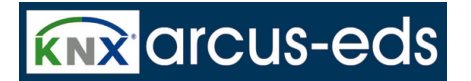

# **3.7.1 Static Elemts**

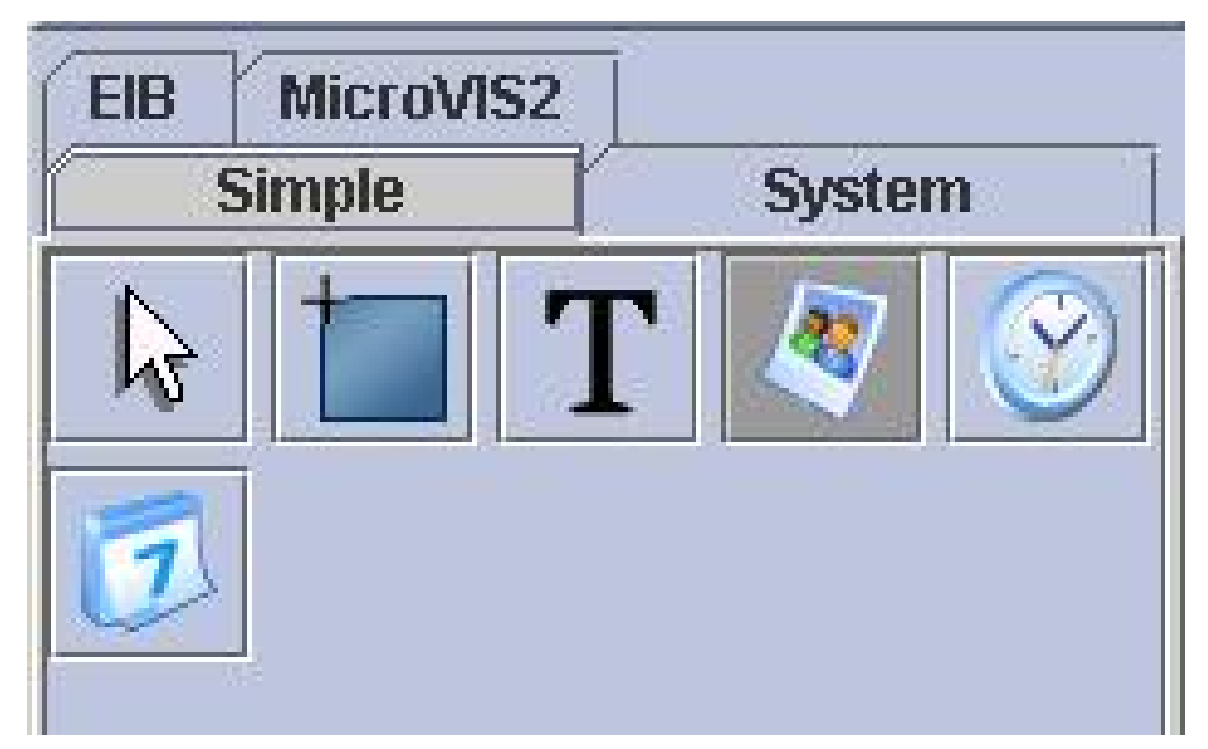

Static elements are typically used for an optical apperance of the page or for marking and explanations.

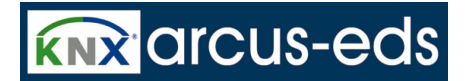

### **3.7.1.1 Static Rectangle**

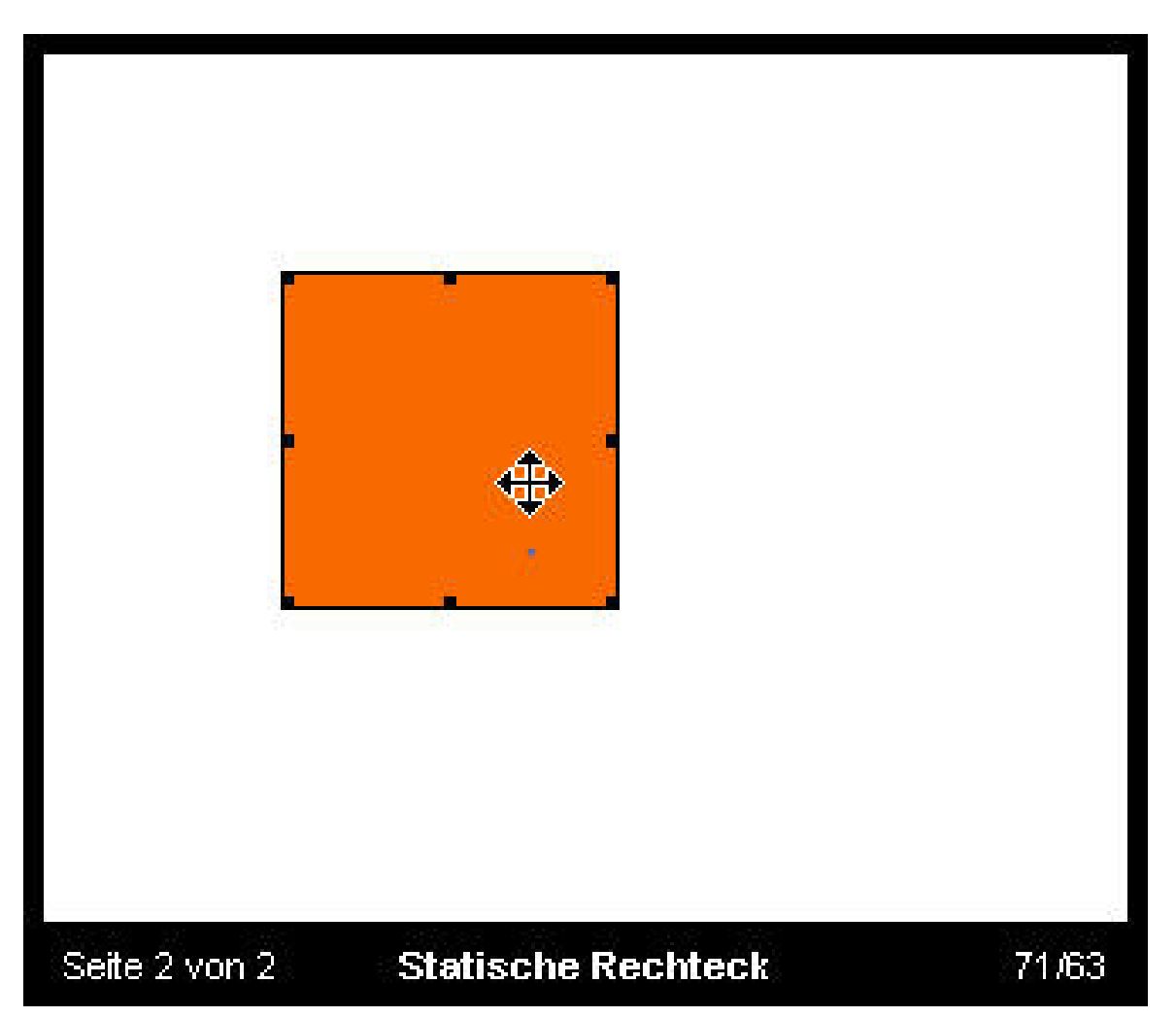

Static rectangles are coloured elements for an optical page configuration with free position and a free selectable size.

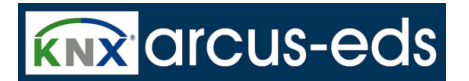

## **3.7.1.2 Static Textfield**

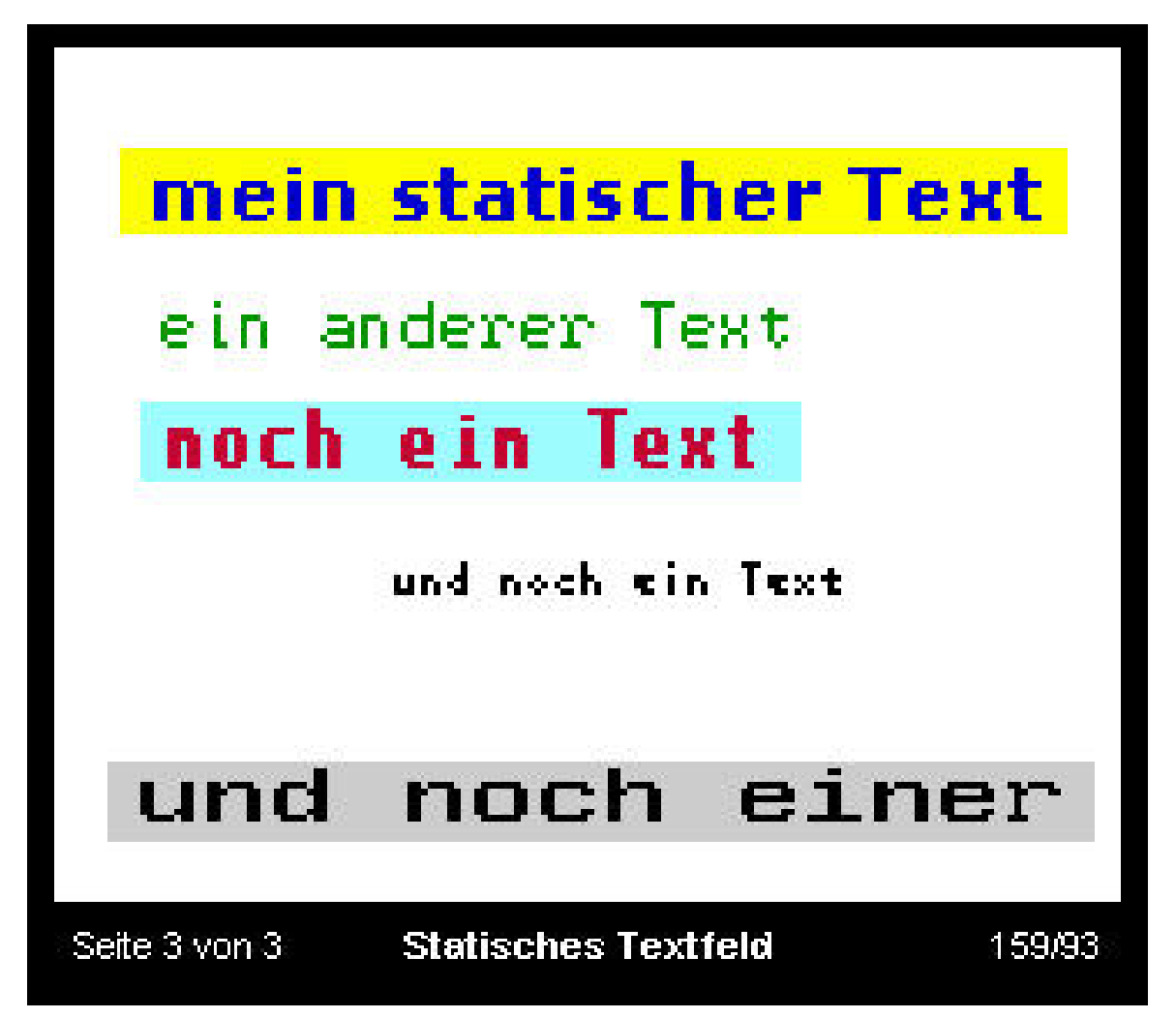

Static texts can be positioned at any place on a page. Position, character set, background colour as well as foreground colour can be chosen freely.

Texts, not selectable by an operating button, can be turned transparent, so that images underneath are not disturbed by the background of the text characters.
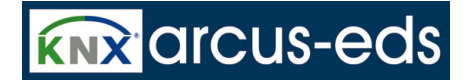

Static texts can also be defined as menu- items to call up particular pages specifically.

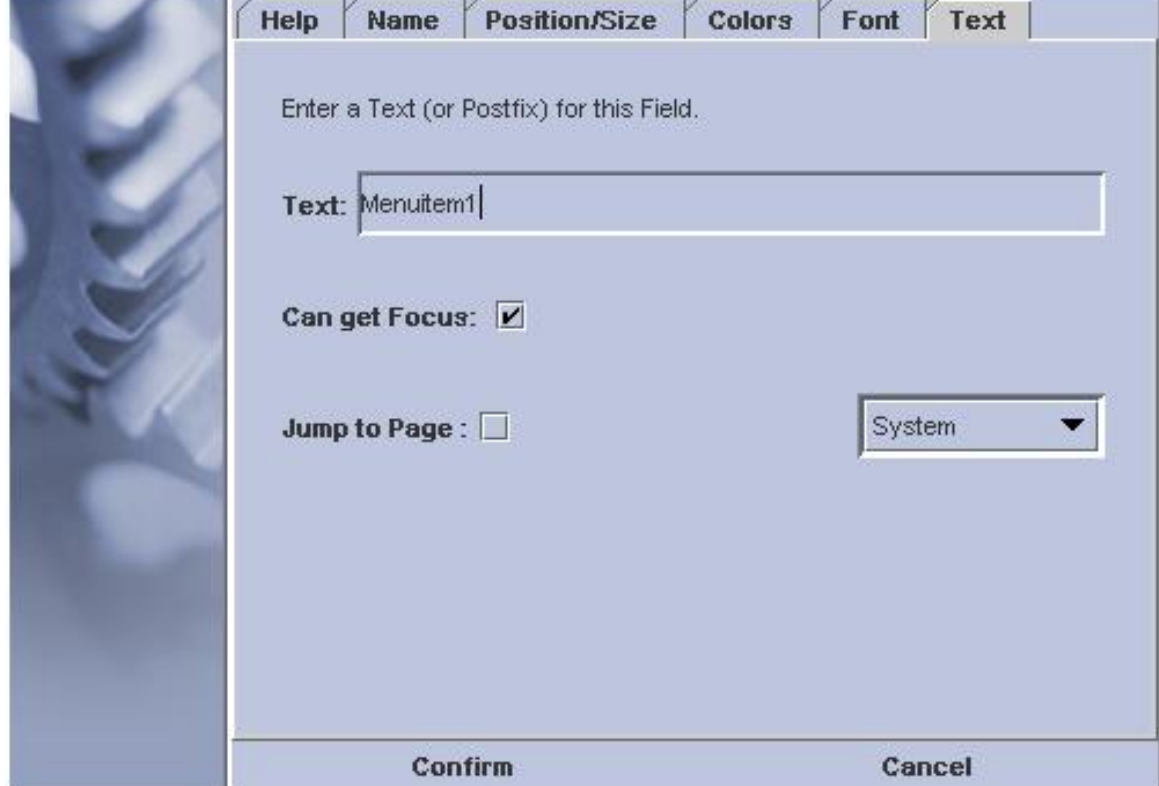

To be used as a menu item, the Focus has to be permitted and the page jump has to be defined.

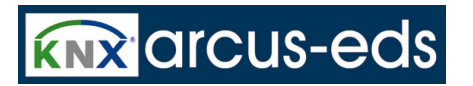

## **3.7.1.3 Static Image**

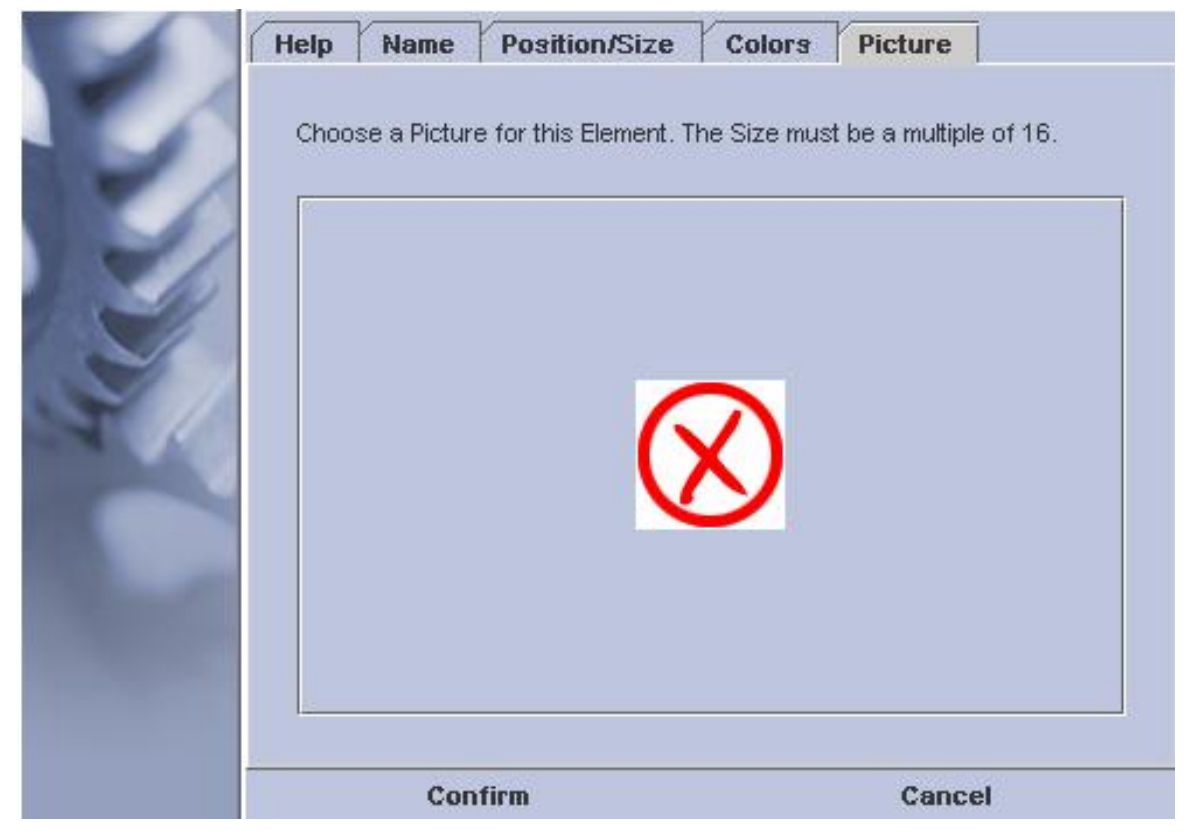

Static images can be used for the page configuration. They can cover the whole display area or only parts of it. Any JPEG files can be used and if necessary, scaled by the program.

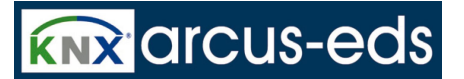

H:V  $\overline{\phantom{a}}$ PICT0220.JPG PICT0221.JPG PICT0222.JPG PICTO23.JPG PICT0224.JPG PICT0225.JPG ▼  $\blacktriangleright$ **Abbrechen Bestätigen** 

For image selection click at the red element and an option dialogue opens.

The selected image has now to be scaled for the right scale.

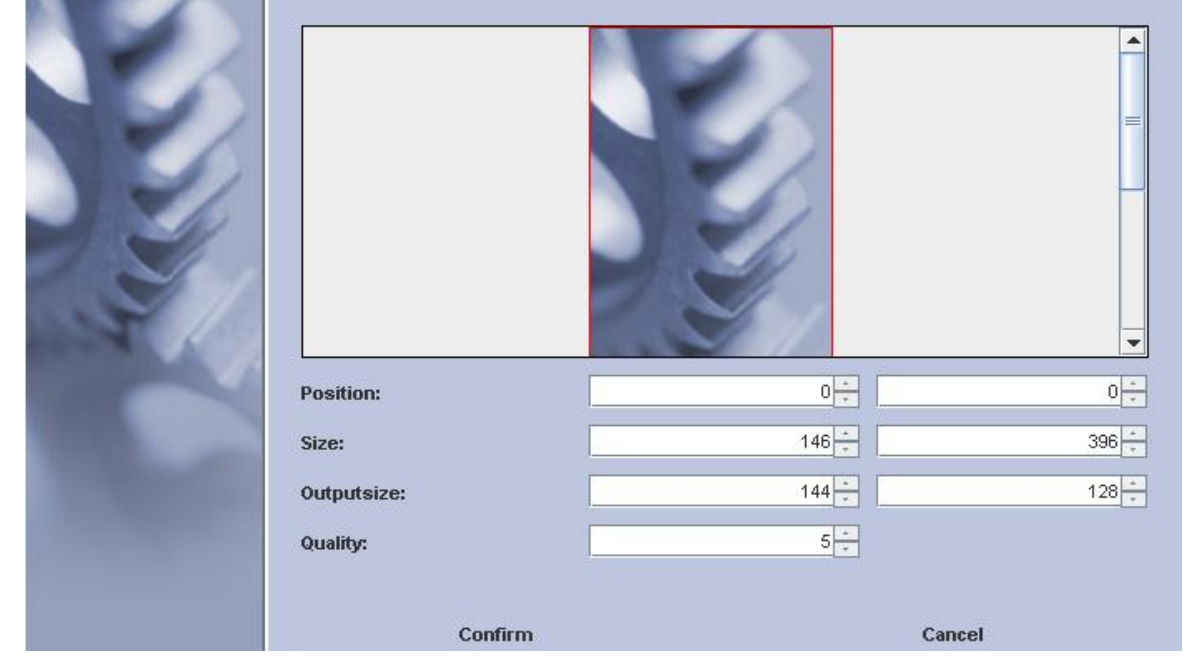

The Quality ( and Datasize ) of the image can be adjusted between 0 ( lowest quality ) and 10 ( highest quality ). A value of 5 is adequate for most cases.

Images ( especially with high quality ) need a lot of memory space, so your display could easily reach the limit of its memory capacity. Please control your memory requirement under **Project->Compilesize**.

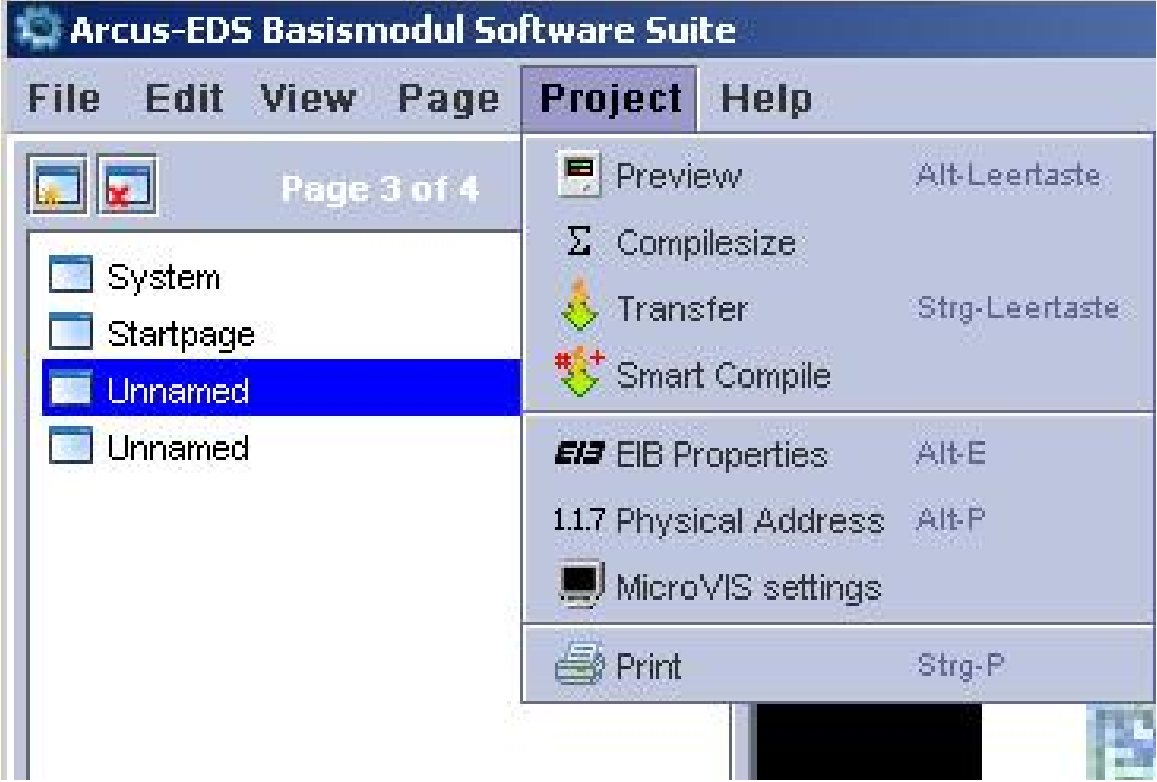

Before you insert your images, edit them with an image editing program and optimise the size of image and memory. Some image programs offer a function like:

'save for web' to further minimise your image- memory.

With a memory scale from 3 to 6 KB for every background complete image (128px high, 160px broad), you can get very good image qualities.

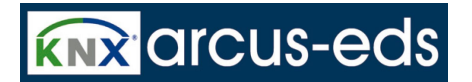

## **3.7.1.4 Showing Systemtime**

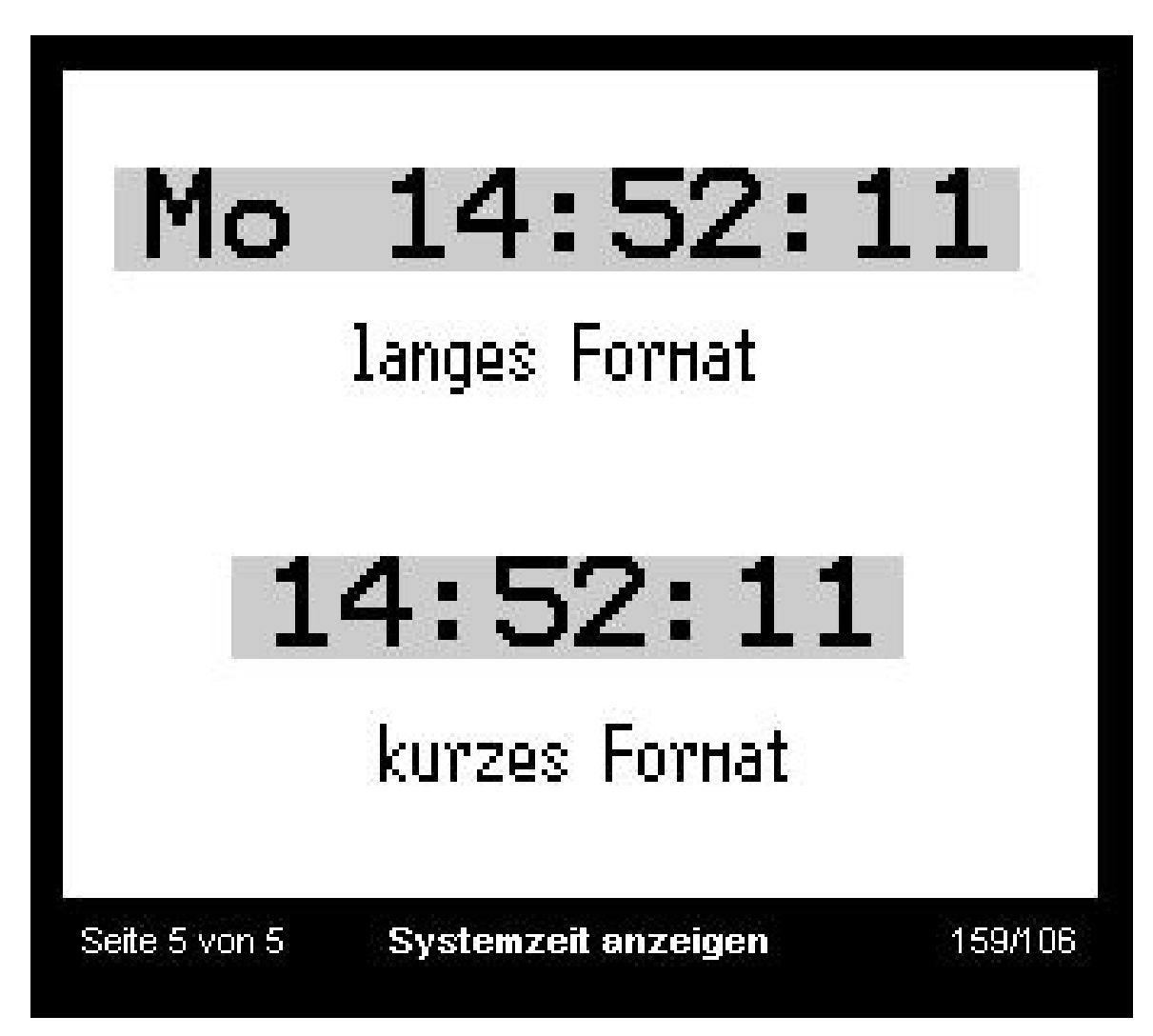

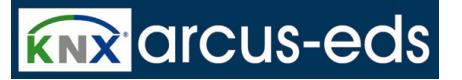

The system time is a regularly updated element of the operating system, which cannot be edited or selected. ä

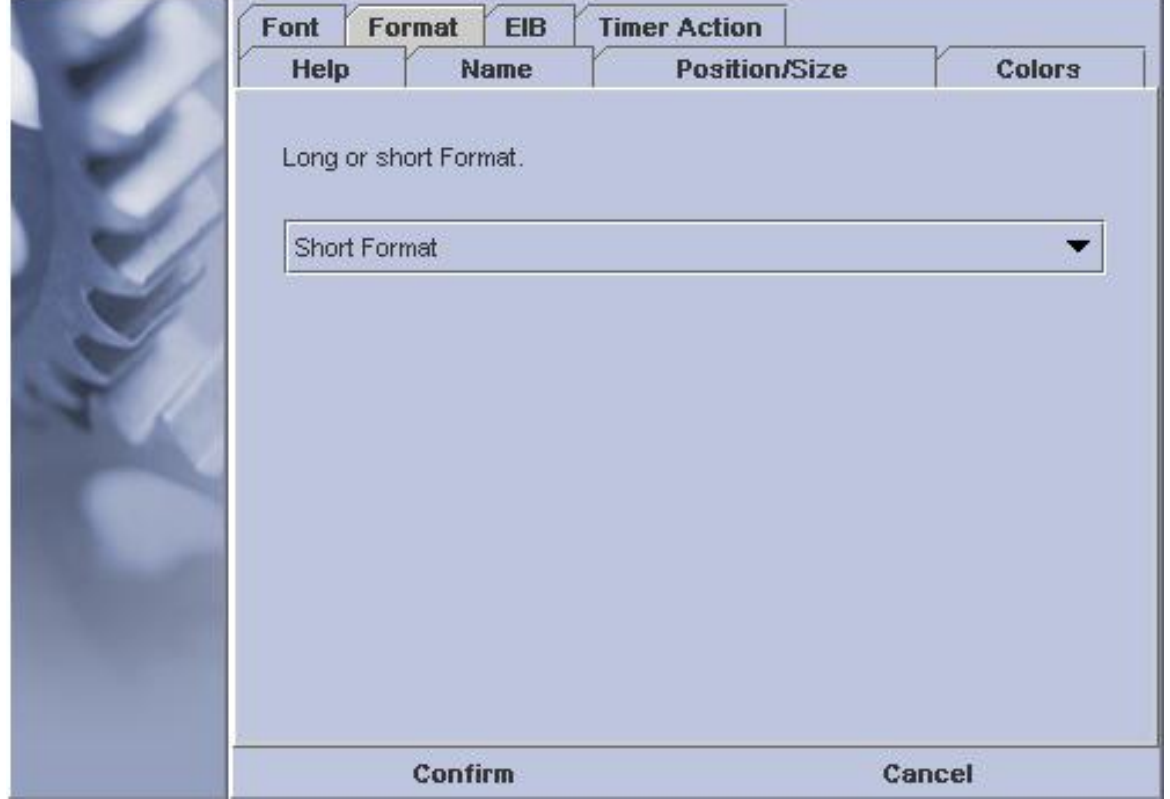

The system time can be displayed by a long (containing a weekday) or short format.

The character set to display as well as the foregroundcolour and backgroundcolour can be freely chosen.

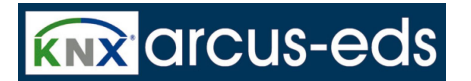

## **3.7.1.5 Showing Systemdate**

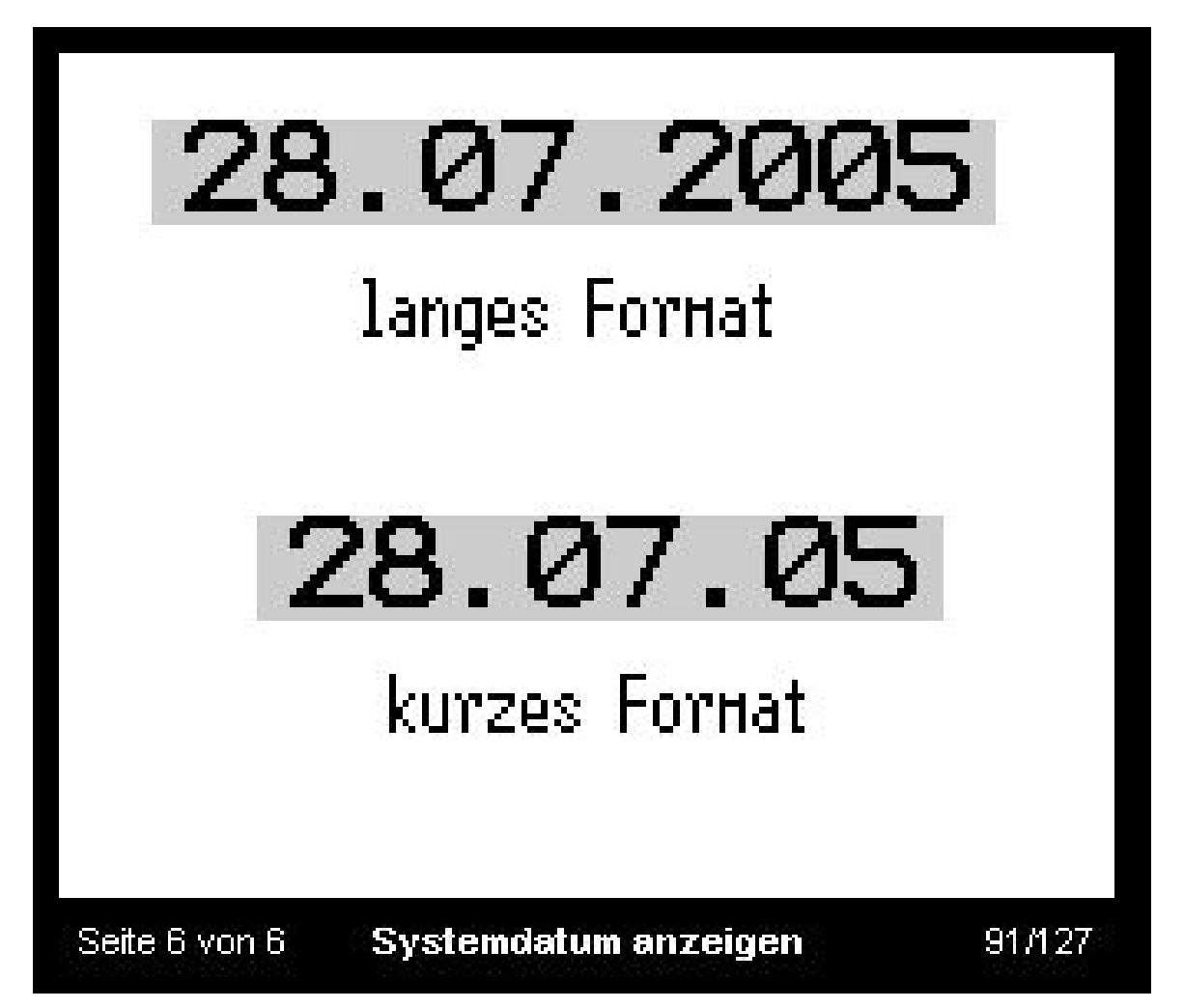

The system date is a regularly updated element of the operating system, which cannot be edited or selected. The system date can be displayed with a long ( 4 digit year ) or short ( 2 digit year ) format. The character set to display as well as the foregroundcolour and backgroundcolour can be freely chosen.

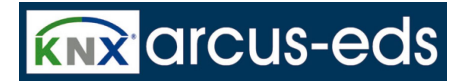

## **3.7.2 System Elements**

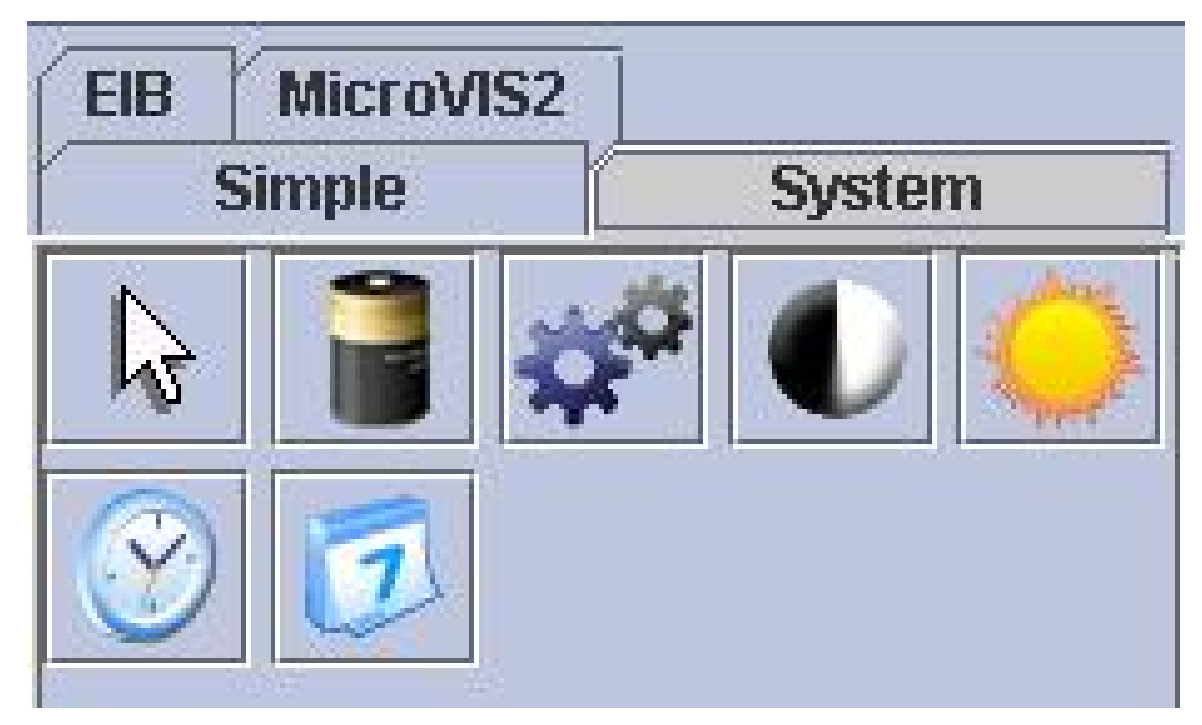

System elements are elements for setting system properties.Typically they are summarised on one page, the systempage. None of the elements must be available, often some are useless or the useraccess is not wanted.

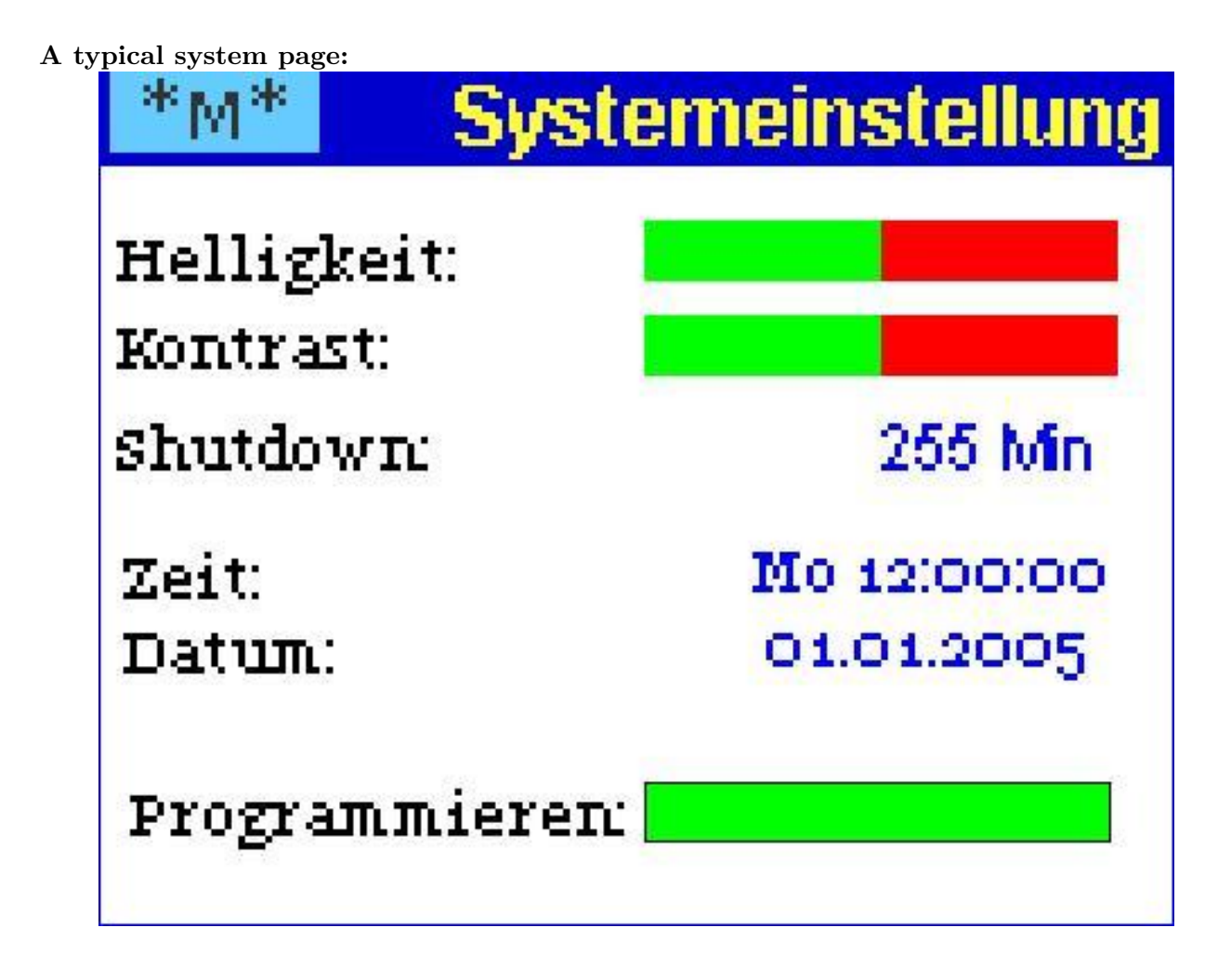

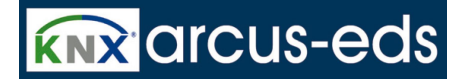

### **3.7.2.1 Standby Timeout**

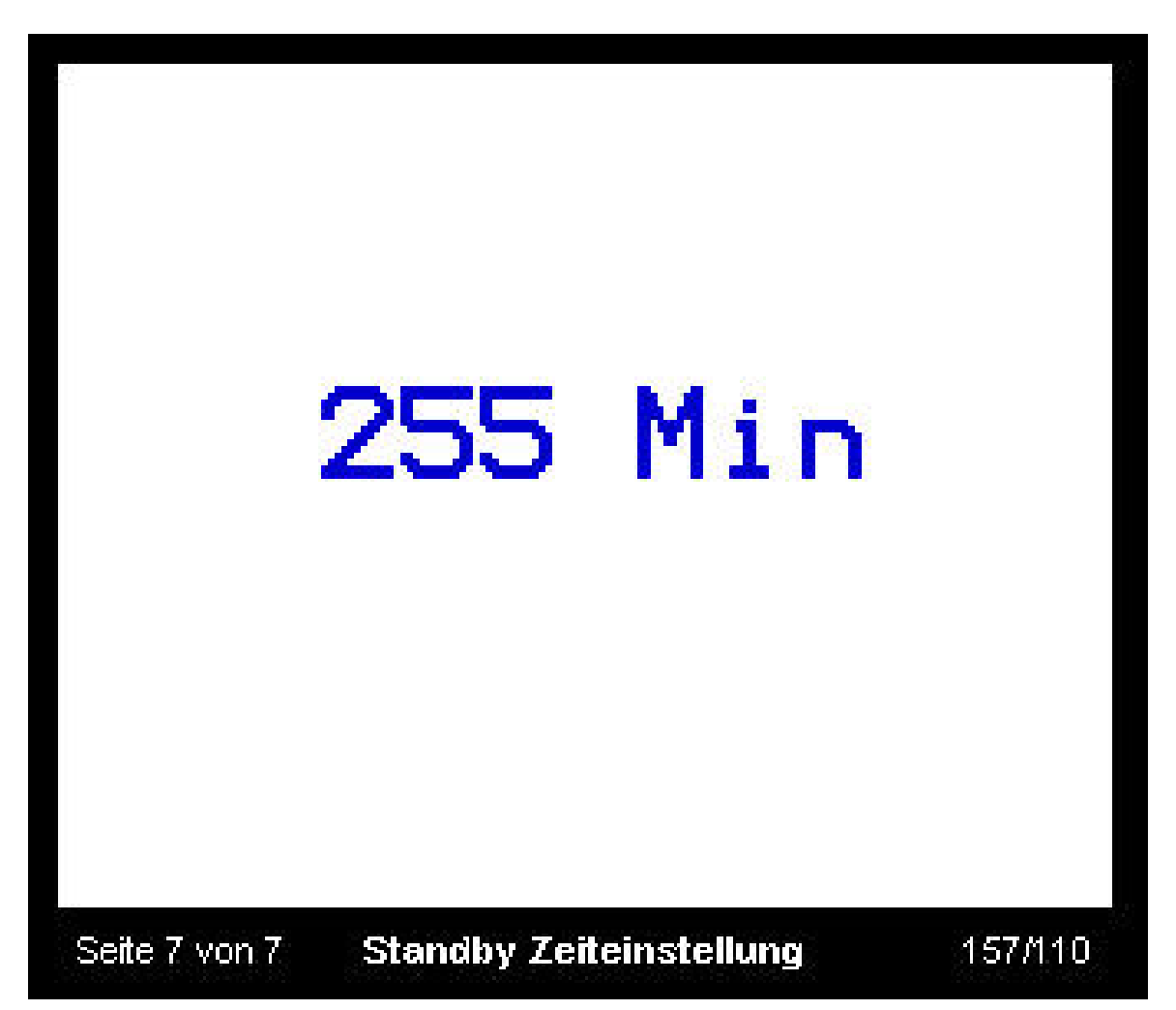

With this system element you can adjust the time, after which the display and the background light go into the standby modef. The value can vary from 1 to 255 minutes, a value of 0 means no standby at all. Character set, colours, adjustment and position can be set.

### **3.7.2.2 Physical Address**

To program the physical address with a dummy application of ETS, the MicroVIS display has to be switched to the programming mode with the button "programming physical address". By operating the programming element, the LCD display at the ETS is in the programming modus. Then it cannot be operated any more, all functions are stopped.

The physical address is also transmitted with the USB download (look at "actual/ current project"),

an existing ETS- programming will be overwritten and has to be repeated. At the menu item "physical address" the appropriate address has to be entered. The physical address will be transmitted with every USB download.

### **3.7.2.3 Contrast and Brightness**

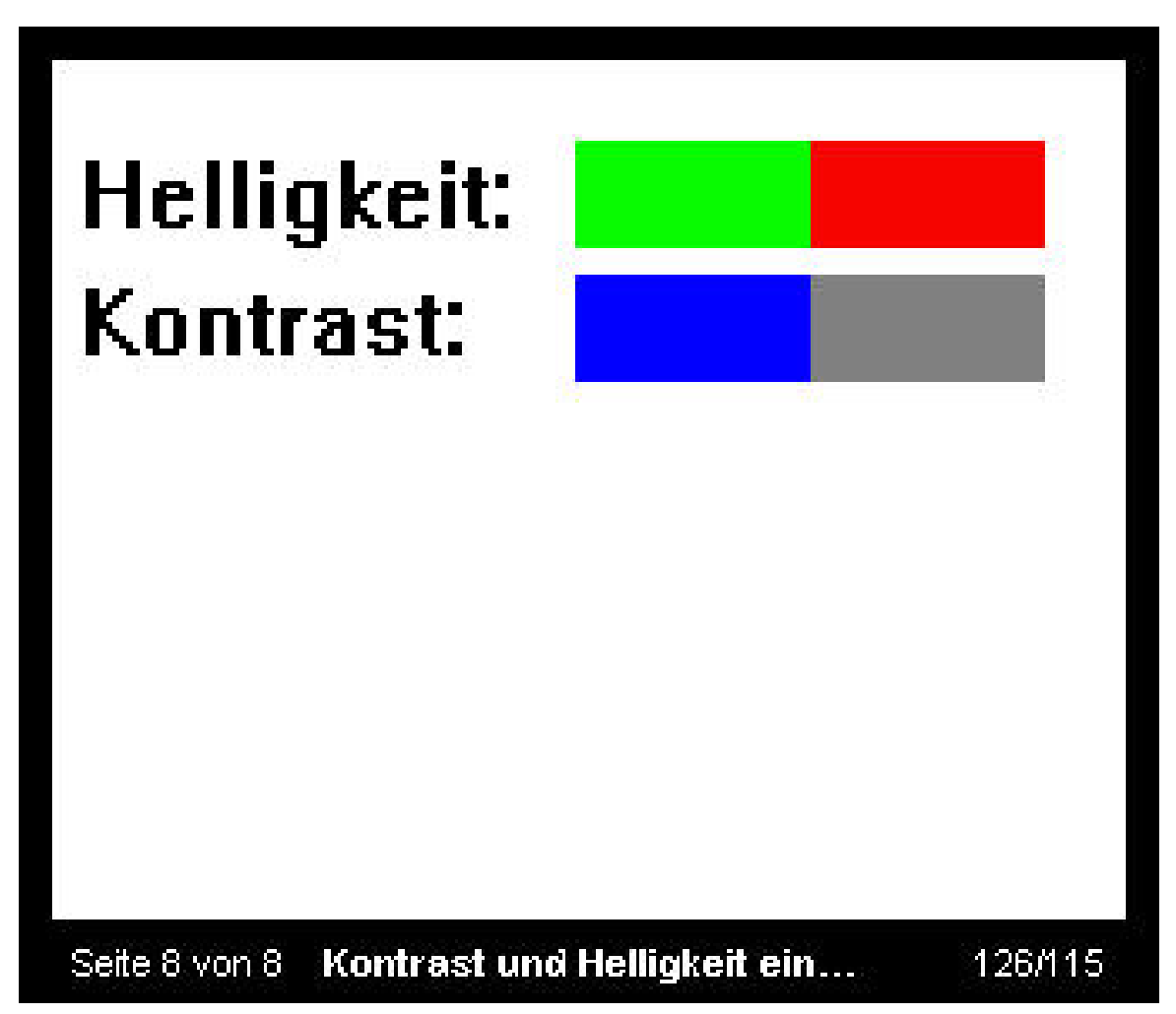

With these elements the user has the possibility to adapt brightness and contrast of the display to his requirement. Foreground and background colours of the element details define the colours of the left and right side of the bargraph.

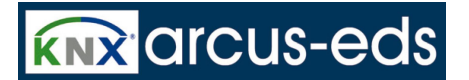

## **3.7.2.4 Setting Time Date**

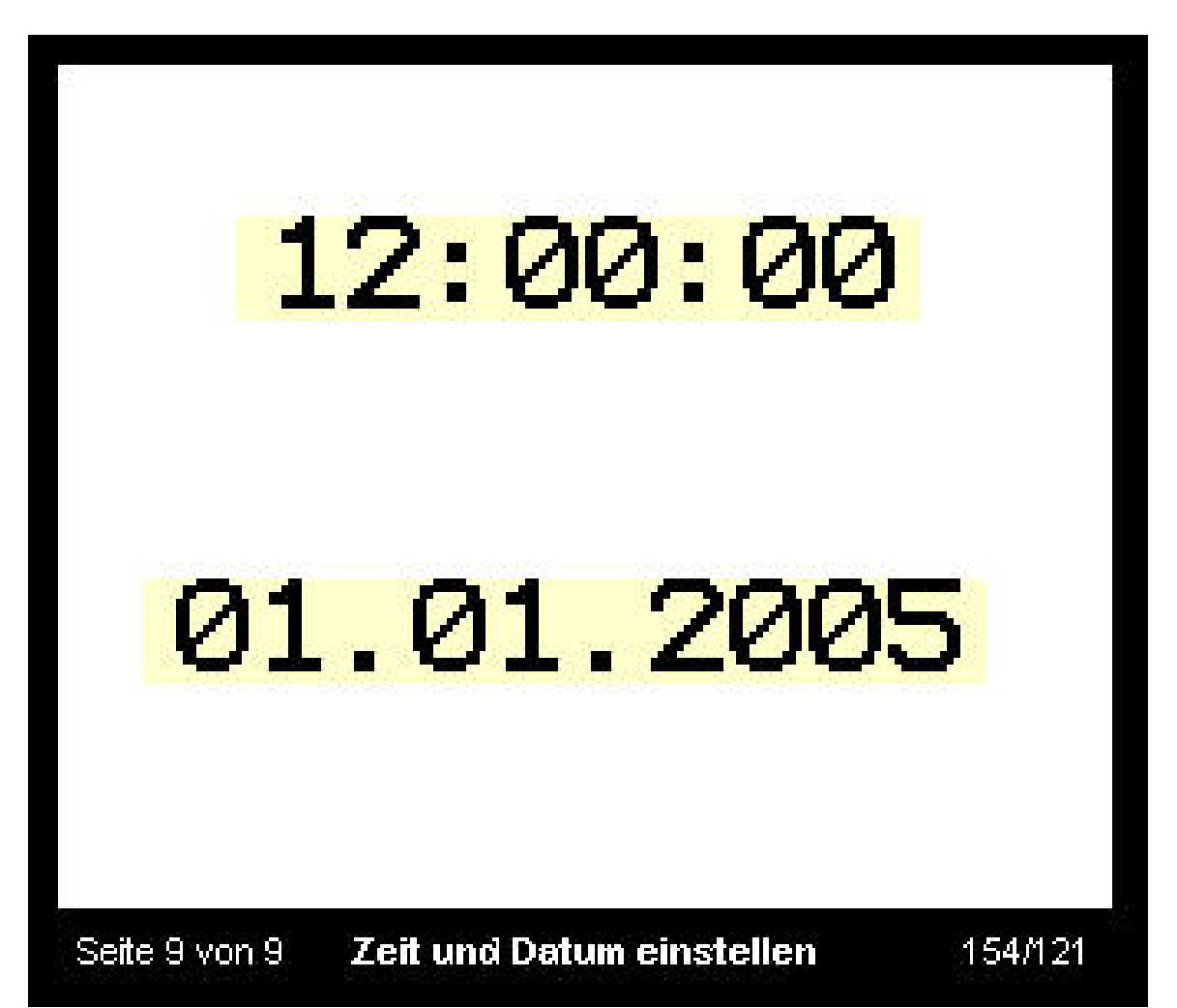

These elements allow settings of date and time manually. If the system time is available over the EIB/KNX Bus, they must be used as well. In the latter case the elements have to be connected with the EIB Groupaddresses. Then they are not selectable and not editable at the device anymore. Character set, format, alignment, colour and position can be chosen freely.

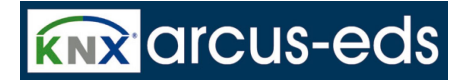

## **3.7.3 EIB Elements**

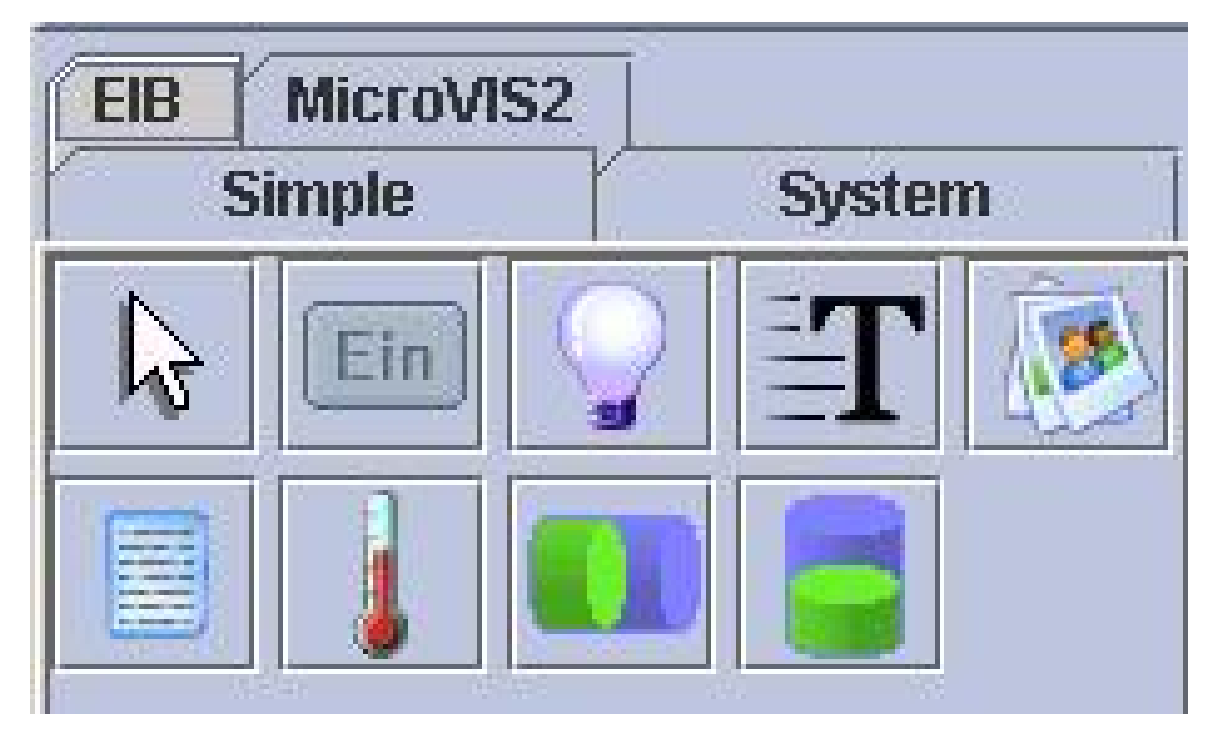

EIB/KNX elements are elements for displaying and setting of values in the EIB/KNX bus system. These elements offer the usable group address by choice.

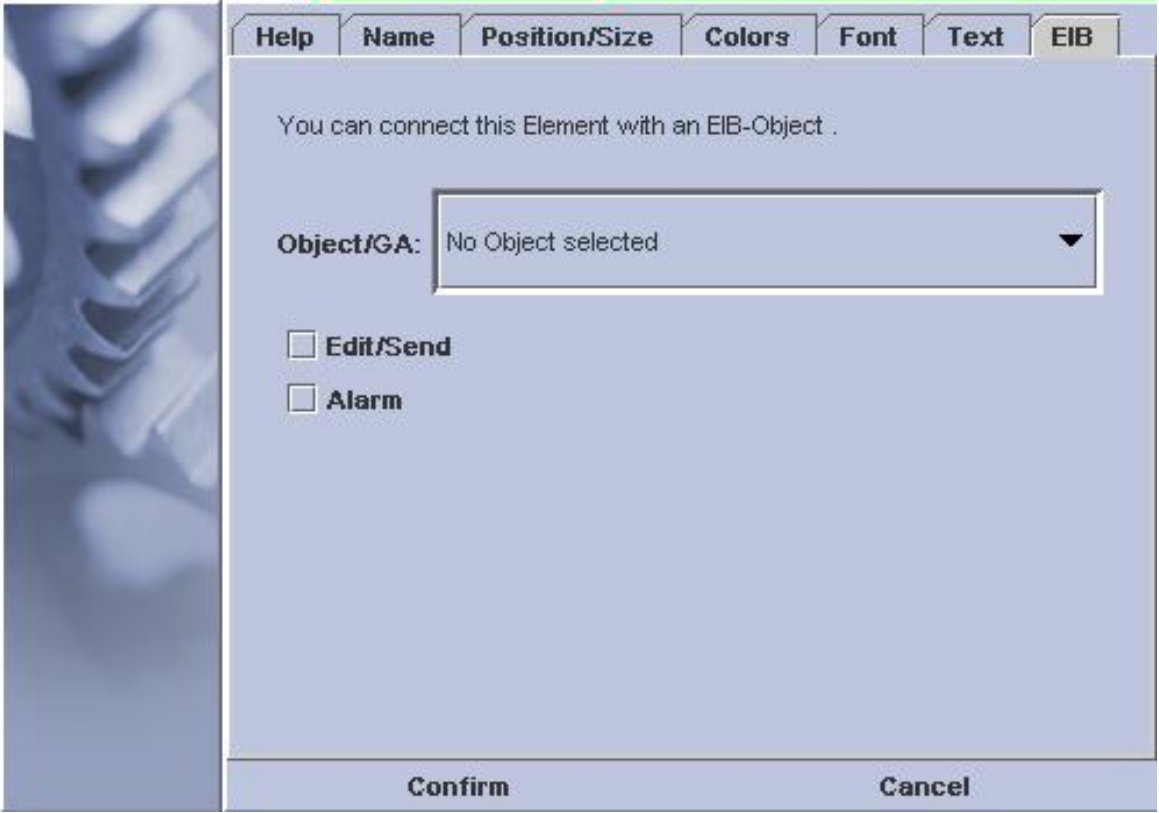

The field **Edit/Send** has to be activated if the element should be eligible on the page so that a value can be sent to the bus. If the field "**Alarmfunction**" is active, the page of this element is called up automatically at a value change. The field "**Pushbutton**" enables buttons that send a 1 by pressing the field and a 0 by releasing the field.

## **3.7.3.1 Switches and Buttons**

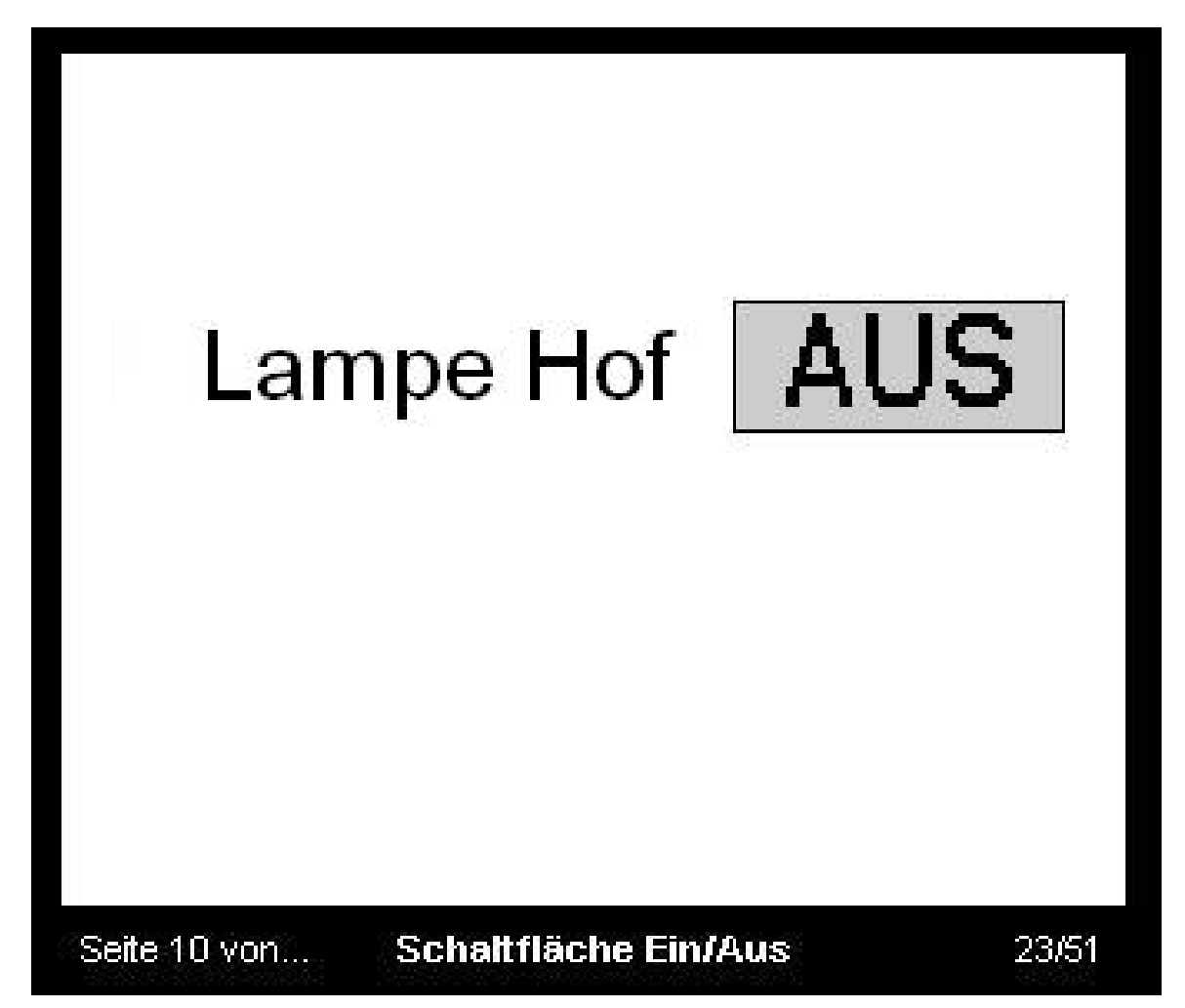

Switch and Pushbutton areas can be distinguished in the object setting through the checkbox **Pushbuttonfunction**. Switches toggle their state witch each operation. Pushbuttons send a 1 when pressed

## **ARCSUIT** Documentation

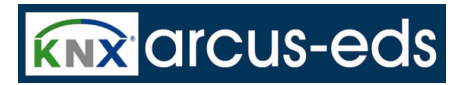

*3 The MicroVis Module*

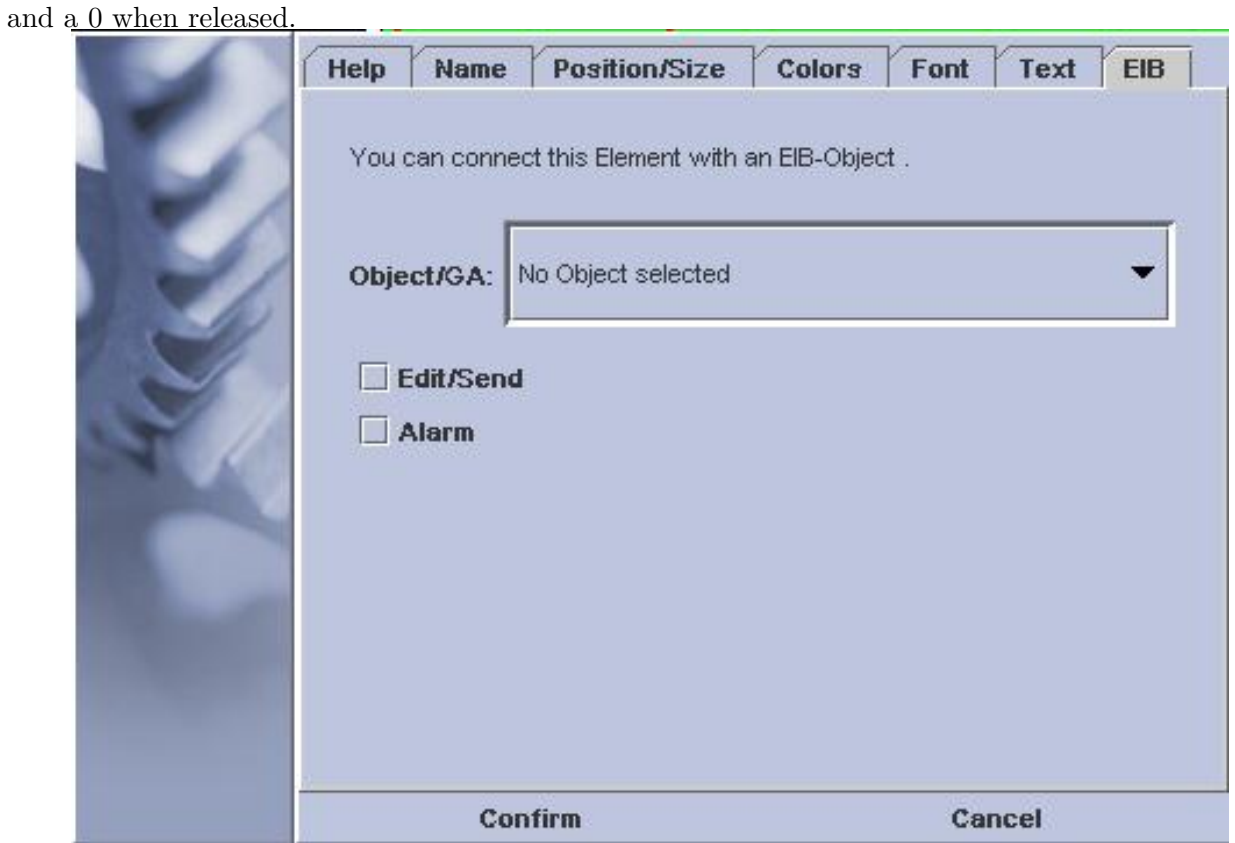

The function "long pressing" is deactivated at a pushbutton.

Depending on the current state the colour of the element changes between foreground and background colour. The setting "Text in a complementary colour" can be selected otherwise the Text is always

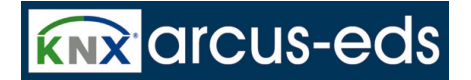

black. Complementary colour refers to the foreground and background colours.

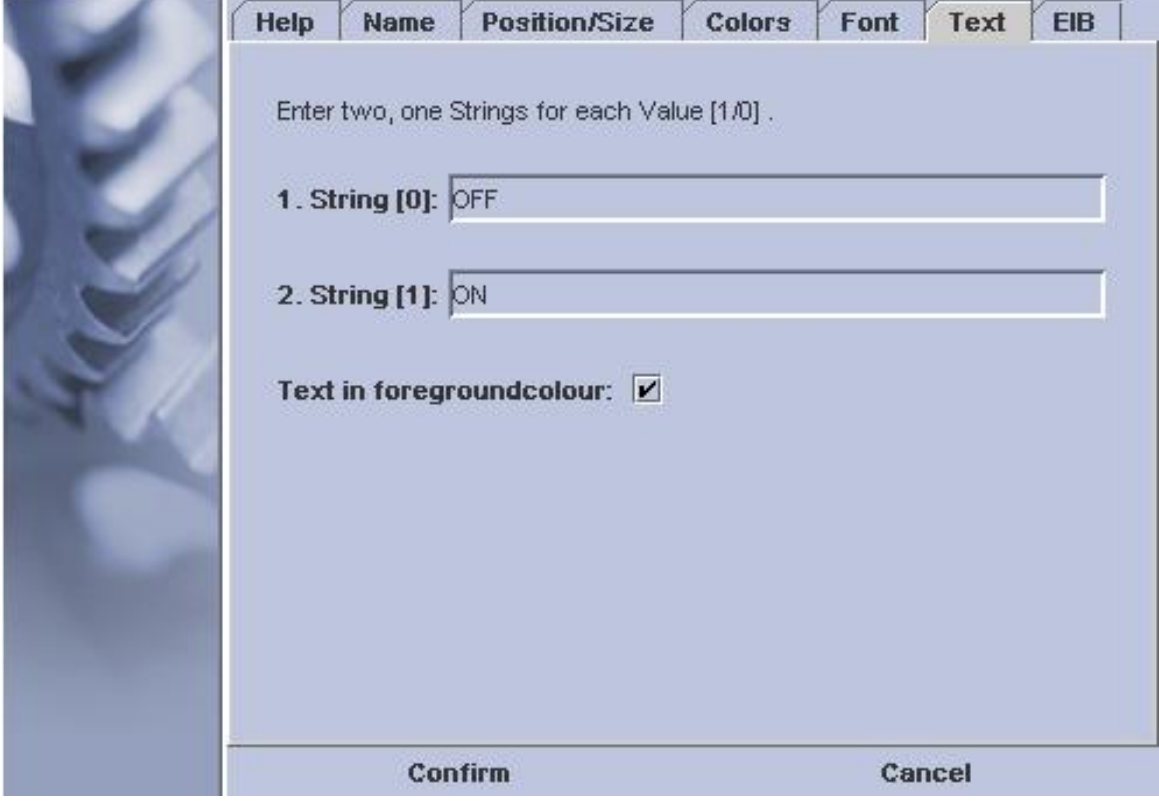

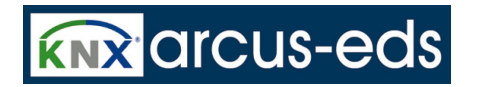

## **3.7.3.2 Dimmer**

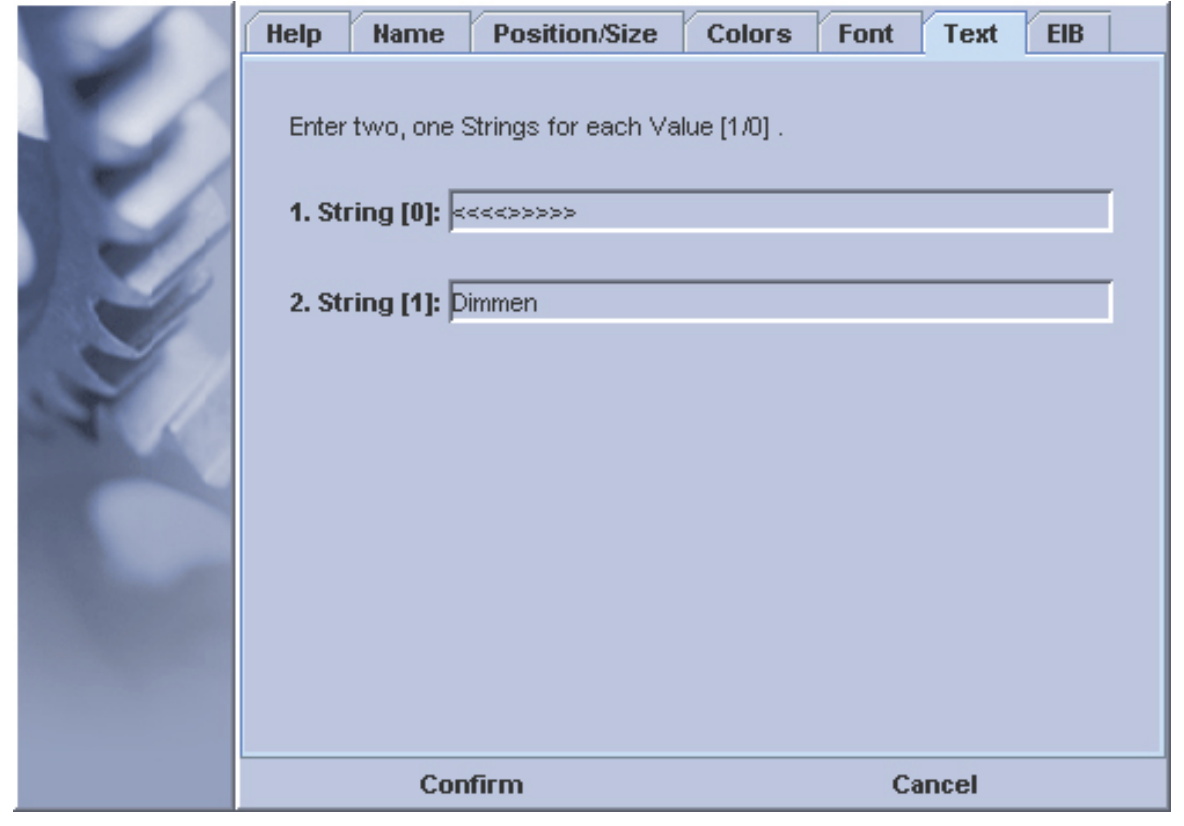

Dimmer- elements can only be connected with a 4 bit dimm-object. By selecting an object, text and colours can change in accordance with the settings. Turning the rotary- switch iniciates sending the dimmer- value directly.

Turning left: dimming down.

Turning right: dimming up.

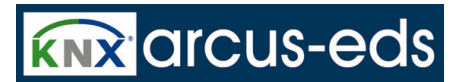

## **3.7.3.3 Values**

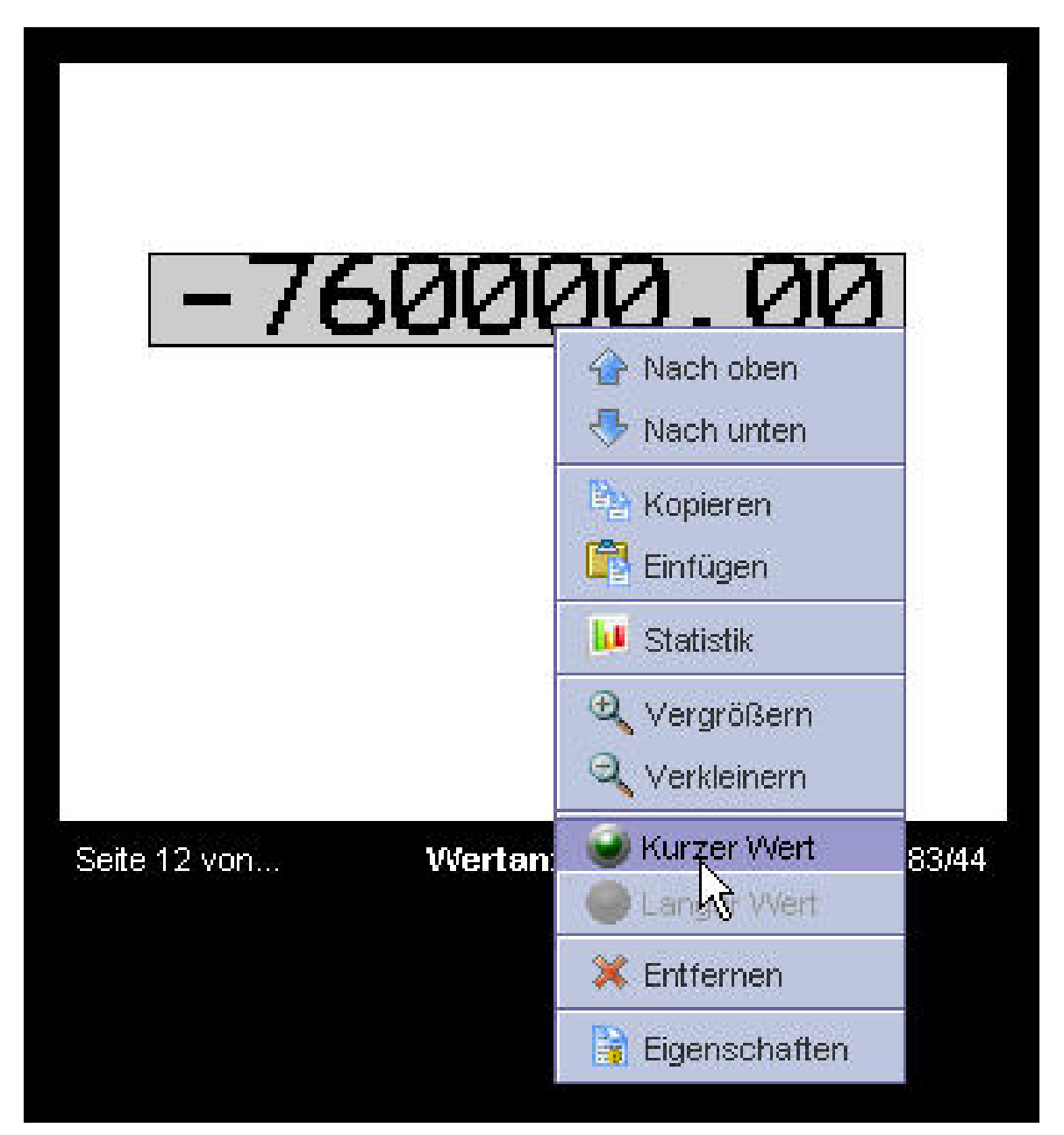

Value elements show values of a data-point in human readable stile (e.g."25.40° C"). Details of the value elements are character set, alignement, position, colours and units. The unit is attached to the

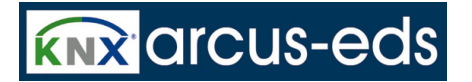

end of the value and aligned with it.

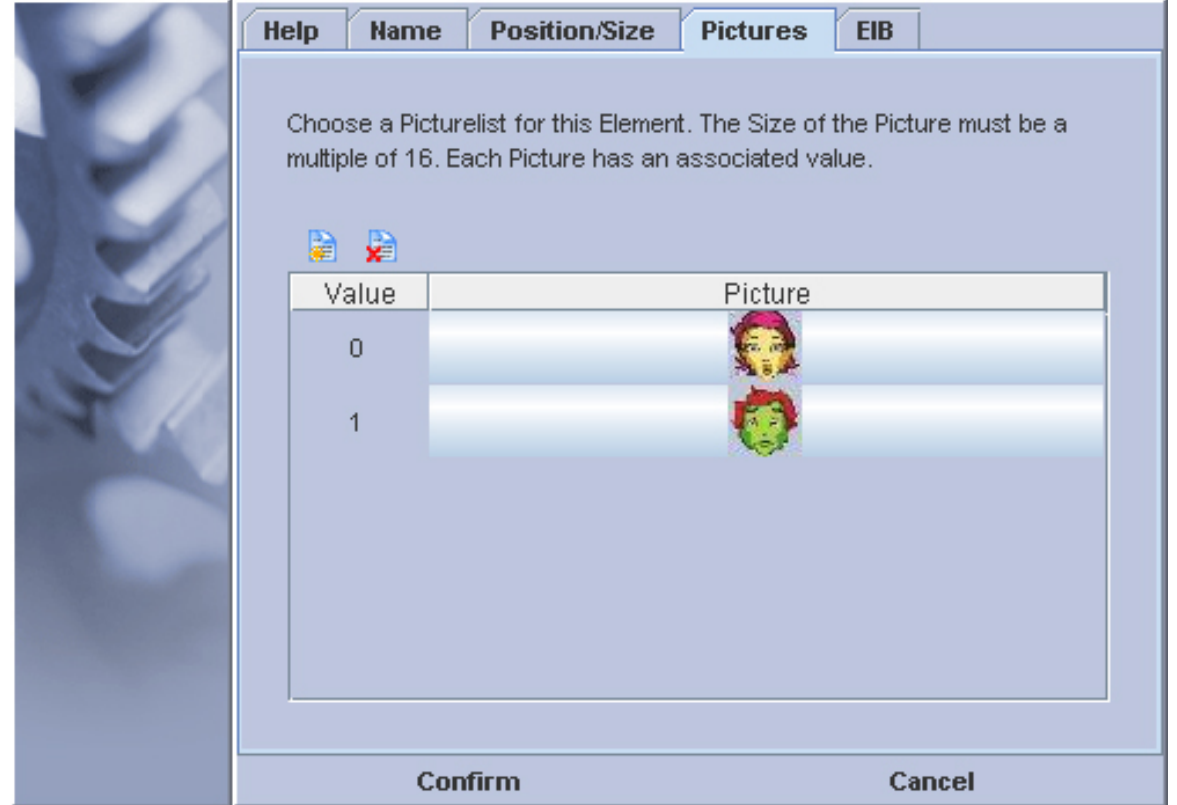

Value displays can be orientated left- adjusted, centred or right- adjusted to display changing length of display optimally. The effect of a different length of text on the optical impression can be tested through changing the length in the pop- up menu between "long value" and "short value".

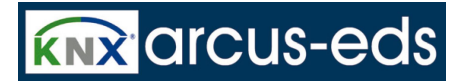

### **3.7.3.4 List of Prices and Values**

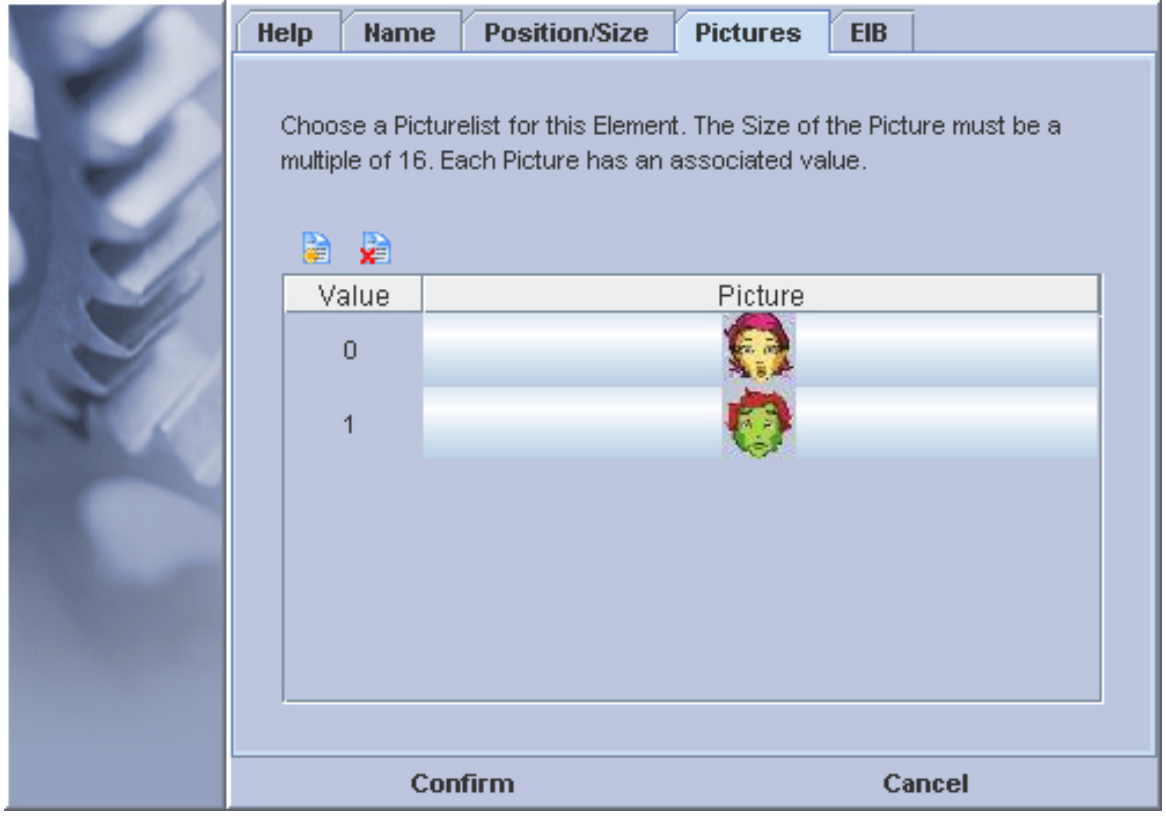

An image list is an allocation list between images and object values. The object-values are of threshold value character. In the sahowing case the first image is shown from 0, the second from 1 and up. If a list contains only one element, the appropriate value is sent immediately when operated (no choice available). This can be used for single telegrams (send a "1" by pressing ). If a list contains two elements,the value toggles directly, when operated.

Image-lists can only be used for objects with at most 2 byte data capacity .

## **3.7.3.5 List of Captions and Value**

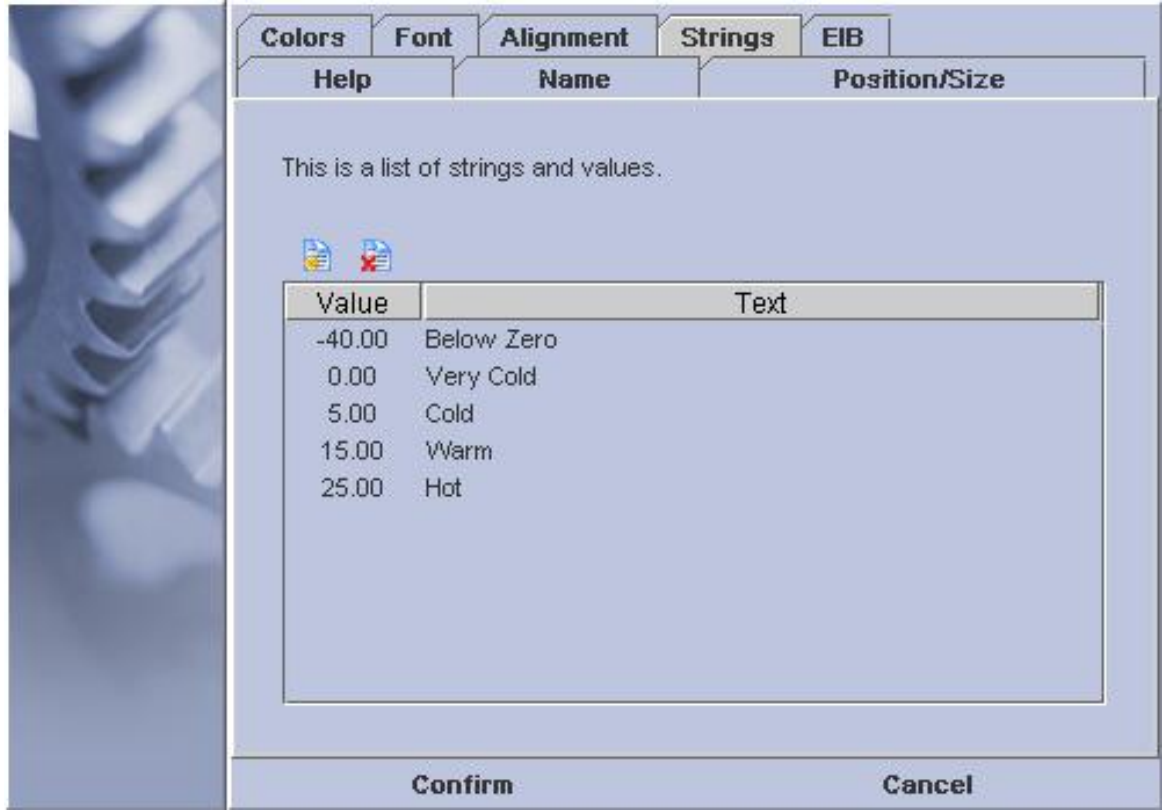

This list is an allocation list between text and object values. The object values have a threshold value character. In the showing case the text "sub 0" will be displayed from -40. 00, the text "cold" from 0. 00 and so on.

If a list contains only one element, the value will be sent immediately .

If a list contains only two elements, the values toggle .

Caption lists can be used only for objects with up to 2 byte data length.

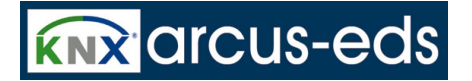

### **3.7.3.6 Roomtemperatur**

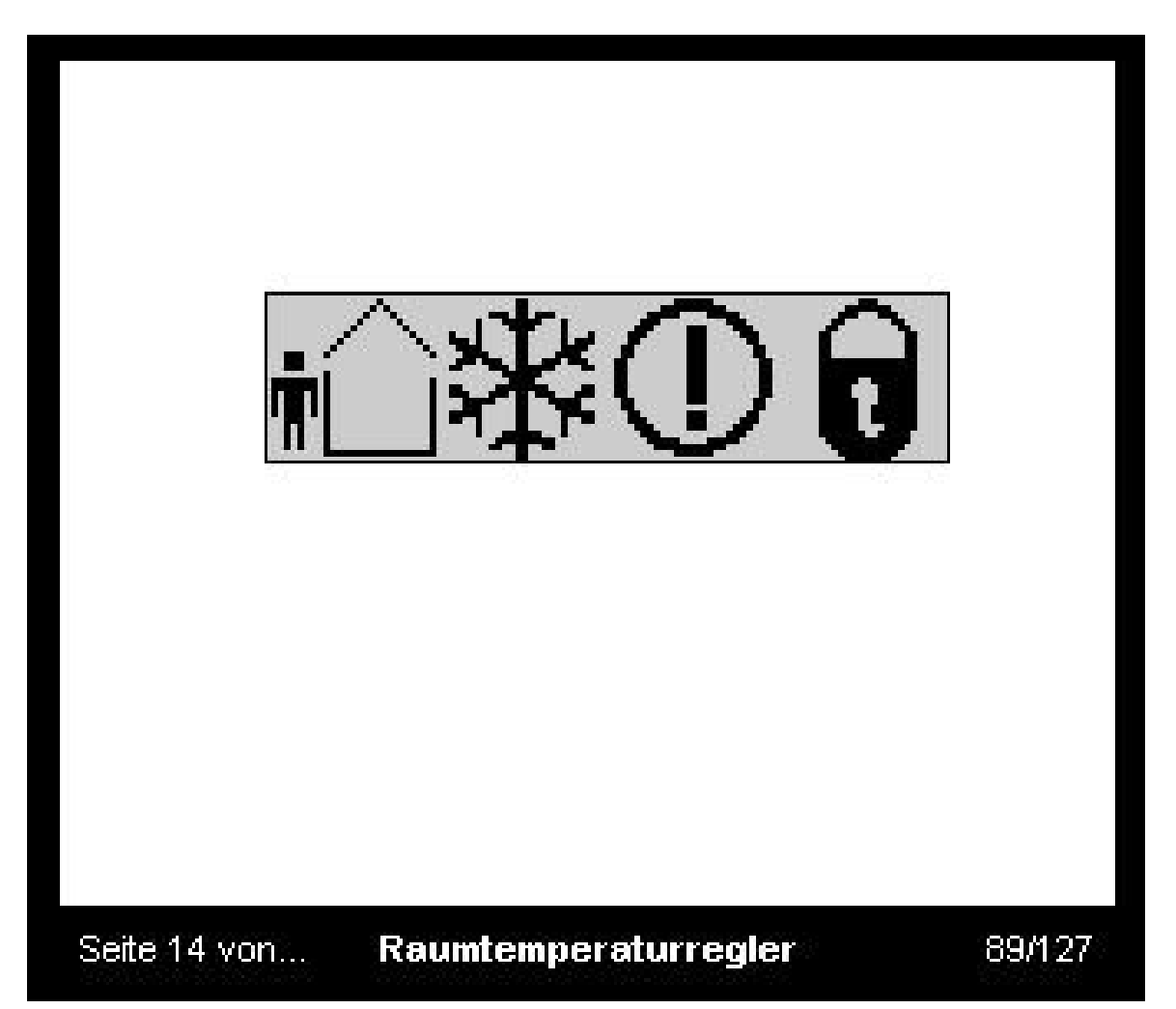

The room temperature thermostat presents the conditions of an external RTR with symbols . The following symbols are integrated:

#### **1. Symbol**

- Comfort service
- Standby service
- Night service
- Frost/heat protection service

#### **2. to 4. Symbol**

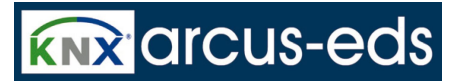

- Heating/cooling
- Frost/Heat alarm
- Night service

In the Componenten Dialog you can enter a second object for the controller-mode. This object can change the controller mode setting if the component is marked as editable.

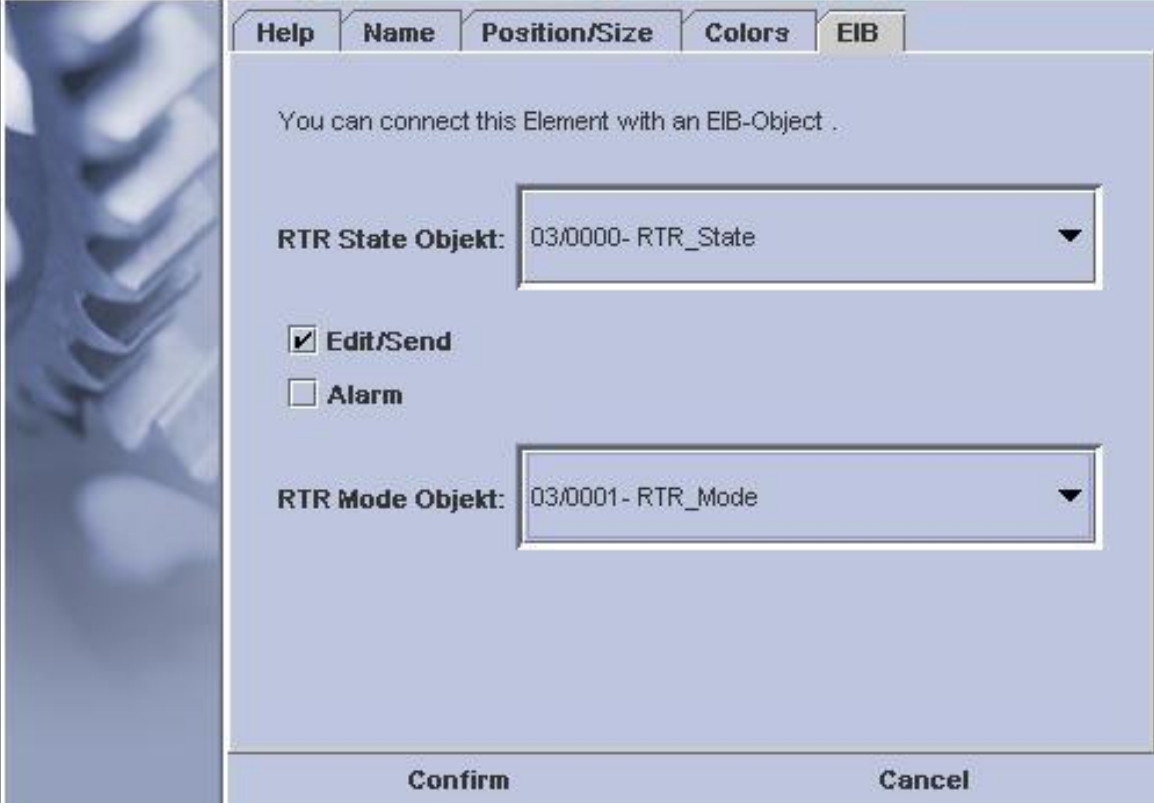

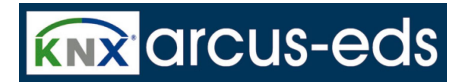

### **3.7.3.7 Value Bars**

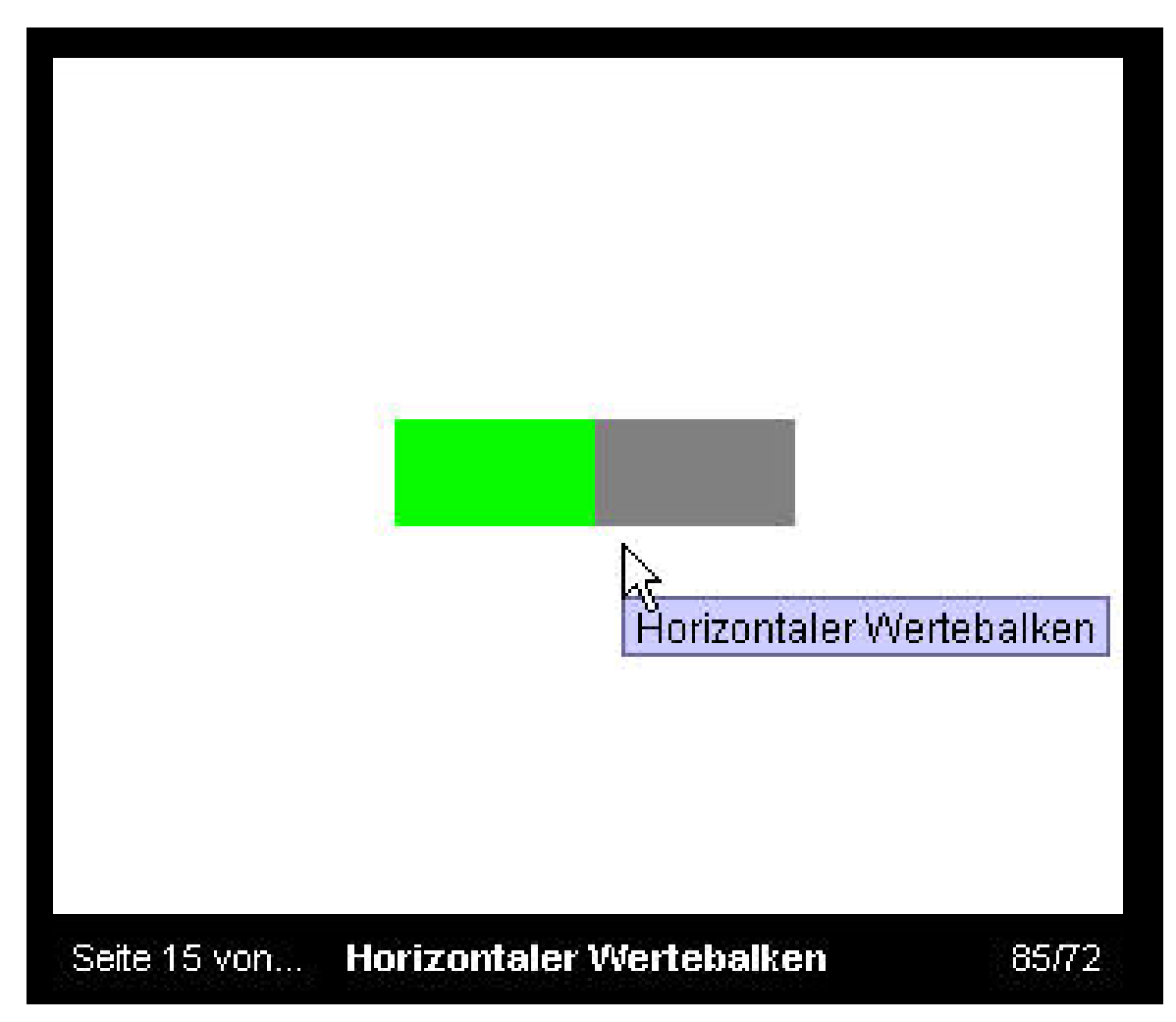

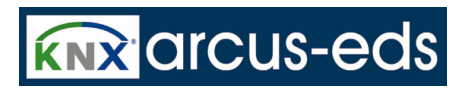

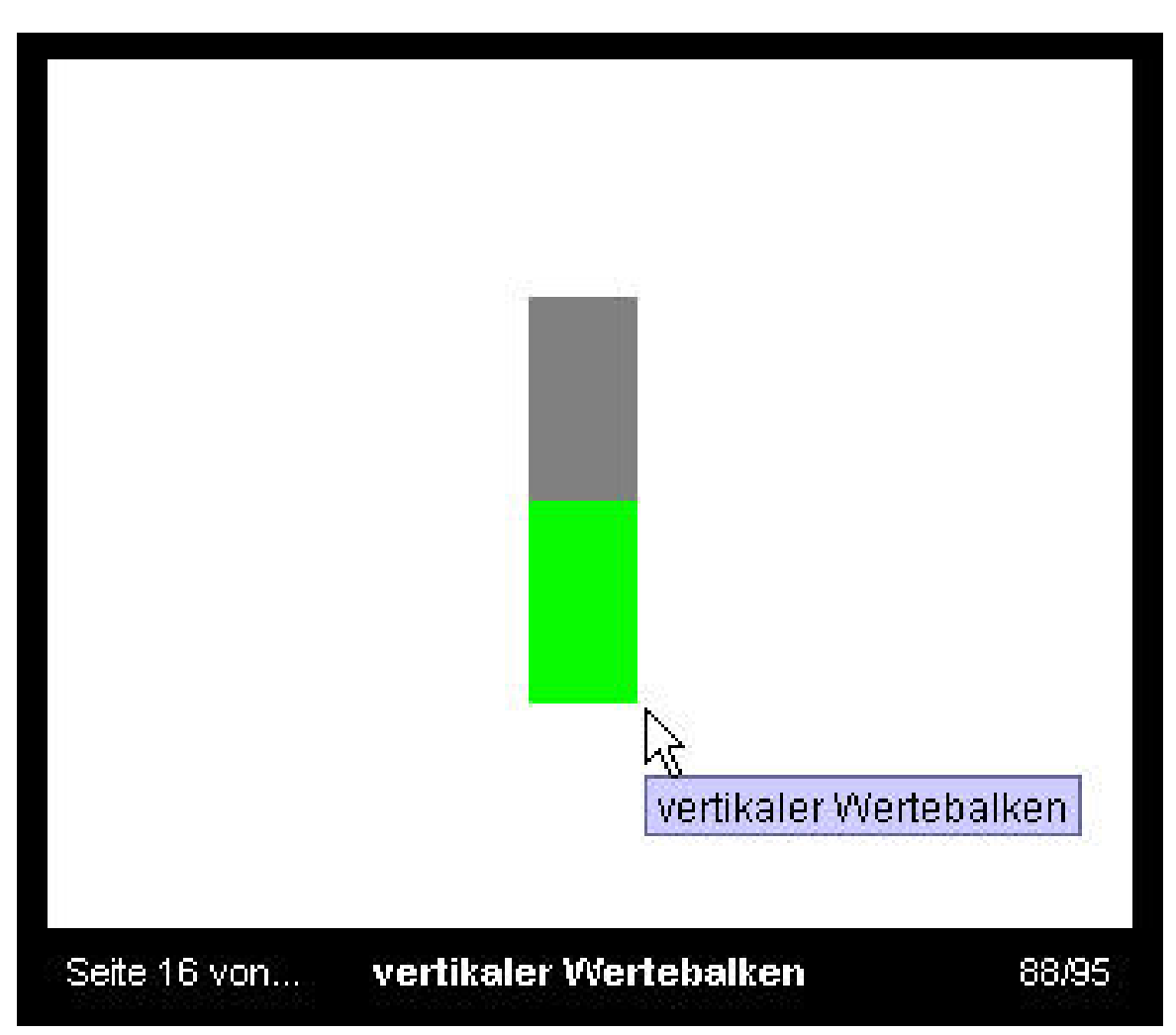

Bargraphs are displays and buttons with eligible colours and minimum- maximum settings. If the bargraph has a send function you can choose: sending by confirmation (only once) or by rotation

## **ARCSUIT** Documentation

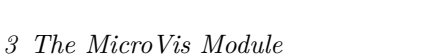

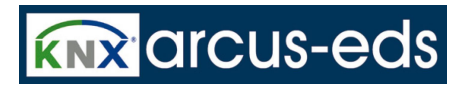

#### immediatly.

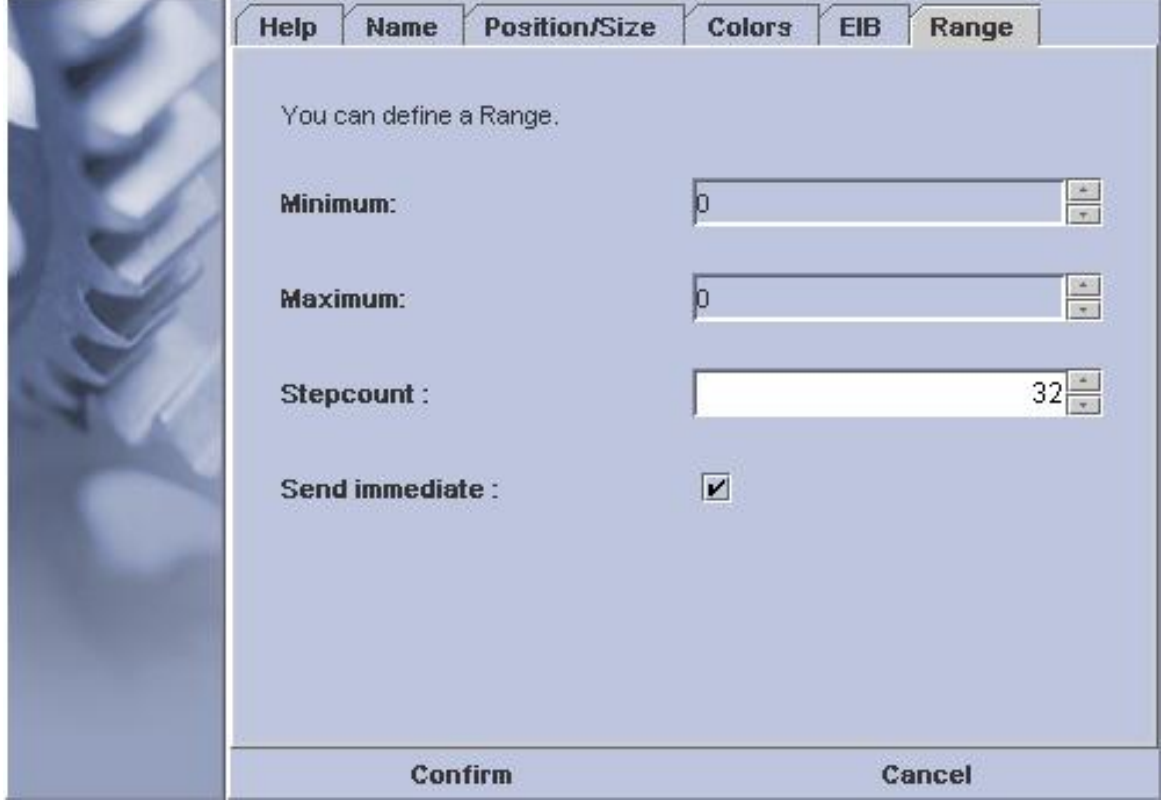

The indication: step-number shows how many rotation-steps are located between the minimum and maximum value.

### **3.7.4 Userelemts**

Userelements can be made from any element that is already configured by the user. As such it can be stored and recalled at any time without reconfiguration.

#### **Creating a userelement:**

By pressing the right mousebutton with the cursor pointing to an element, you get a pulldown menu.

**KNX** arcus-eds

*3 The MicroVis Module*

There you can choose 'new userelement'.

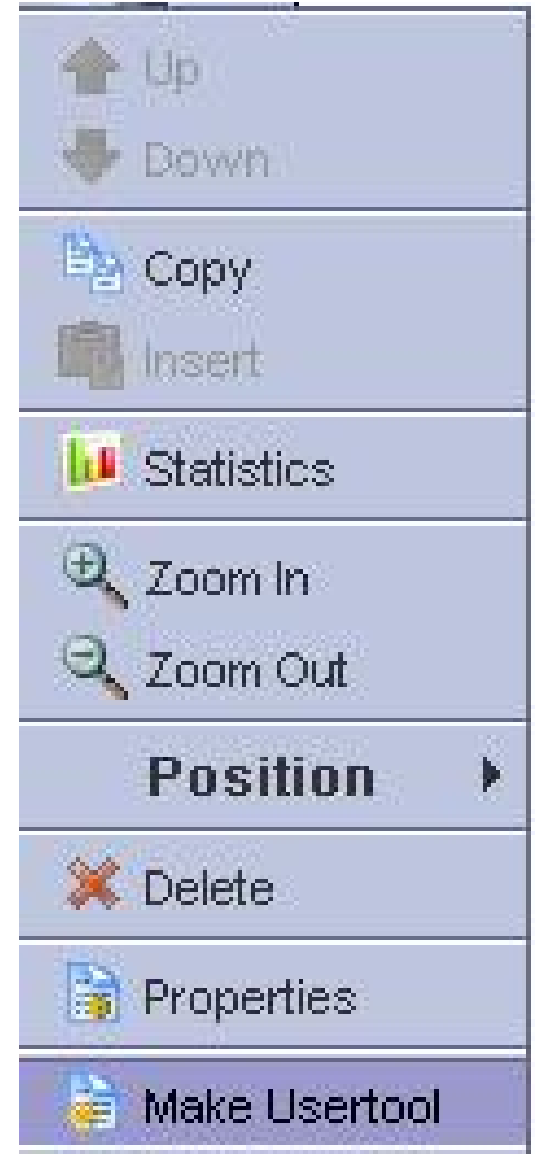

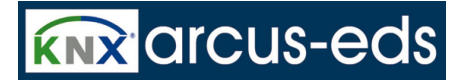

After defining a name and an icon, the new userelement is placed in the '**Userelements**'-Tabber with the icon that was defined by the user at the time of creation.

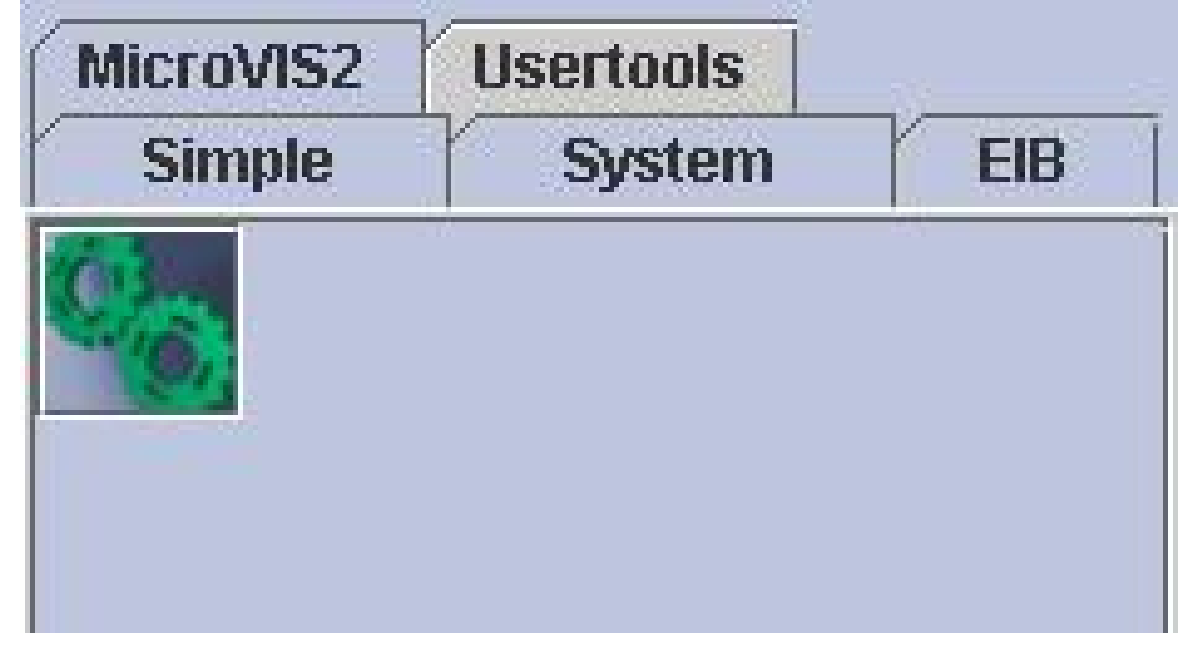

This element can be placed anywhere as usual and is a clone of the original element. As this it can be used in any project.

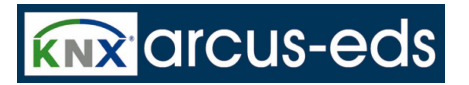

# **4 The MicroVIS2-Logic Modul**

The **MicroVIS2-Logic** is an extension to the **MicroVIS**. All elements and functions available in **MicroVIS** are available in **MicroVIS2-Logic** as well. **Additional Elements and Extensions:**

Up to 128 Groupaddresses

128KByte Memory for pages, images and fonts.

Freely programmable due to integration of the logical elements of the MicroFM Module with up to 48KByte of memory for code and data.

**Userfunctions, Timers, Security PIN** as well as **SceneManagement** and **Complex Controls** are available as additional Elements.

As an add-on for the newest generation of MicroVIS2 a separate **Temperature/Humidity**-sensor is available. The measured values of this sensor are available as values for the pages and can be sent to the EIB.

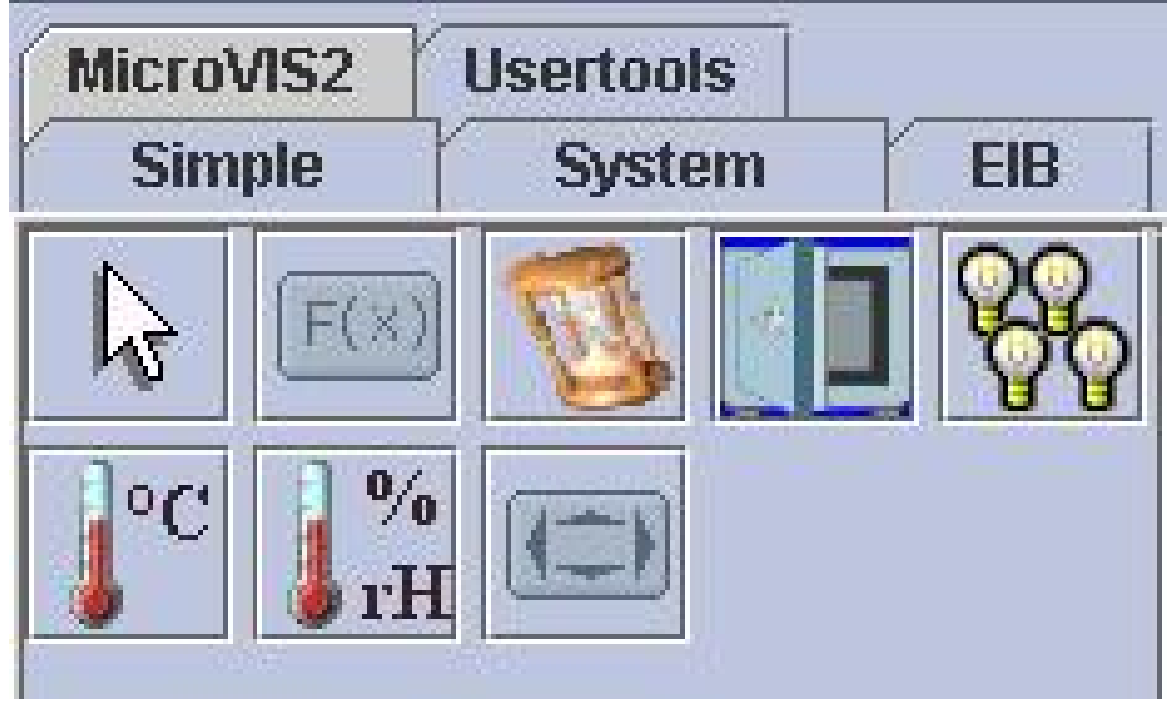

All Rights Reserved! ©by Arcus-EDS GmbH

*4 The MicroVIS2-Logic Modul*

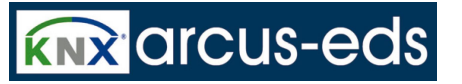

## **4.1 Introduction**

This document contains information such as data, illustrations, measurements and others which are subject to change without prior notice. Additional information is available at [http:/www.arcus-eds.](http:/www.arcus- eds.de)

## [de](http:/www.arcus- eds.de)

## **Technical changes preserved!**

All product- descriptions used in this documentation are registered trademarks of the respective companies. No parts of this document must be copied or transmitted without the explicit permission of Arcus-edsGmbH, irrespective of the purpose or the way in which it is carried out.

All rights reserved!

©by Arcus-EDS GmbH

## **4.2 Userfuncitons**

A Userfunction is a virtual element, which can be placed anywhere on any page in a project. Under the name of this element there is a function created in the logic part of MicroVIS2-Logic. This function can react on events like "Show the page", "Leave the Page", "Enter the Element" and "Turn the Knob".

The given Properties of the Element like Colours, Position, and Font are available to the Logic. Without filling this Function with some executable code, this element simply does nothing. About the Programming of the MicroVIS2-Logic there are additional informations soon available from our website <www.arcus-eds.com>.

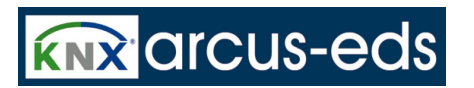

## **4.3 Timer**

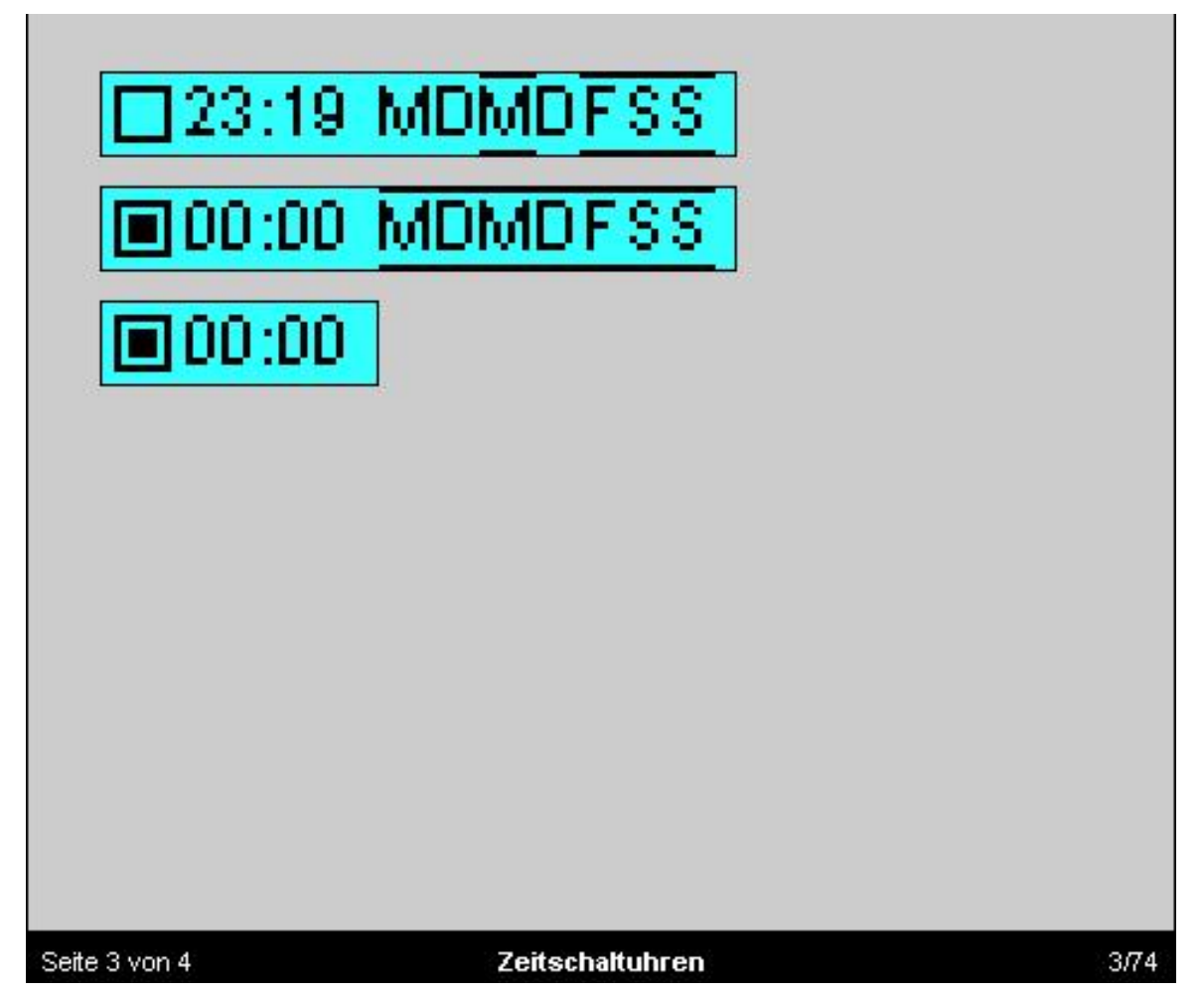

Timers are elements that can automaticly do some actions like sending data to the bus or recalling scenes at user defineable times.

The settings "Active", "Execution Time" and "Weekdays" can be altered by the user but are predefined

*4 The MicroVIS2-Logic Modul*

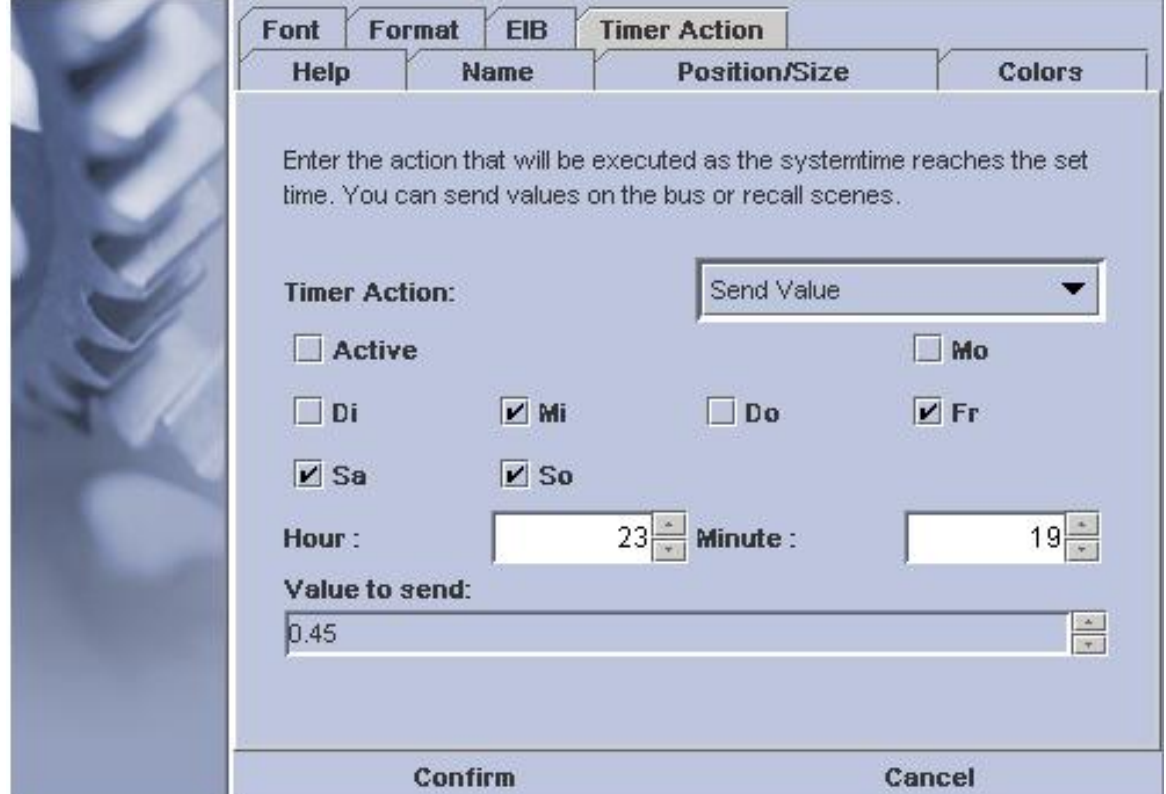

in the project and are transfered to the device with it.

Timers are possible as daily timers or as weekly timers, this is set in the format dialog.

The value to send or the scene to execute are not to be changed by the user.

When sending values to the bus the maximum datawidth is 2 byte.

For the useage as weekly timer, the weekday setting in the systemtime must be set correctly. Best results are obtained when getting the systemtime periodically from a timemaster on the EIB/KNX bus like the MicroFM-DCF77.

## **4.4 Security PIN**

The Security PIN is an element on the page which can not be skipped without entering the correct PIN number.

Once entered, the pin is valid until the page is left again.

The PIN can range from 0 to 65535, it is defined in the project.

You can use as many different PIN elements on different (or the same) pages as you want.

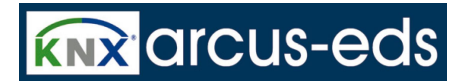

## **4.5 Scene Management**

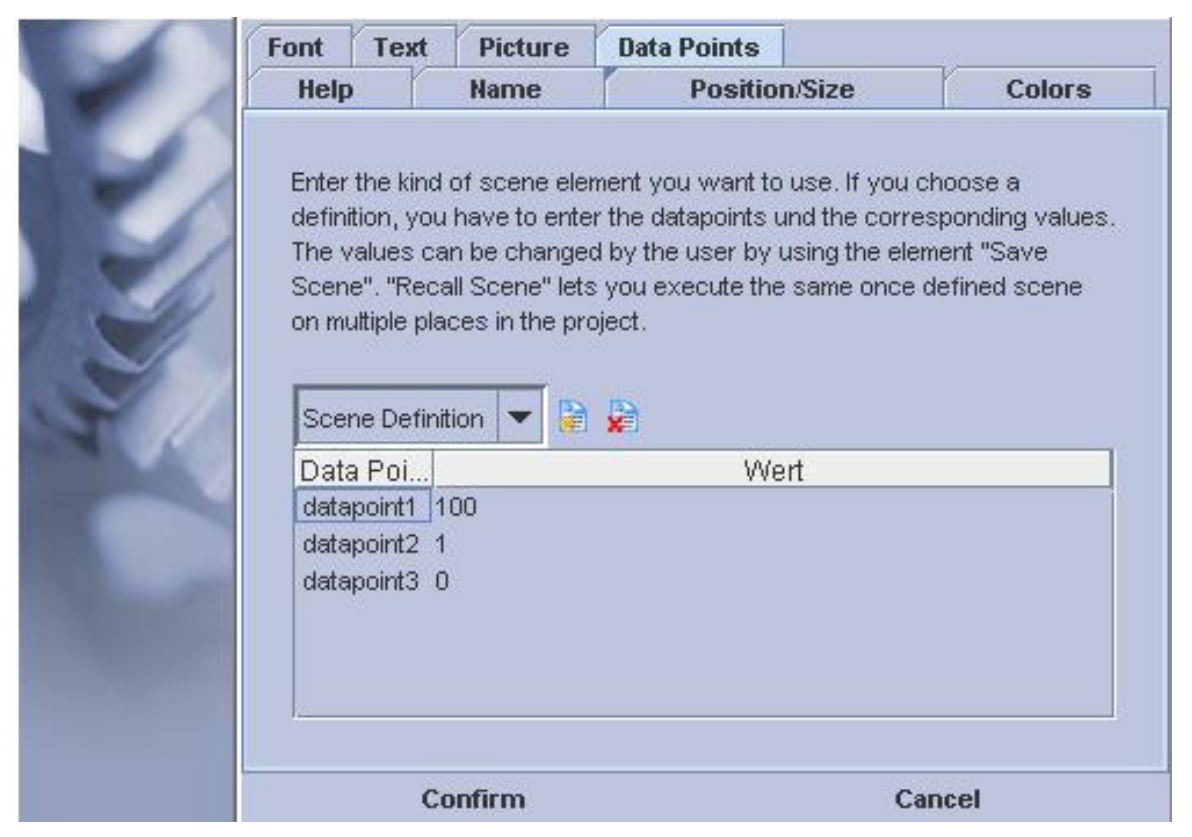

A Scene is a list of Datapoints and values for that datapoints. These values are sent to the EIB/KNX bus as the scene is recalled.

There are 3 types of scene elements:

### **Scene Definitions with Recall, Scene Recall only, and Scene Save.**

A **Scene Difinition** defines the datapoints and the default values for that datapoints. Executing this element recalls the scene.

With **Scene Recall** you can execute the same scene on multiple pages in your project.

With **Scene Save** you can overwrite the predefined values of your scene with the actual values which were set over the EIB/KNX bus.

Scene elements can be shown as buttons with a text inside or as an image. The scene ist referenced by ist name property to other elements like timers etc.

When sending values to the bus the maximum datawidth is 2 byte.

*4 The MicroVIS2-Logic Modul*

**KNX** arcus-eds

## **4.6 Temperatur/Humidity**

Temperature/Humidity: Temperature and Humidity-elements are available if the additional sensor element is connected to the extension connector of the MicroVIS2-Logic of the newest generation. Configuration is similar to the standard valueelements.

The values are available on the surface and can as well be sent to the EIB.

## **4.7 Complex Control**

With complex controls you can create elements that do special tasks on specified events (enter, turn , leave , push-long ). You can send specified values to different objects, change the appearance of the control or jump to defined pages.

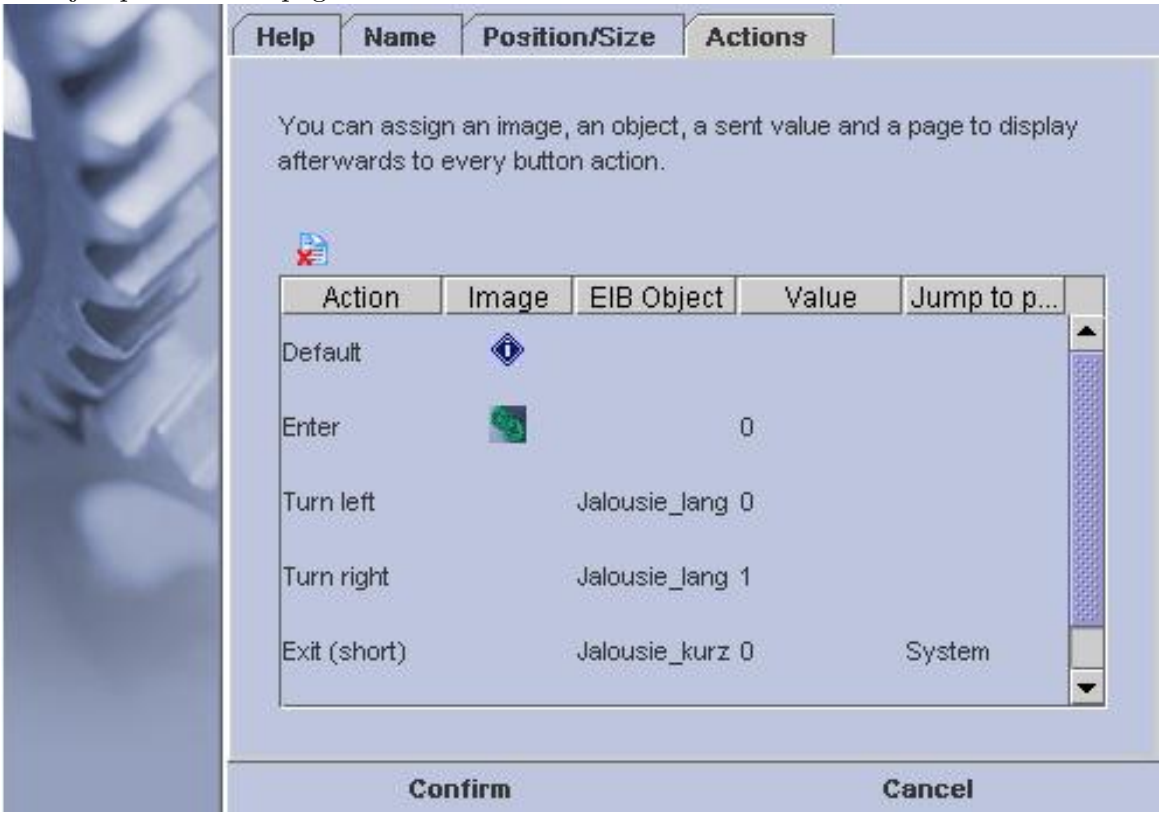

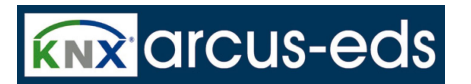

# **5 The System Module**

## **5.1 Starting the Module**

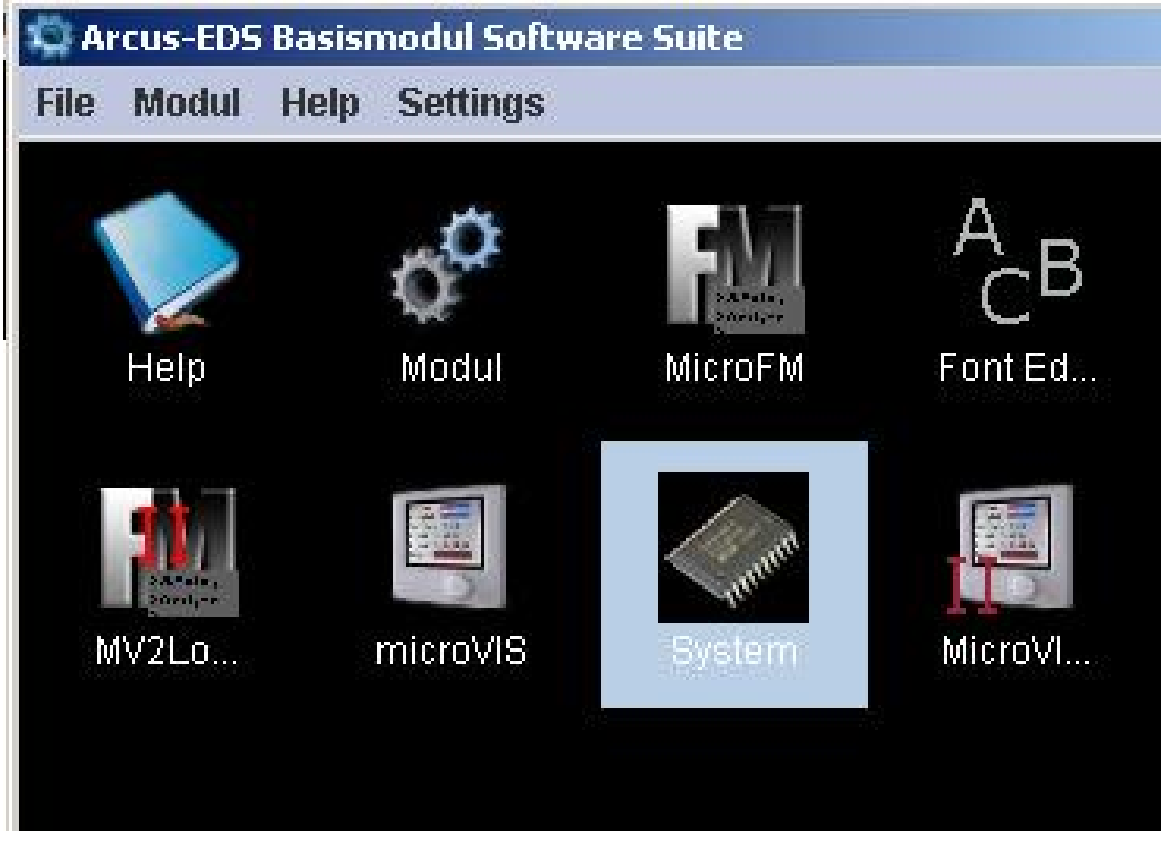

The System Modul shows you important software settings of your computer configuration helpful for support questions.

**ARCSUIT** Documentation

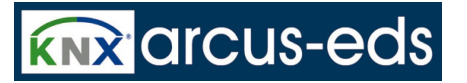

## **5.2 About this Version**

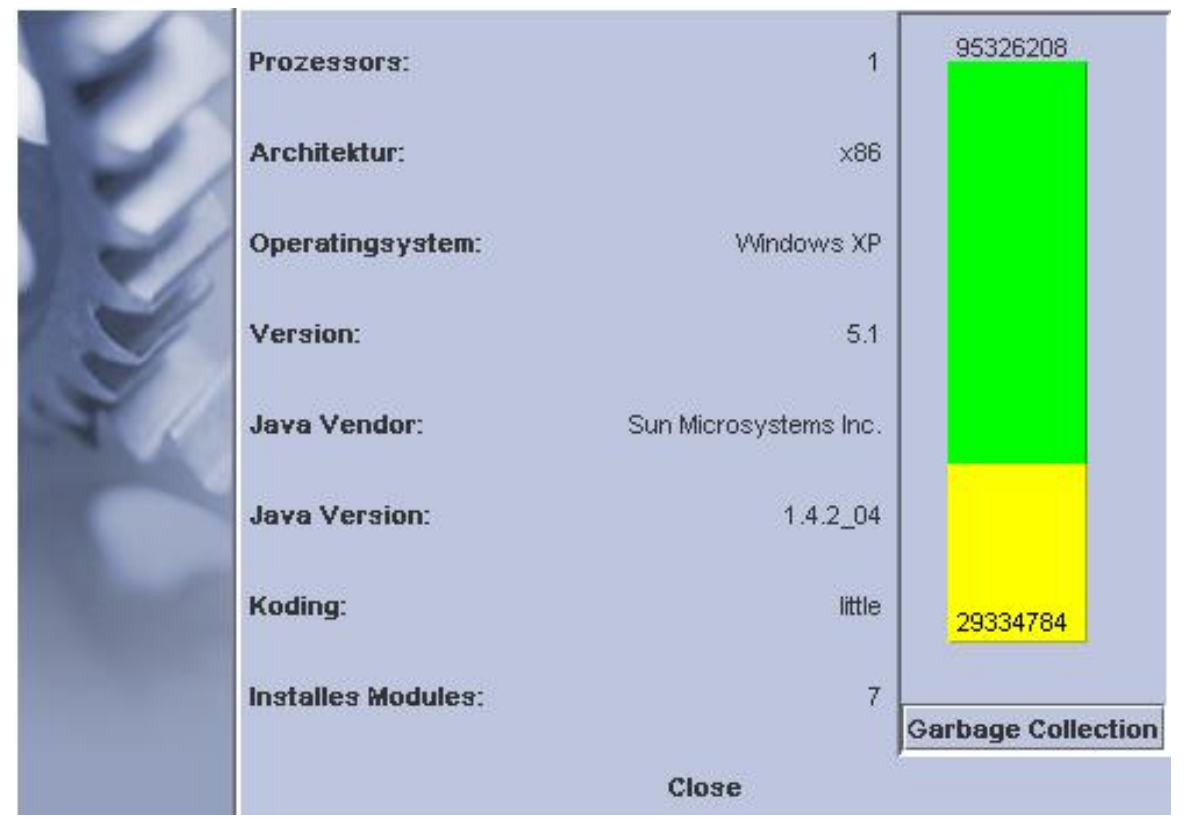

In the system module you can see important software-qualities of your computer configuration, which could be helpful for supporting questions.